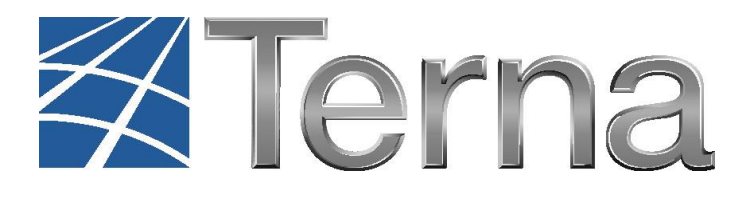

# **GAUDI'** GESTIONE ANAGRAFICA UNICA DEGLI IMPIANTI

Istruzioni Operative per il **Produttore**

Modifiche di post-esercizio

**VERSIONE 04 aprile 2016**

**2016**

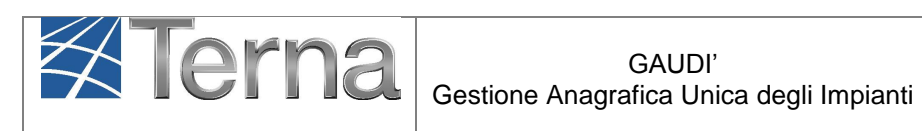

## **Sommario**

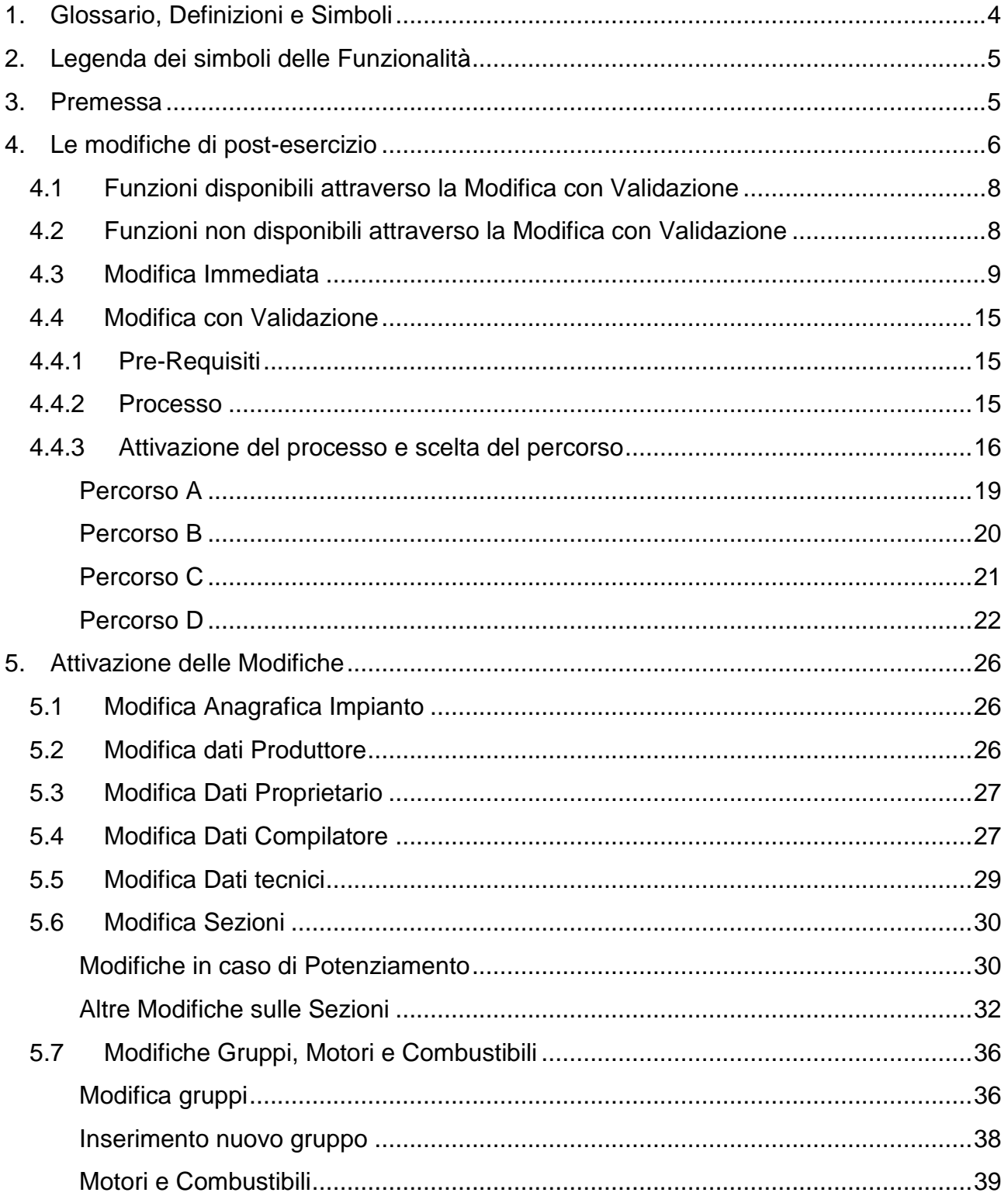

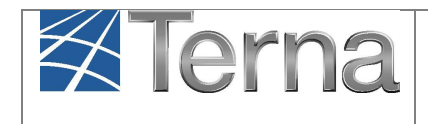

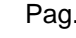

Pag. 3

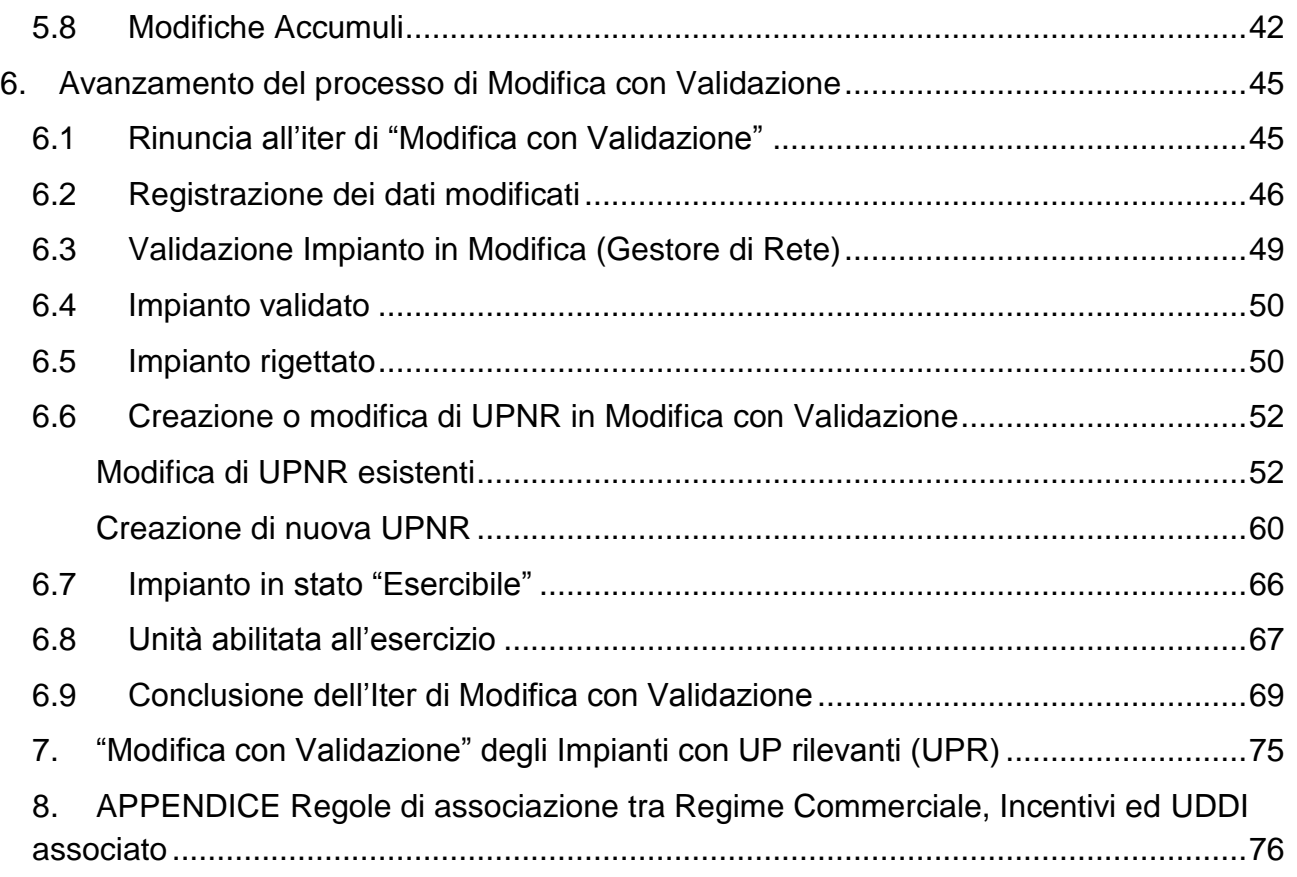

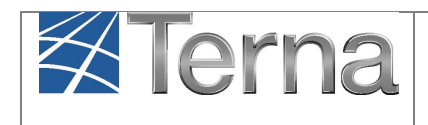

# <span id="page-3-0"></span>**1. Glossario, Definizioni e Simboli**

### **Glossario e Definizioni**

- **CD**: Produttore dotato di Certificato Digitale;
- **UPR**: Unità di Produzione Rilevante (Potenze superiori o uguali a 10 MVA);
- **UPNR**: Unità di Produzione Non Rilevante (Potenze inferiori a 10 MVA);
- **UDDI**: Utente Del Dispacciamento;
- **TICA**: Testo Integrato delle Connessioni Attive (Allegato A alla Deliberazione ARG/elt 99/08 disponibile alla voce "TICA Aggiornato" al link: [http://www.autorita.energia.it/it/docs/08/099-](http://www.autorita.energia.it/it/docs/08/099-08arg.htm) [08arg.htm\)](http://www.autorita.energia.it/it/docs/08/099-08arg.htm);
- **POD**: Punto di consegna rilasciato dal Gestore di Rete territorialmente competente;
- **RID: Ritiro Dedicato;**
- **TO**: Tariffa Unica Omnicomprensiva;
- **SSP**: Scambio sul posto;
- **FER: Fonte Energetica Rinnovabile;**
- **GdR:** Gestore di Rete/Distributore;

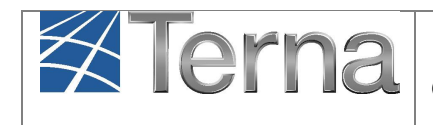

# <span id="page-4-0"></span>**2. Legenda dei simboli delle Funzionalità**

| <b>Simbolo</b> | <b>Descrizione</b>                                   |
|----------------|------------------------------------------------------|
| F              | Sintesi                                              |
| ho             | Modifica Immediata                                   |
|                | Stampa Attestato                                     |
| B              | Modifica con Validazione                             |
| 18             | Calendario Eventi                                    |
| t              | Cambio Titolarità                                    |
|                | Conferisci Mandato                                   |
| íΰ             | Dismissione<br>completa<br>dell'impianto             |
|                | Rinuncia alla modifica con<br>validazione            |
| a              | dati<br>Convalida<br>dei<br>(Registrazione impianto) |
| Пú             | Fine Realizzazione Impianto                          |
|                | Visualizza                                           |

**Figura 1 – Legenda simboli**

## <span id="page-4-1"></span>**3. Premessa**

Il sistema Gaudì è accessibile attraverso il sito Terna, nella sezione Sistema Elettrico – Gaudì, al link: [http://www.terna.it/default/Home/SISTEMA\\_ELETTRICO/gaudi.aspx.](http://www.terna.it/default/Home/SISTEMA_ELETTRICO/gaudi.aspx)

Nel presente Manuale sono dettagliate le funzionalità disponibili al Produttore per eseguire la "Modifica con Validazione" sul proprio impianto.

La "Modifica con Validazione" rientra tra le modifiche di post-esercizio.

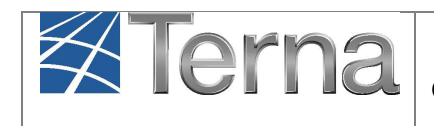

## <span id="page-5-0"></span>**4. Le modifiche di post-esercizio**

Le modifiche di post-esercizio sono le modifiche che possono essere effettuate su un impianto che in Gaudì è in stato "**Impianto in esercizio**", ossia ha completato tutto il processo di qualificazione al mercato (per ulteriori approfondimenti si rimanda all'Istruzione generale "Pannello di controllo" disponibile sul sito internet al link [:http://www.terna.it/default/Home/SISTEMA\\_ELETTRICO/gaudi.aspx\)](http://www.terna.it/default/Home/SISTEMA_ELETTRICO/gaudi.aspx).

Nella griglia impianti, l'impianto in esercizio si presenta con le seguenti funzionalità, e la dicitura in verde, **Impianto in Esercizio**:

| I tuoi impianti (per visualizzare, modificare o cancellare l'impianto dicca sulla voce corrispondente) |               |                                         |               |                            |                      |                                           |                                                           |  |  |  |
|----------------------------------------------------------------------------------------------------|---------------|-----------------------------------------|---------------|----------------------------|----------------------|-------------------------------------------|-----------------------------------------------------------|--|--|--|
| Codice                                                                                                 | Nome impianto | Distributore                            | Tipologia     | Sotto Tipologia            | Rag. Soc. Produttore | Stato                                     | <b>Funzionalità</b>                                       |  |  |  |
| IM 0604123                                                                                             | <b>EOL002</b> | <b>ENEL DISTRIBUZIONE</b><br><b>SPA</b> | <b>EOLICO</b> | EOLICO ON-<br><b>SHORE</b> | ENEL PRODUZIONE SPA  | <b>IMPIANTO</b><br>IN<br><b>ESERCIZIO</b> | AX B<br>$\frac{1}{18}$ $\frac{1}{2}$ $\frac{1}{10}$<br>43 |  |  |  |

**Figura 2 – Griglia Impianti - Impianto in esercizio**

Il pannello di controllo di un Impianto in Esercizio è raffigurato in questo modo (tutti i semafori sono verdi):

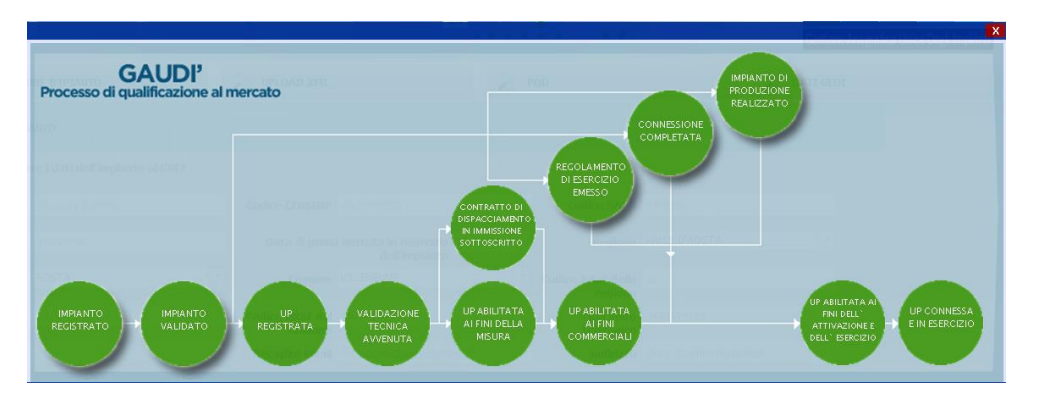

**Figura 3 – Pannello di controllo - Impianto in esercizio**

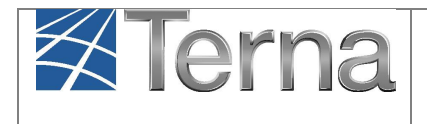

Pag. 7

Le modifiche consentite quando un impianto è in stato "Esercizio" sono le seguenti:

- A. **la "Modifica Immediata"** relativa all'aggiornamento dei dati anagrafici e tecnici dell'Impianto che non richiedono un processo di validazione (la funzionalità viene descritta più avanti nel documento).
- B. **la "Modifica con Validazione"** relativa agli aggiornamenti dei dati che coinvolgono l'assetto tecnico dell'impianto e/o dell'UP, e per tale motivo è necessario che l'impianto modificato subisca un nuovo processo di validazione simile a quello che avviene nel preesercizio (ossia in fase di qualificazione al mercato).

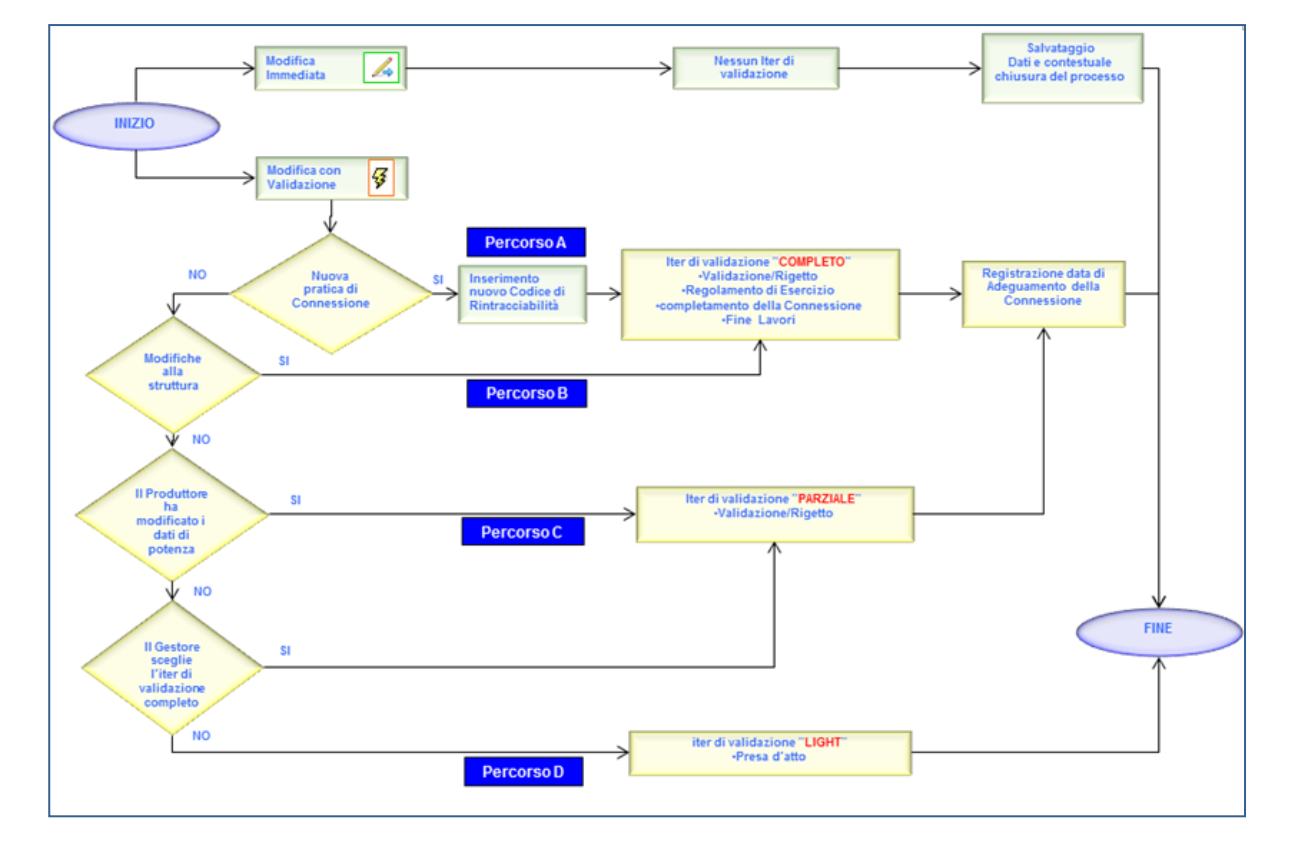

Il work-flow che descrive le corrette azioni da seguire per ogni tipo di modifica è il seguente:

<span id="page-6-0"></span>**Figura 4 – Work flow del processo di modifiche di post-esercizio**

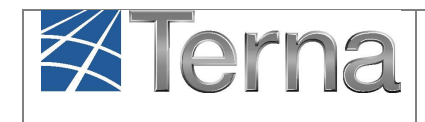

## <span id="page-7-0"></span>*4.1 Funzioni disponibili attraverso la Modifica con Validazione*

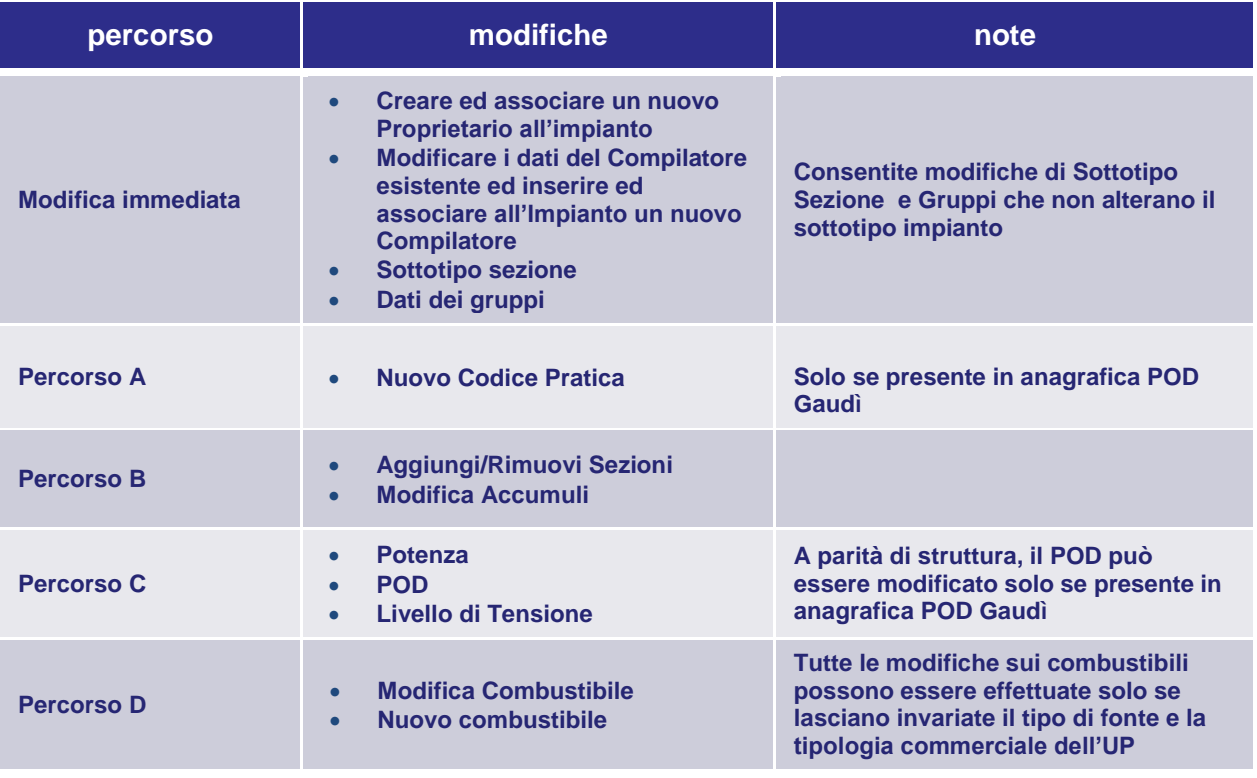

**Tabella 1**

## <span id="page-7-2"></span><span id="page-7-1"></span>*4.2 Funzioni non disponibili attraverso la Modifica con Validazione*

- La **Voltura della Pratica di Connessione** e il **Cambio Titolarità dell'Impianto**, non sono Modifiche con Validazione, per effettuarle, si dovranno attivare funzioni specifiche.
- La Dismissione di un impianto/UP e la richiesta di Messa in Conservazione, non sono Modifiche con Validazione, per effettuarle, si dovranno attivare funzioni specifiche.
- Il **Regime commerciale** delle sezioni esistenti; **Utente del Dispacciamento**; tipologia commerciale dell'UP non sono modificabili. Il produttore non può modificare tali informazioni in quanto dati commerciali legati agli aspetti contrattuali sottoscritti dall'Utente del Dispacciamento.
- La Data **Attivazione della Connessione** può essere modificata solo dal Gestore di Rete. Il produttore non può modificare tali informazioni in quanto definite inizialmente e non soggette a modifica con validazione.
- La **Regione** può essere modificata solo dall'Amministratore di Sistema. Il produttore non può modificare tale informazione per motivi tecnici di associazione alla zona di mercato*.*

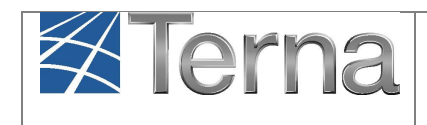

## <span id="page-8-0"></span>*4.3 Modifica Immediata*

La funzionalità di "Modifica Immediata" consente al Produttore di aggiornare **i dati anagrafici e tecnici dell'Impianto che non richiedono un processo di validazione** da parte del Gestore di Rete.

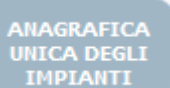

Selezionare il tasto **in alto nella maschera di Gaudì e successivamente ricercare** nella maschera di "Benvenuto in Gaudì " ([Figura 5](#page-8-1)) il proprio impianto mediante uno dei criteri di ricerca.

| ANAGRAFICA UNICA<br>DEGLI IMPIANTI<br><b>X</b> Terna | <b>UPR</b><br><b>UPNR</b>                                                  | <b>BACK OFFICE</b><br><b>SSPC</b>                     |                                              | υI<br>G<br>D<br>A<br>Gestione Anagrafica Unica Degli Impianti |
|------------------------------------------------------|----------------------------------------------------------------------------|-------------------------------------------------------|----------------------------------------------|---------------------------------------------------------------|
| Impianto                                             | <b>GESTIONE IMPIANTO</b>                                                   | <b>DPLOAD XML</b>                                     | $\sqrt{\frac{1}{10}}$ POD                    | <b>DATI GEDI</b>                                              |
|                                                      |                                                                            |                                                       |                                              |                                                               |
|                                                      | <b>Benvenuto in GAUDI</b>                                                  |                                                       |                                              |                                                               |
|                                                      | <b>Ricerca Impianti</b>                                                    |                                                       |                                              |                                                               |
|                                                      | Codice                                                                     | Nome Impianto                                         | $\overline{\phantom{a}}$<br>Stato Seleziona  |                                                               |
|                                                      | Gestore di rete Seleziona<br>$\overline{\phantom{a}}$<br>Regione Seleziona | $\overline{\phantom{a}}$<br>$\mathbf{v}$<br>Provincia | $\mathbf v$<br>Comune                        |                                                               |
|                                                      | Ragione Sociale Produttore                                                 | Tipologia Impianto Seleziona                          |                                              | $\overline{\phantom{a}}$                                      |
|                                                      |                                                                            |                                                       | Download XML (Accumuli)<br>Download Impianti | cerca                                                         |

**Figura 5 – Maschera di Benvenuto in Gaudì**

<span id="page-8-1"></span>Nella griglia impianti [\(Figura](#page-8-2) 6) selezionare il tasto di "Modifica Immediata". .

| I tuoi impianti (per visualizzare, modificare o cancellare l'impianto dicca sulla voce corrispondente) |               |                                         |               |                            |                            |                                           |                                                              |  |  |  |
|----------------------------------------------------------------------------------------------------|---------------|-----------------------------------------|---------------|----------------------------|----------------------------|-------------------------------------------|--------------------------------------------------------------|--|--|--|
| Codice                                                                                                 | Nome impianto | Distributore                            | Tipologia     | Sotto Tipologia            | Rag. Soc. Produttore       | Stato                                     | <b>Funzionalità</b>                                          |  |  |  |
| IM 0604123                                                                                             | <b>EOL002</b> | <b>ENEL DISTRIBUZIONE</b><br><b>SPA</b> | <b>EOLICO</b> | EOLICO ON-<br><b>SHORE</b> | <b>ENEL PRODUZIONE SPA</b> | <b>IMPIANTO</b><br>IΝ<br><b>ESERCIZIO</b> | $A \times A$<br>$\mathbb{R}$ $\mathbb{C}$ $\mathbb{C}$<br>43 |  |  |  |

**Figura 6 – Griglia Impianti - Impianto in esercizio**

### <span id="page-8-2"></span>**Note:**

- **1. Lo stato dell'impianto rimarrà "In esercizio" durante tutto il periodo di modifica.**
- **2. E' necessario salvare le singole maschere di modifica dati affinché il sistema ne**

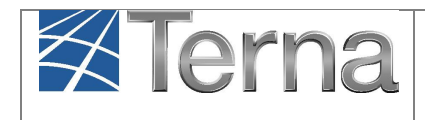

Pag. 10

#### **acquisisca le informazioni.**

Tramite lo strumento di Modifica Immediata è possibile:

a) **Creare ed associare un nuovo Proprietario all'impianto** (l'anagrafica esistente del Proprietario è modificabile solo tramite la funzionalità di "Modifica con Validazione"). Dal menu di sinistra selezionare la voce "Proprietario". Si aprirà la pagina di riepilogo dati del Proprietario associato all'Impianto. Inserire la spunta sul checkbox in alto a sinistra: "Nuovo Proprietario".

| Impianto » Modifica Impianto |                                                             | <b>GESTIONE IMPIANTO</b>                                                                          |                   | <b>GESTIONE MANDATO</b> | <b>DATI GEDI</b> |
|------------------------------|-------------------------------------------------------------|---------------------------------------------------------------------------------------------------|-------------------|-------------------------|------------------|
| <b>C</b> ANAGRAFICA          | <b>PROPRIETÀ</b>                                            |                                                                                                   |                   |                         |                  |
| <b>PRODUTTORE</b>            | Nuovo Proprietario                                          | Lista Proprietari                                                                                 |                   |                         |                  |
|                              | Partita Iva                                                 | <b>Codice Fiscale</b>                                                                             |                   | <b>Nome</b>             |                  |
| <b>PROPRIETARIO</b>          | Cognome /<br><b>Ragione Sociale</b>                         | Recapito<br><b>Telefonico</b>                                                                     |                   | <b>Recapito Fax</b>     |                  |
| <b>COMPILATORE</b>           | <b>Recapito Email</b>                                       |                                                                                                   | Regione Seleziona | $\tau$<br>Provincia     | $\sim$           |
| <b>DATI TECNICI</b>          | Comune                                                      | $\mathcal V$<br><b>Indirizzo</b>                                                                  |                   | <b>CAP</b>              |                  |
| <b>SEZIONI</b>               | E' comunque possibile effettuare il cambio del proprietario | I dati del proprietario non sono modificabili, eventuali modifiche apportate non saranno salvate. |                   |                         |                  |
| <b>ACCUMULI</b>              |                                                             |                                                                                                   |                   |                         |                  |
|                              |                                                             |                                                                                                   |                   |                         |                  |

**Figura 7 -Maschera di modifica immediata dei dati del Proprietario**

Il sistema aprirà la maschera per l'inserimento dei dati del "Nuovo Proprietario". Digitare nei campi preposti, la "Partita Iva" o il "Codice Fiscale" del nominativo che si vuole inserire. Se il sistema individua il nominativo come già registrato su Gaudì, ne proporrà l'inserimento tramite il pulsante "Inserisci l'operatore individuato".

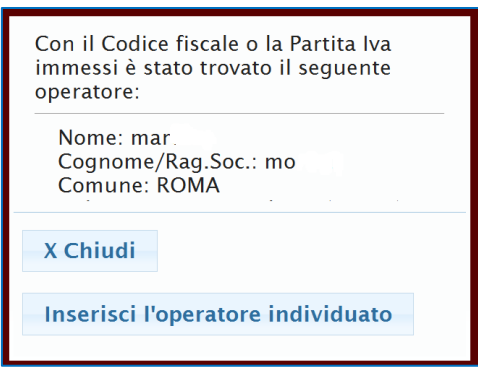

**Figura 8 – Operatore individuato**

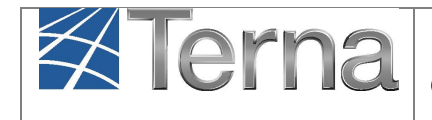

Alla selezione del tasto di Inserimento, Il sistema compilerà in automatico tutti i campi. Terminare con il tasto "Salva". In caso di operatore non trovato, il messaggio sarà il seguente.

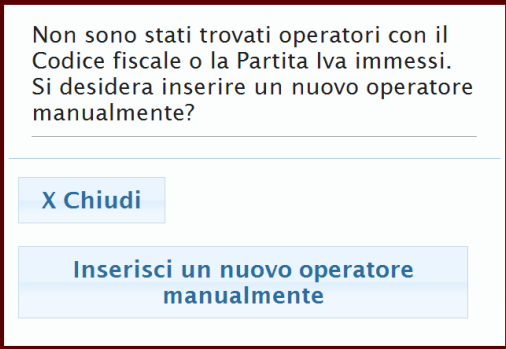

**Figura 9 Inserimento Nuovo Proprietario**

A questo punto inserire i dati nei campi richiesti:

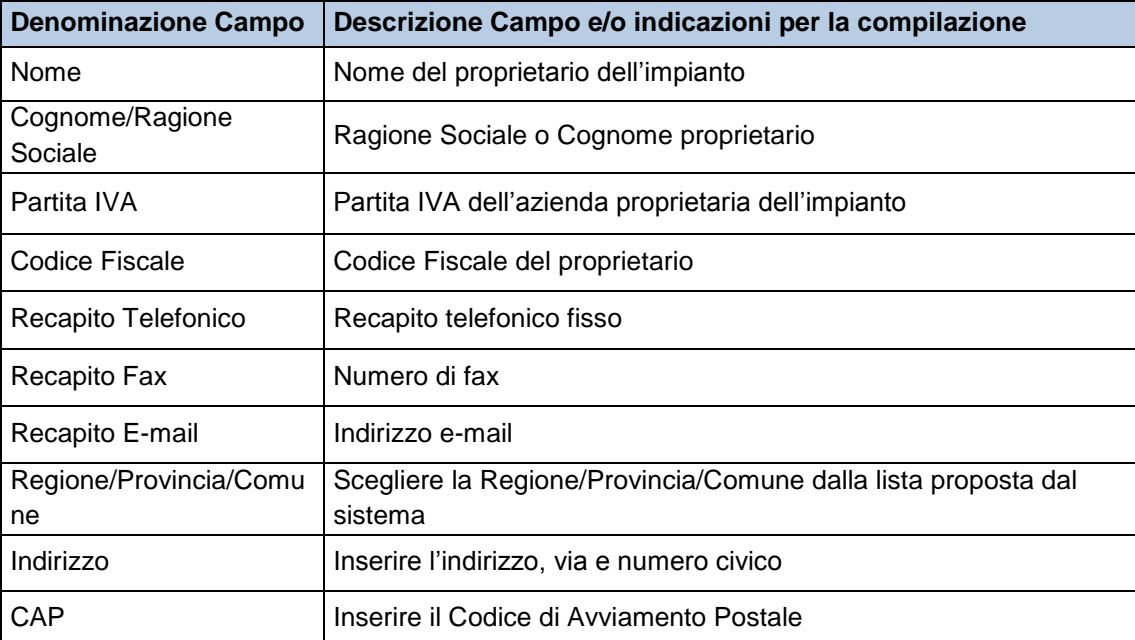

**Tabella 2 – Anagrafica impianto in modifica – Dati Proprietario**

### **Terminare mediante il tasto "Salva".**

Selezionando il checkbox "Lista Proprietari" comparirà la lista dei nominativi che è possibile associare all'impianto.

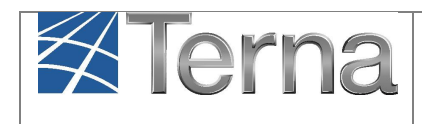

#### b) **Modificare i dati del Compilatore esistente ed inserire ed associare all'Impianto un nuovo Compilatore**.

Dal menu di sinistra, selezionare la voce Compilatore, e procedere alle modifiche (tutti i campi sono modificabili). E' inoltre possibile inserire ed associare un nuovo Compilatore selezionando la checkbox "Nuovo Compilatore" e riempiendo i campi richiesti. Diversamente dalla maschera del Proprietario, qui non sono richiesti Codice fiscale e /o Partita Iva.

| <b>C</b> ANAGRAFICA | <b>COMPILATORE</b>                |                       |                   |                                     |                     |                 |                             |                          |
|---------------------|-----------------------------------|-----------------------|-------------------|-------------------------------------|---------------------|-----------------|-----------------------------|--------------------------|
| <b>PRODUTTORE</b>   | Nuovo <sup>V</sup><br>Compilatore |                       | Lista Compilatori |                                     |                     |                 |                             |                          |
|                     | Compilatore                       | Nome Mario Rossi      | Aziendale         | Posizione Impiegato ufficio tecnico |                     | Regione LAZIO   |                             | $\blacksquare$           |
| <b>ROPRIETARIO</b>  | Provincia ROMA                    | $\vert \cdot \vert$   | Comune ROMA       |                                     | $\vert \cdot \vert$ | <b>Telefono</b> |                             |                          |
| <b>COMPILATORE</b>  |                                   | Cellulare 33333333333 | Fax               |                                     |                     |                 | Email mario.rossi@libero.it |                          |
| <b>DATI TECNICI</b> | Indirizzo via rossi 1             |                       | Località          |                                     |                     |                 | Cap 00100                   |                          |
|                     | <b>Note</b>                       |                       |                   |                                     |                     |                 |                             | ۸                        |
| SEZIONI             |                                   |                       |                   |                                     |                     |                 |                             | $\overline{\phantom{a}}$ |
|                     |                                   |                       |                   |                                     |                     |                 |                             |                          |

**Figura 10 – Maschera di modifica immediata dati del Compilatore**

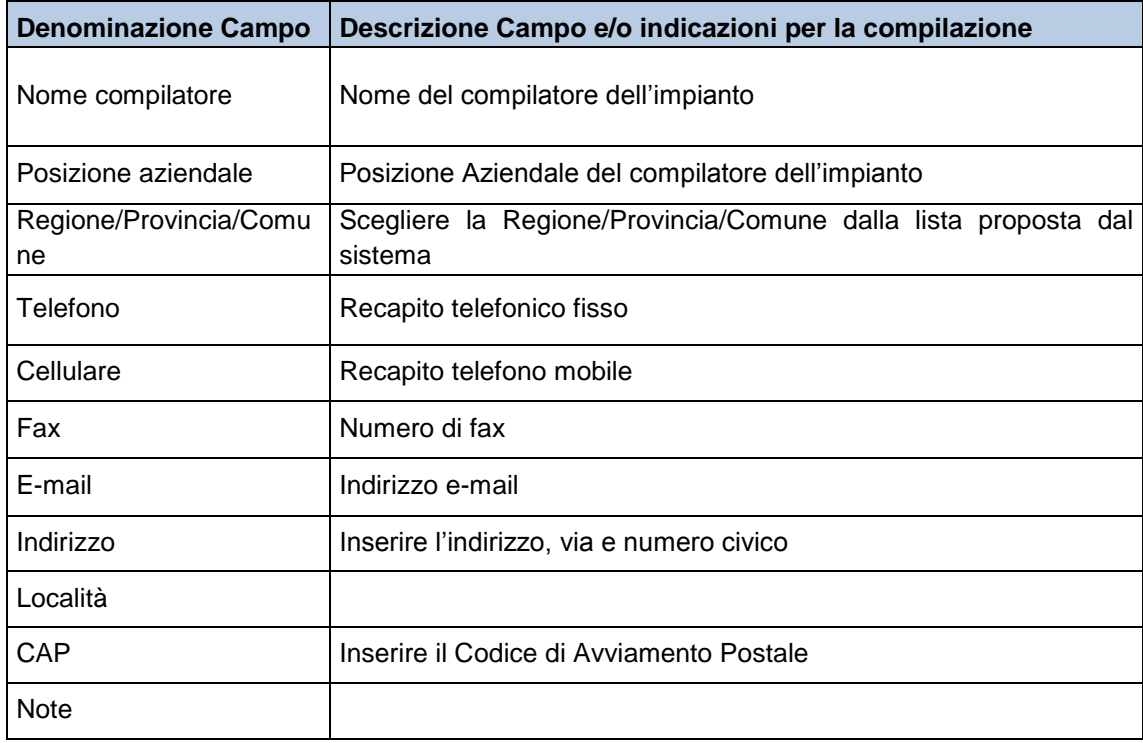

#### **Tabella 3 – Anagrafica impianto in modifica- Dati Compilatore**

Al termine della modifica selezionare il tasto "Salva" affinché il sistema acquisisca i nuovi dati relativi a questa maschera.

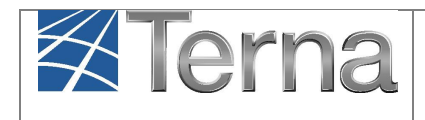

c) **Modificare alcuni dati delle Sezioni**. La maschera relativa ai dati tecnici è solo una maschera di riepilogo dei dati tecnici inseriti nelle sezioni, gruppi, motori e combustibili e non è modificabile. Dal menu di sinistra selezionare la voce Sezioni e aprire la Sezione desiderata tramite la funzionalità Matita.

E' possibile modificare la "Sotto Tipologia Sezione" e la "Tipologia sezione", selezionando da scelta multipla la tipologia tecnica di interesse dell'impianto.

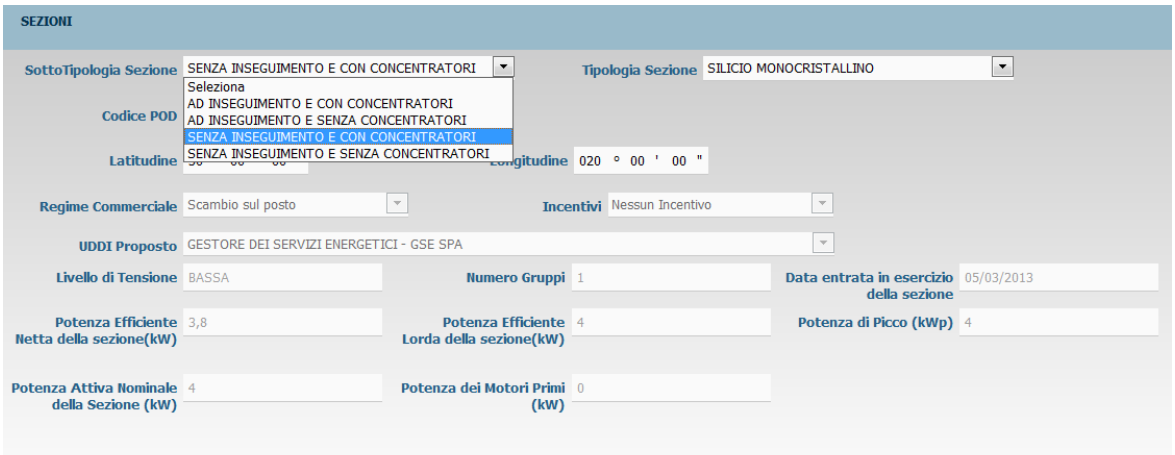

**Figura 11 – Maschera di Modifica Immediata dei dati della Sezione**

I campi "Latitudine e longitudine", obbligatori per Impianti Eolici, sono **modificabili.**

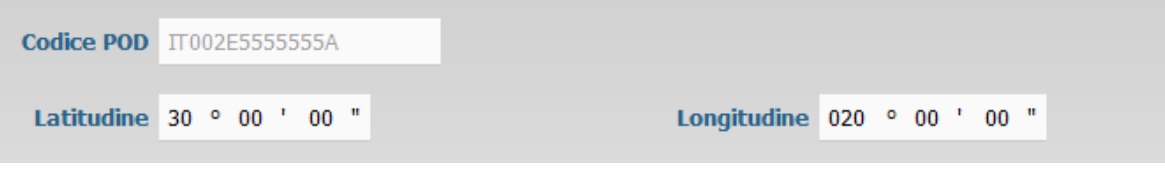

**Figura 12- Latitudine e Longitudine**

Al termine della modifica selezionare il tasto "Salva" affinché il sistema acquisisca i nuovi dati.

#### **d) Modificare alcuni dati dei gruppi**

All'interno della Sezione, entrare nei Gruppi, selezionare dalle funzionalità della griglia proposta, l'icona matita, al fine di effettuare le modifiche nei Gruppi:

| <b>GRUPPI</b>         |                         |                                     |                          |                                                 |              |                               |                                |
|-----------------------|-------------------------|-------------------------------------|--------------------------|-------------------------------------------------|--------------|-------------------------------|--------------------------------|
| <b>Codice CENSIMP</b> | Tipologia               | SottoTipologia Sezione              | <b>Descrizione Stato</b> | $\underline{\mathsf{N}}$ <sup>o</sup><br>Gruppo | Funzionalità | <b>Nuovo</b><br><b>Motore</b> | <b>Elenco</b><br><b>Motori</b> |
| GR 0347307 01 01      | SILICIO POLICRISTALLINO | AD INSEGUIMENTO E CON CONCENTRATORI |                          |                                                 |              |                               |                                |

**Figura 13- Maschera di modifica immediata dati del gruppo**

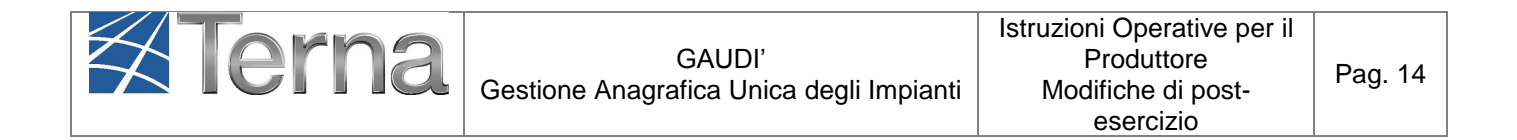

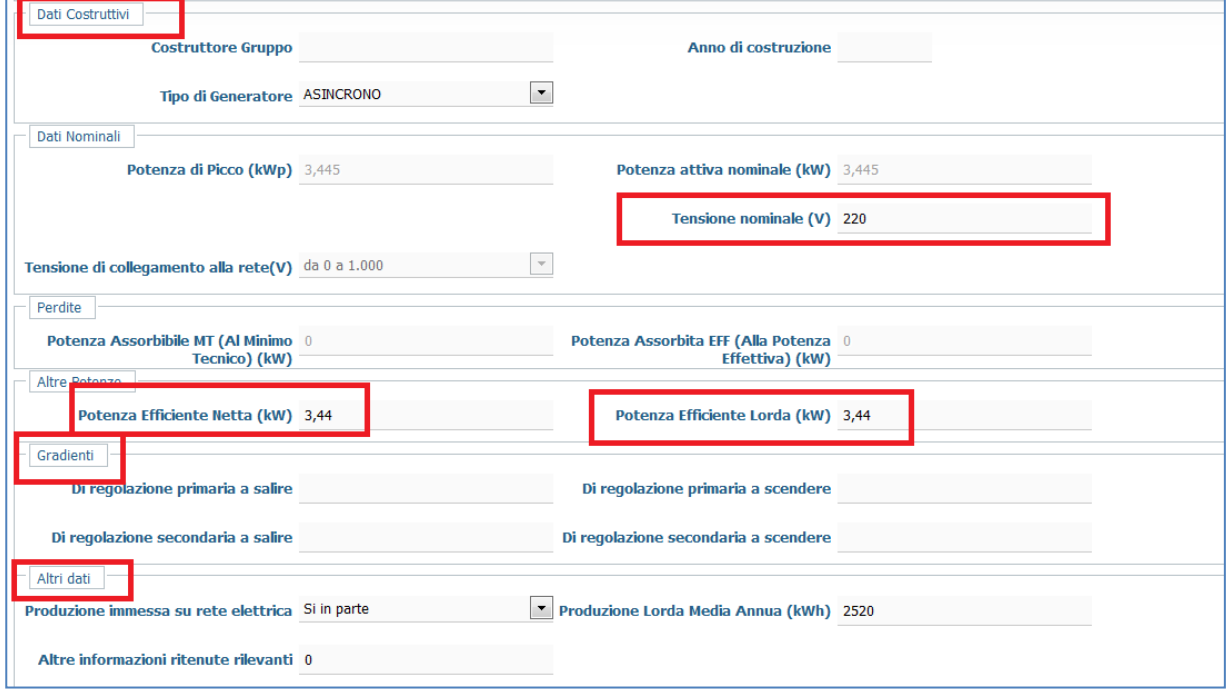

**Figura 14 – Maschera di modifica immediata dati del gruppo**

| <b>Denominazione Campo</b> | Descrizione Campo e/o indicazioni per la compilazione                                                                                                |  |  |  |  |  |  |
|----------------------------|----------------------------------------------------------------------------------------------------|--|--|--|--|--|--|
| Dati costruttivi           | Costruttore Gruppo, Anno di costruzione                                                                                                    |  |  |  |  |  |  |
| Dati nominali              | Tensione Nominale                                                                                                    |  |  |  |  |  |  |
| Altre potenze              | Potenza Efficiente Netta e Potenza Efficiente Lorda                                                                                                  |  |  |  |  |  |  |
| Gradienti                  | Di regolazione primaria a salire; Di regolazione primaria a<br>scendere; Di regolazione secondaria a salire; Di regolazione<br>secondaria a scendere |  |  |  |  |  |  |
| Altri dati                 | Produzione immessa su rete elettrica; Altre informazioni ritenute<br>rilevanti                                                                       |  |  |  |  |  |  |

### <span id="page-13-0"></span>I dati modificabili sono (come mostrato in [Figura 14](#page-13-0)) sono i seguenti:

#### **Tabella 4 – Modifica Immediata Dati Gruppo**

Al termine della modifica selezionare il tasto "Salva" affinché il sistema acquisisca i nuovi dati relativi a questa maschera. Uscire dall'impianto selezionando ad esempio il tasto

**A** GESTIONE IMPIANTO

e ritornando alla maschera di "Benvenuto in Gaudì" ([Figura 5](#page-8-1)).

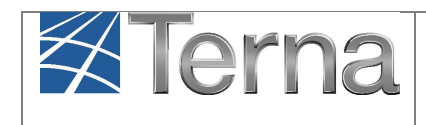

## <span id="page-14-0"></span>*4.4 Modifica con Validazione*

## <span id="page-14-1"></span>*4.4.1 Pre-Requisiti*

Per poter portare a termine correttamente il processo di "Modifica con Validazione", l'UPNR deve risultare in Gaudì:

- o **correttamente abilitata al mercato**, non deve, cioè, trovarsi priva dell'Utente del Dispacciamento (tipologia commerciale K);
- o il regime commerciale registrato nelle sezioni dell'impianto **deve essere compatibile** con la tipologia commerciale dell'UP;
- o **deve essere presente il codice POD in Anagrafica POD** (l'inserimento è a carico del Gestore di rete) **con associato il corretto Codice di Rintracciabilità.**

Qualora tali condizioni non siano verificate, non è possibile procedere con la "Modifica con Validazione", ed è necessario contattare il Call Center Terna al numero 800999333.

## <span id="page-14-2"></span>*4.4.2 Processo*

Il processo di "Modifica con Validazione" prevede azioni in carico al Produttore e azioni in carico al Gestore di Rete.

1) Il **Produttore** avvia la funzionalità, effettua le modifiche e conclude convalidando/registrando l'impianto (che passa dallo stato di "Bozza" allo stato "Registrato").

*(é previsto un automatismo sul sistema Gaudì che annulla lo stato di Modifica per tutti gli impianti che rimangono in stato "Bozza" per più di tre mesi, ad esclusione dei rigettati dal Gestore di Rete, riportandoli in stato "Esercizio")*

- 2) Dopo la registrazione da parte del Produttore, il **Gestore di Rete** valida o rigetta l'impianto (di norma entro tre giorni lavorativi se è tutto conforme rispetto ai dati presenti a sistema e nella documentazione). In caso di Rigetto, il Gestore di Rete riporta le motivazioni in Gaudì, sulla maschera dell'impianto. Tali motivazioni sono riportate anche in una mail di notifica automatica che viene inviata dal sistema all'operatore che ha effettuato le modifiche.
- 3) Il **Produttore** verifica lo stato dell'impianto, e se "Validato", può procedere al **salvataggio/registrazione della UPNR**, operazione obbligatoria in caso di modifica di UPNR esistenti ([Percorso C](#page-20-0)) e/o creazione di UPNR nuove ([Percorso A](#page-18-0) e [Percorso B](#page-19-0)) e che consente l'avanzamento dell'impianto verso lo stato Esercizio. *Il processo di qualificazione al mercato per una UPNR modificata e/o nuova prevede, infatti, sempre il passaggio dallo stato "Bozza" allo stato "Registrato".*
- 4) Le successive operazioni fino allo stato "Esercizio" sono a carico del **Gestore di Rete** e di **Terna** e rientrano nel normale ciclo di approvazione già sperimentato nell'ante-esercizio

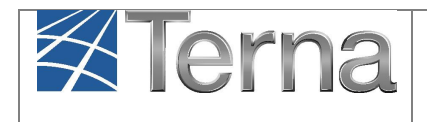

(ad esclusione della "Presa d'atto", cioè il [Percorso D](#page-21-0), che riguarda quelle modifiche che non necessitano il ciclo completo di approvazione e in cui l'iter si chiude con l'informazione acquisita da parte del Gestore di Rete ).

## <span id="page-15-0"></span>*4.4.3 Attivazione del processo e scelta del percorso*

La funzionalità di "Modifica con Validazione", è disponibile solo **per impianti in stato "In esercizio"**. Nella Maschera di Benvenuto ricercare il proprio **impianto in esercizio** che si vuole modificare mediante uno dei criteri di ricerca.

Attivare il processo dalla griglia impianti mediante il pulsante <sup>[36]</sup> ([Figura 15](#page-15-1)).

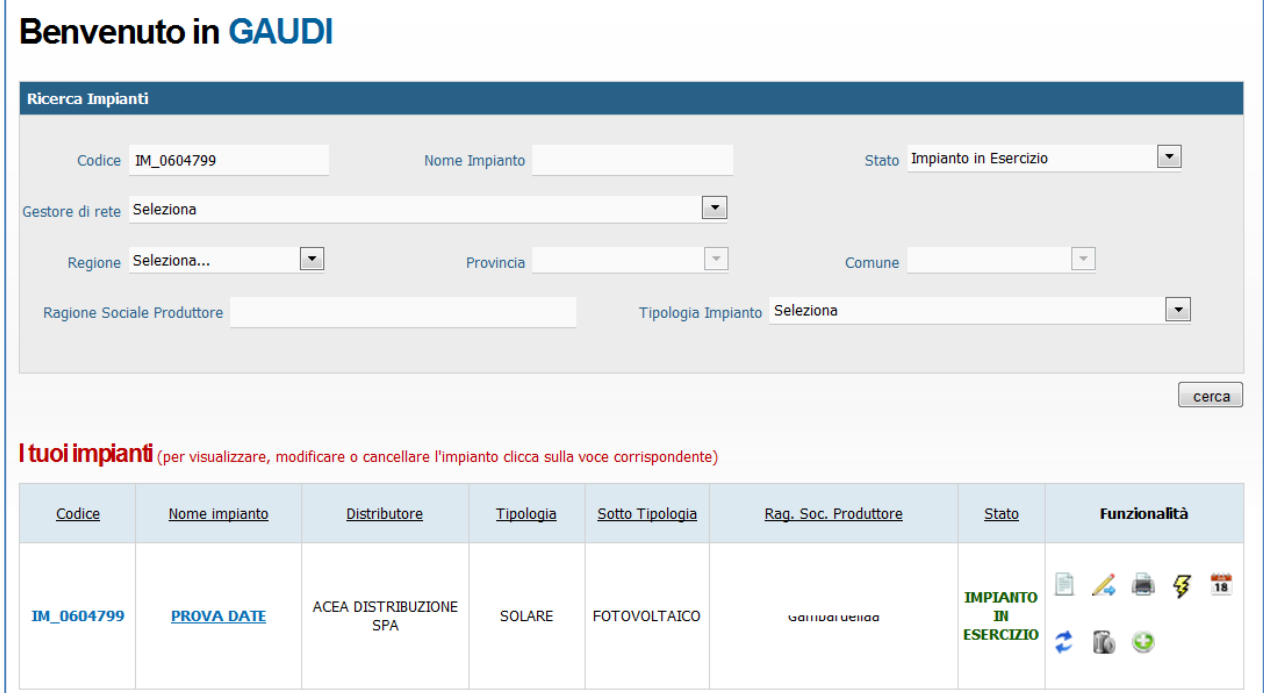

**Figura 15 – Griglia di ricerca – Impianto in esercizio**

<span id="page-15-1"></span>Con l'avvio del processo di "Modifica con Validazione", lo stato dell'impianto passerà da "Impianto in esercizio" a "Impianto in Modifica con Validazione".

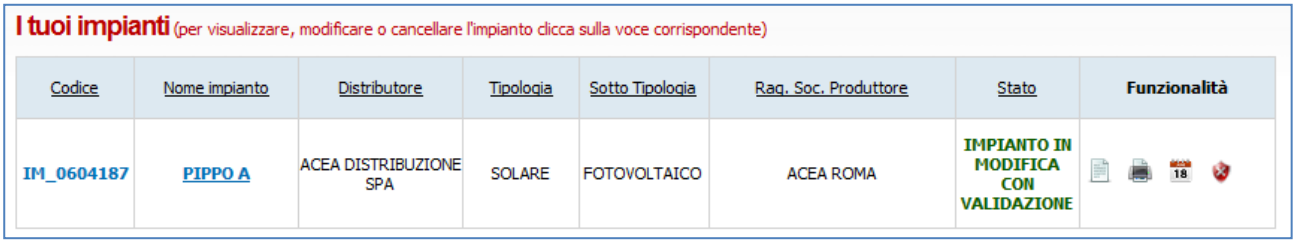

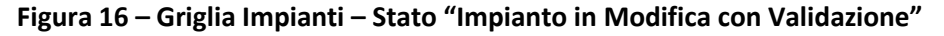

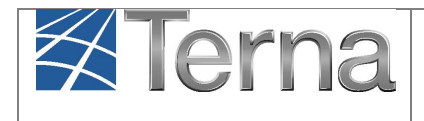

Gaudì creerà automaticamente una duplicazione dell'impianto.

L'impianto "originario" rimarrà congelato nel cosiddetto "**Mondo Impianto**" e con stato "Impianto in Modifica con Validazione" (tutte le funzionalità dell'impianto/UP connesse saranno temporaneamente inibite, ad eccezione della visualizzazione dei dati di impianto e UP).

Un impianto "duplicato" (che conserverà il codice Censimp dell'impianto originario) verrà collocato invece in una sorta di mondo parallelo (il cosiddetto "**Mondo Impianti in Modifica**") in stato "Impianto in Bozza" [\(Figura 17\)](#page-16-0) e subirà un nuovo processo di validazione inerente le sole modifiche di post-esercizio.

Con la fine dell'iter di validazione del post-esercizio, l'impianto "duplicato" sovrascriverà completamente l'impianto "originario" nel "Mondo Impianto" e contestualmente scomparirà dal "Mondo Impianti in Modifica".

Lo stato Impianto nel "Mondo Impianti" ritornerà ad essere "Impianto in Esercizio" e saranno nuovamente riabilitate tutte le funzionalità a disposizione per impianto e UP connesse.

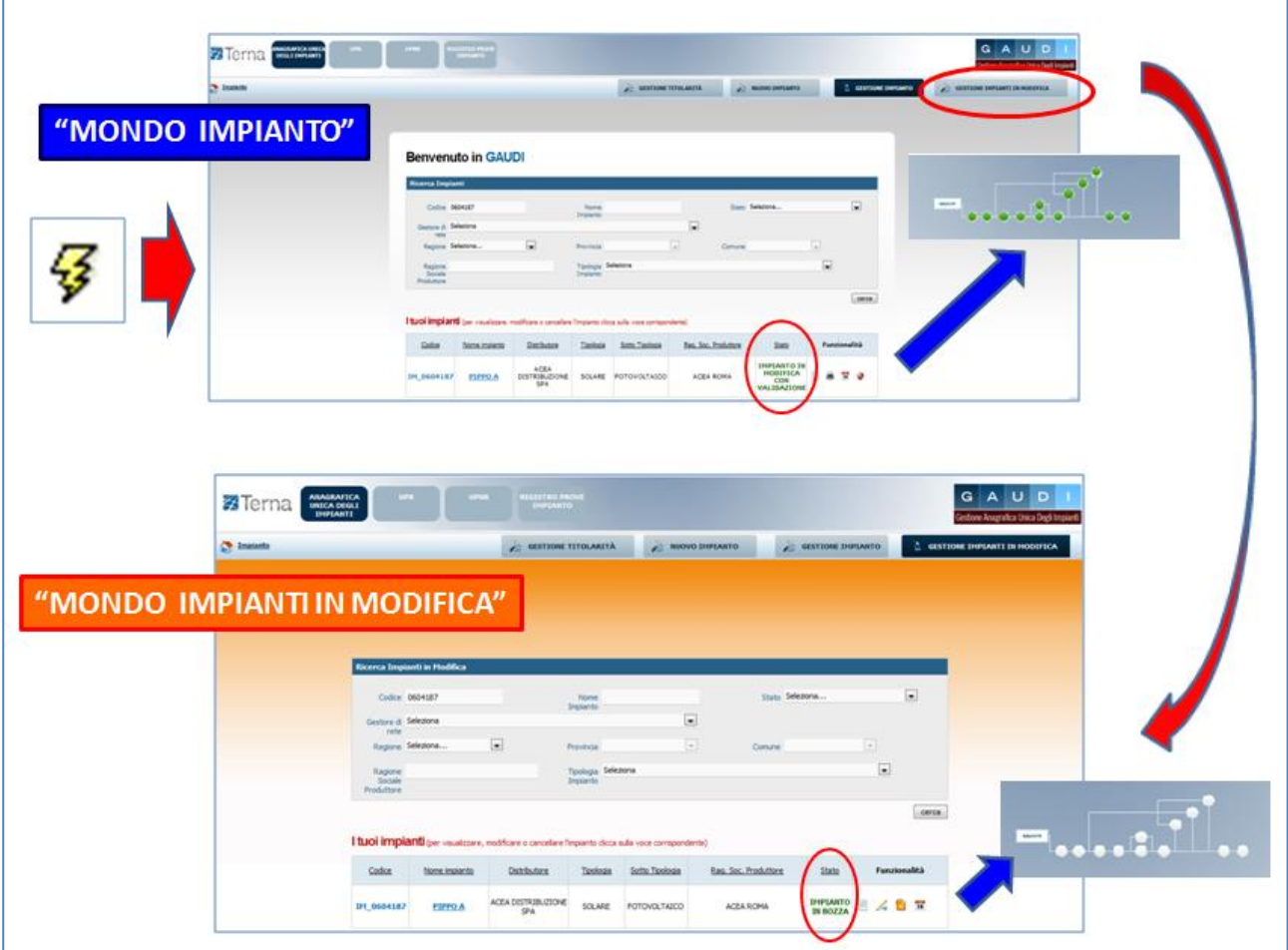

<span id="page-16-0"></span>**Figura 17 – Avvio del processo di "Modifica con Validazione"**

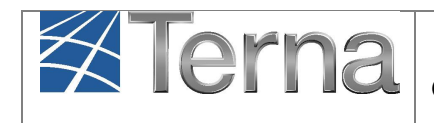

Il processo di qualificazione nel "Mondo Impianti in Modifica" potrà seguire quattro percorsi differenti (**vedi [Figura 4\)](#page-6-0) in base al tipo di modifica che si intende effettuare:**

- a) La modifica **è connessa ad una nuova pratica** di connessione **(PERCORSO A);**
- b) La modifica **non è connessa ad una nuova pratica** di connessione ma c'è una modifica strutturale dell'impianto (ad es. aggiunta/eliminazione di sezioni) **(PERCORSO B)**;
- c) La modifica non è connessa ad una nuova pratica di connessione, non c'è modifica strutturale dell'impianto, **ma la potenza dell'impianto sarà modificata (PERCORSO C);**
- d) La modifica non è connessa ad una nuova pratica di connessione, non c'è modifica strutturale dell'impianto, la potenza dell'impianto non sarà modificata **(PERCORSO D).**

**I casi a) e b) seguiranno un iter di validazione completo,** e saranno sottoposti allo stesso processo di qualificazione impianti che avviene in fase di prima registrazione dell'impianto in Gaudì**.** 

**Il caso c) seguirà un iter di validazione parziale:** i tre semafori di Regolamento di Esercizio Emesso, Connessione completata e Impianto di Produzione Realizzato saranno già accesi e non dovranno essere riconfermati dal Gestore di Rete, come mostrato in [Figura 18](#page-17-0).

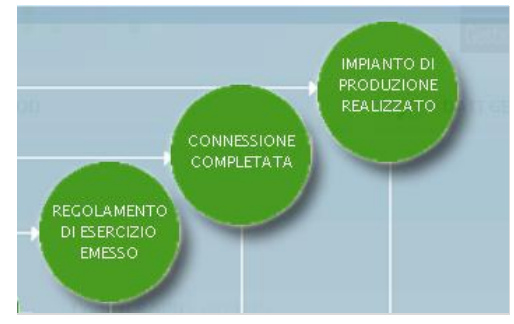

**Figura 18 –Date "accese" in Percorso C**

<span id="page-17-0"></span>**Anche nel caso d) il percorso di validazione sarà abbreviato** o "light", in quanto si concluderà con la conferma, da parte del Gestore di Rete, dell'acquisizione dell'informazione sulla modifica avvenuta nell'impianto.

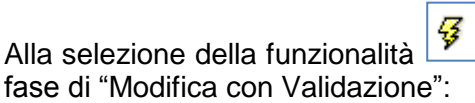

quindi, appare la sequente maschera che abilita l'avvio della

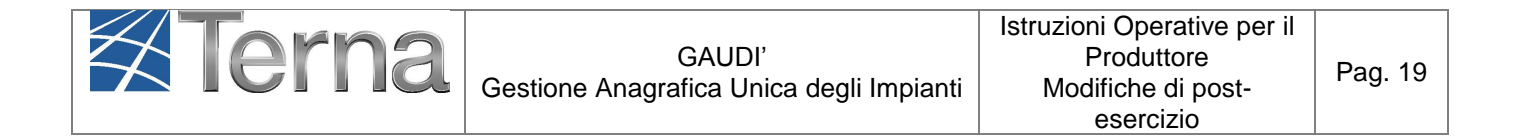

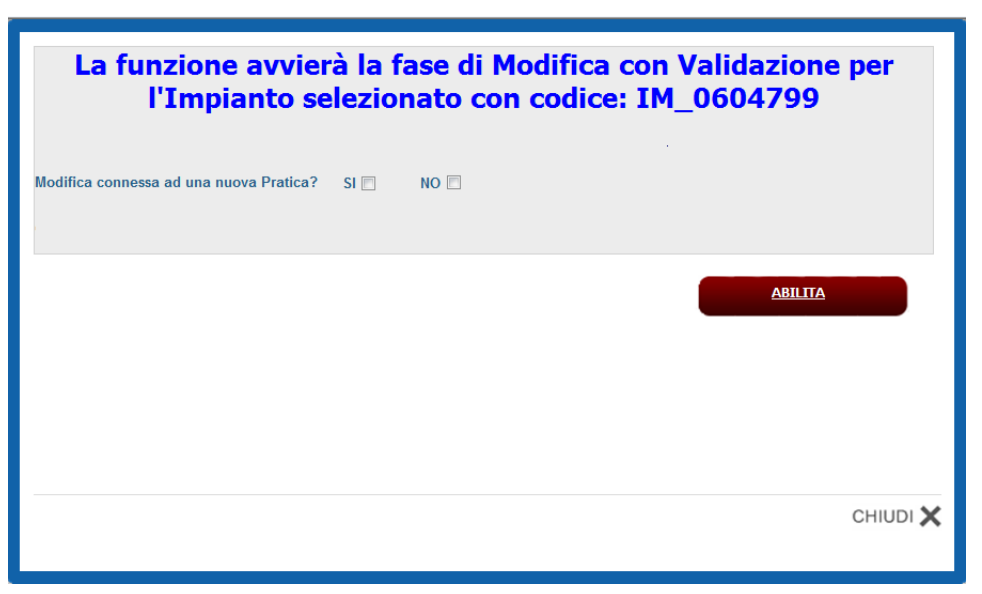

**Figura 19 – Maschera di avvio alla fase di "Modifica con Validazione"**

Al fine di instradare il percorso corretto di modifica occorre inserire la spunta nelle opzioni SI o NO alla domanda che compare nel pop up di 'avvio dell'iter. Modifica connessa ad una nuova Pratica?

#### <span id="page-18-0"></span>*Percorso A*

Se le **modifiche** da apportare all'impianto sono **connesse ad una nuova Pratica di connessione** con il Gestore di Rete/Distributore, **inserire la spunta sul flag SI** . A questo punto, si aprirà il campo per l'inserimento del nuovo "Codice di Rintracciabilità" della nuova pratica di connessione:

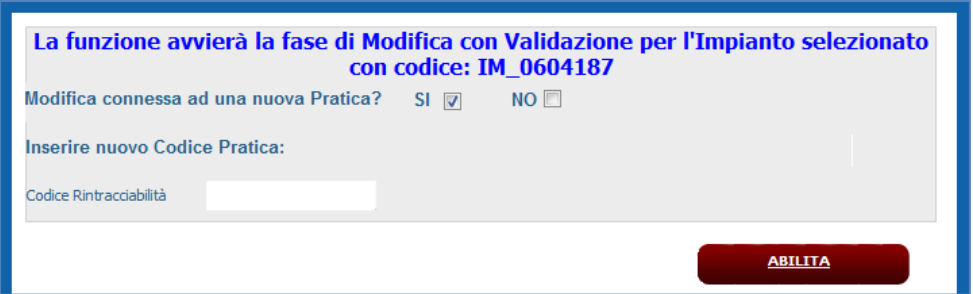

**Figura 20 – "Modifica con Validazione" connessa a nuova pratica di connessione**

Inserire il Codice, che deve risultare tra quelli emessi e comunicati a Gaudi dal Gestore di Rete. **Si ricorda che a partire dal 07/01/2015, non è più possibile registrare impianti riferiti a codici di rintracciabilità non comunicati a Gaudi dal Gestore di Rete in anagrafica POD.** In caso di inserimento di codice non conforme, comparirà la seguente maschera:

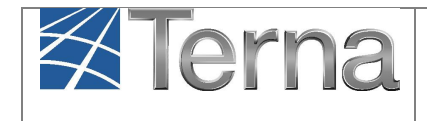

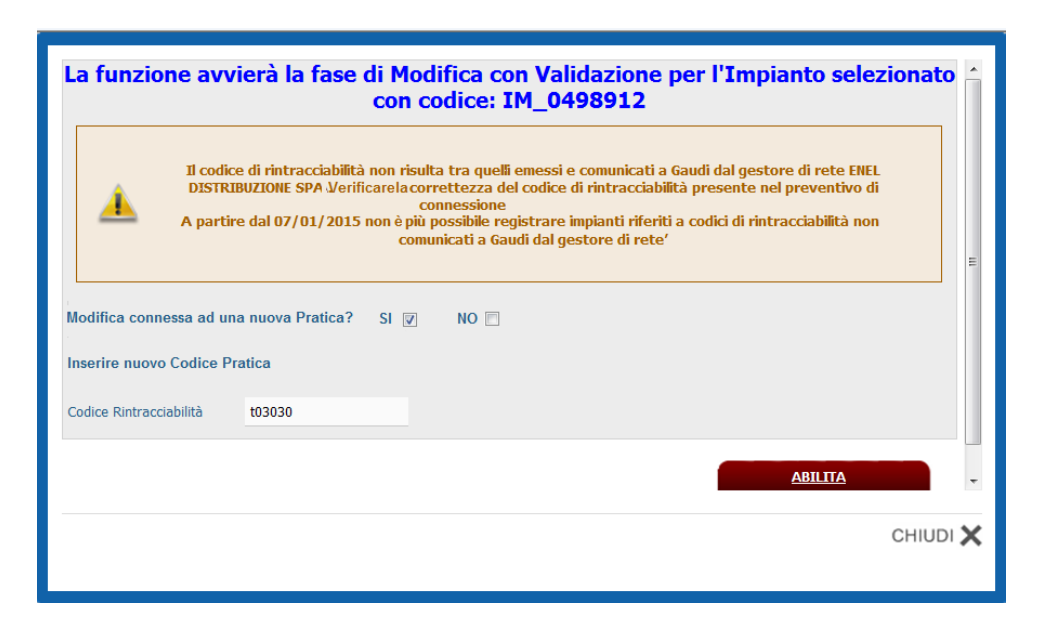

**Figura 21 –Modifica connessa con nuova Pratica. Inserimento Codice non valido**

In caso di inserimento corretto, invece, il nuovo codice di Rintracciabilità costituirà il nuovo codice di riferimento per il Gestore di Rete e sostituirà quindi quello precedente del "Mondo Impianti".In questo caso sarà avviato il "**PERCORSO A**" (cfr. [Figura 4](#page-6-0)) che seguirà l'iter di validazione completo, in tutto simile all''ante-esercizio.

### <span id="page-19-0"></span>*Percorso B*

Nel caso in cui le **modifiche** da apportare all'impianto NON siano **connesse ad una nuova pratica di connessione** con il Gestore di Rete/Distributore, **inserire la spunta sul flag NO.**

*A questo punto comparirà il campo Codice Rintracciabilità "pre-popolato" con il Codice presente a sistema (è possibile modificare il Codice originario se errato; il nuovo Codice costituirà il valore di riferimento)* **e compariranno le tre opzioni di modifica** la cui scelta determinerà il tipo di percorso e relativa validazione. In caso le modifiche riguardino l'aggiunta o la dismissione di sezioni e/o accumuli, **selezionare il flag di Modifiche Strutturali.**

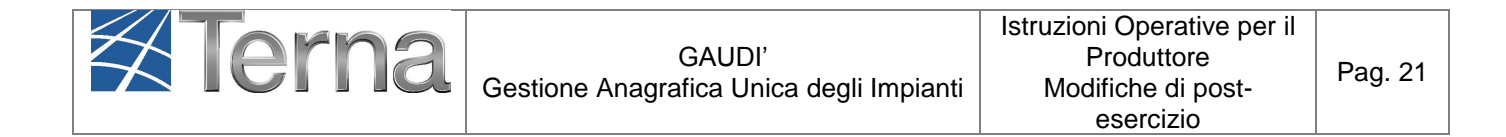

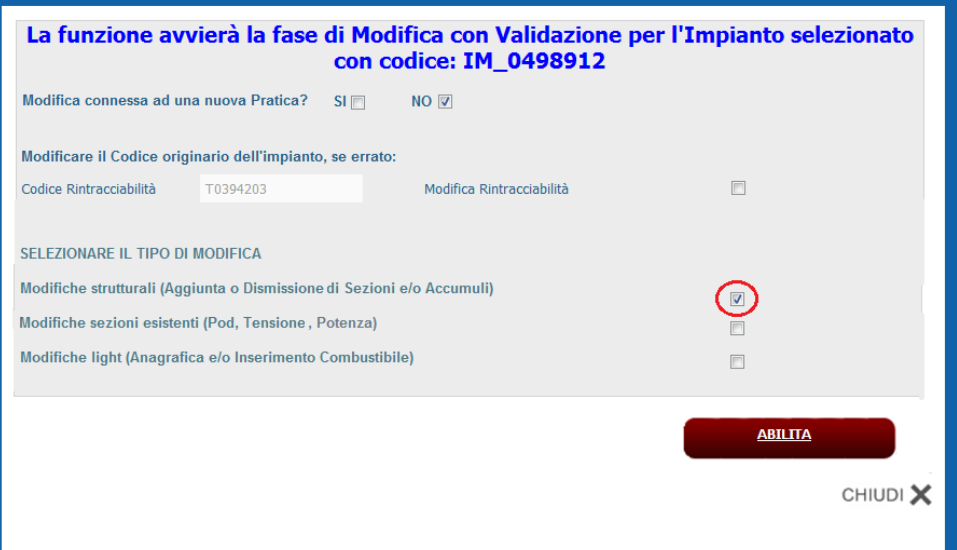

**Figura 22 – Maschera di "Modifica con Validazione" Modifiche strutturali**

In questo caso la "Modifica con Validazione" sarà di tipo strutturale, e l'iter di validazione seguirà il "**PERCORSO B**" (cfr. [Figura 4\)](#page-6-0). Anche questo caso l'iter di validazione sarà completo, e in tutto somigliante all'ante-esercizio. **ATTENZIONE:** Qualora il flag non venga valorizzato e si opti per un altro tipo di modifica, non sarà più possibile nel proseguimento aggiungere o dismettere sezioni.

### <span id="page-20-0"></span>*Percorso C*

In caso di selezione del flag di **Modifica sezioni esistenti (Pod, tensione, etc)**, quando, cioè, si intendano modificare dati di potenza dei gruppi e/o il pod sulle sezioni esistenti, l'iter di validazione seguirà il "**PERCORSO C**".

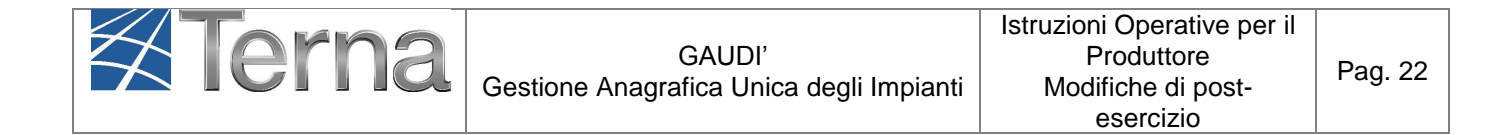

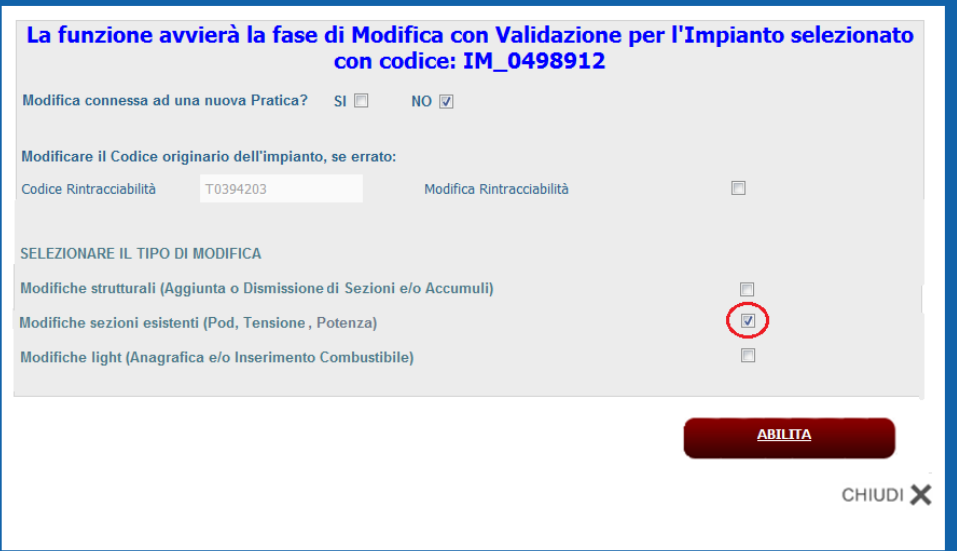

**Figura 23 Maschera di "Modifica con Validazione"- Modifiche sezioni esistenti**

Naturalmente in questo caso non sarà possibile dismettere o aggiungere sezioni, ma solo modificare le sezioni esistenti, e l'iter sarà soggetto a validazione parziale (saranno riconfermate automaticamente le date di Regolamento di Esercizio Emesso, Connessione completata e Impianto di Produzione Realizzato).

#### <span id="page-21-0"></span>*Percorso D*

L'iter seguirà il "**PERCORSO D**" (cfr. [Figura 4\)](#page-6-0), se non saranno modificati né dati strutturali né dati di potenza, (è il caso di modifiche anagrafiche, ad esempio). La spunta dovrà essere inserita sul Flag di Modifiche light.

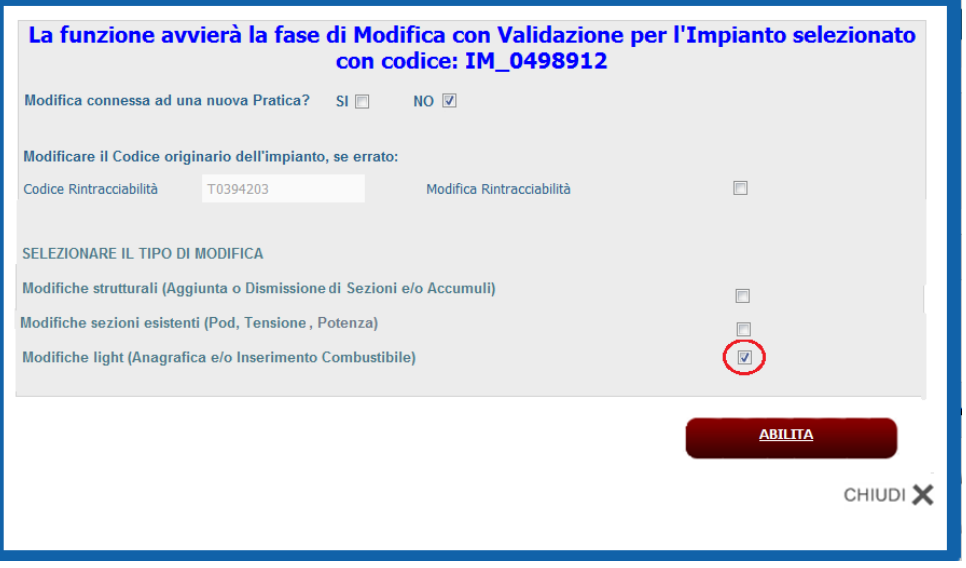

**Figura 24- Maschera di "Modifica con Validazione" Modifiche light**

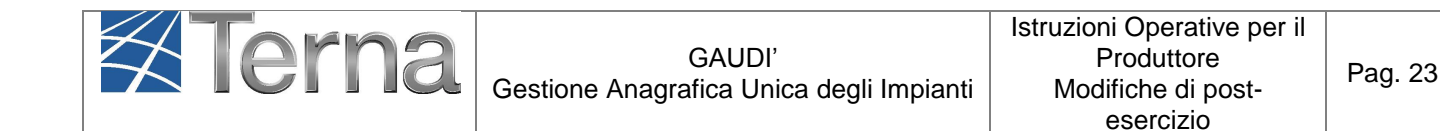

In questo caso il processo si chiuderà direttamente dopo la registrazione dell'impianto, con la validazione del Gestore di Rete, detta **Presa d'atto o Acquisizione informazione**.

**ABILITA** Dopo aver selezionato il tasto **il sistema restituisce il sequente** messaggio di conferma di avvio della "Modifica con Validazione":

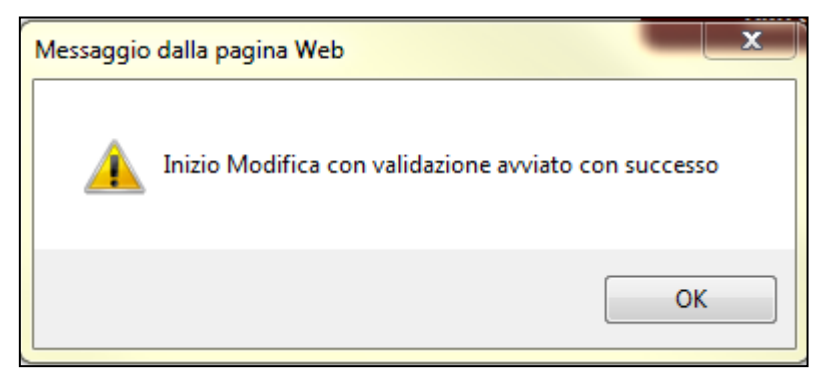

**Figura 25 – Messaggio di conferma di avvio della "Modifica con Validazione"**

Dopo aver selezionato "OK", l'impianto appare in stato "Impianto in Modifica con Validazione":

| I tuoi impianti (per visualizzare, modificare o cancellare l'impianto dicca sulla voce corrispondente) |                |                                         |               |                     |                      |                                                                           |                        |  |
|----------------------------------------------------------------------------------------------------|----------------|-----------------------------------------|---------------|---------------------|----------------------|---------------------------------------------------------------------------|------------------------|--|
| Codice                                                                                                 | Nome impianto  | Distributore                            | Tipologia     | Sotto Tipologia     | Rag. Soc. Produttore | Stato                                                                     | Funzionalità           |  |
| IM 0604187                                                                                             | <b>PIPPO A</b> | <b>ACEA DISTRIBUZIONE</b><br><b>SPA</b> | <b>SOLARE</b> | <b>FOTOVOLTAICO</b> | <b>ACEA ROMA</b>     | <b>IMPIANTO IN</b><br><b>MODIFICA</b><br><b>CON</b><br><b>VALIDAZIONE</b> | $\frac{1}{18}$<br>- 63 |  |

**Figura 26 – Griglia impianti – "Impianto in Modifica con Validazione"**

**Nel "Mondo Impianto" non è consentito apportare modifiche su impianti in stato "Impianto in Modifica con Validazione".**

Selezionando ora il tasto **dell'altre della contrante in modifica**, si accede al "Mondo Impianti in Modifica" (caratterizzato da uno sfondo arancione), dove appare la maschera di ricerca impianti in modifica:

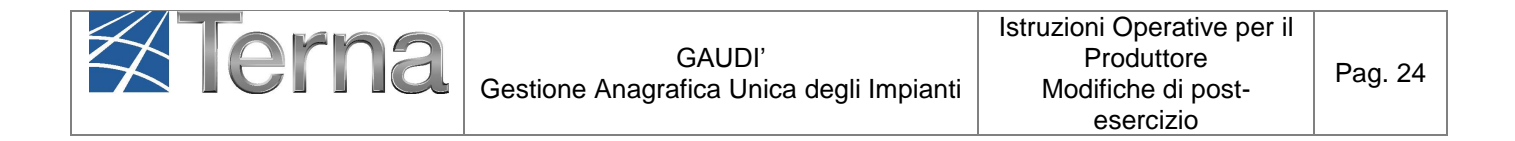

| ANAGRAFICA<br>UNICA DEGLI<br>IMPIANTI<br><b>A</b> Terna | <b>UPR</b><br><b>UPNR</b>           | <b>REGISTRO PROVE</b><br><b>IMPIANTO</b> |                                    |                          | AUD<br>$G \mid$<br>п<br>Gestione Anagrafica Unica Degli Impianti |
|---------------------------------------------------------|-------------------------------------|------------------------------------------|------------------------------------|--------------------------|------------------------------------------------------------------|
| Impianto                                                |                                     | <b>EXECUTE SECTIONE TITOLARITÀ</b>       | <b>NUOVO IMPIANTO</b>              | <b>GESTIONE IMPLANTO</b> | GESTIONE IMPIANTI IN MODIFICA                                    |
|                                                         |                                     |                                          |                                    |                          |                                                                  |
|                                                         |                                     |                                          |                                    |                          |                                                                  |
|                                                         |                                     |                                          |                                    |                          |                                                                  |
|                                                         | Ricerca Impianti in Modifica        |                                          |                                    |                          |                                                                  |
|                                                         | Codice                              | Nome<br>Impianto                         | Stato Seleziona                    | $\blacksquare$           |                                                                  |
|                                                         | Gestore di Seleziona<br>rete        |                                          | $\blacksquare$                     |                          |                                                                  |
|                                                         | $\blacksquare$<br>Regione Seleziona | Provincia                                | $\overline{\phantom{a}}$<br>Comune | $\overline{\phantom{a}}$ |                                                                  |
|                                                         | Ragione<br>Sociale<br>Produttore    | Tipologia Seleziona<br>Impianto          |                                    | $\overline{\phantom{a}}$ |                                                                  |
|                                                         |                                     |                                          |                                    | cerca                    |                                                                  |

**Figura 27 – Mondo Impianti in Modifica – Maschera di ricerca impianti in modifica**

Ricercare l'impianto da modificare per il quale precedentemente è stata avviata la "Modifica con Validazione". L'impianto apparirà in stato "Impianto in Bozza":

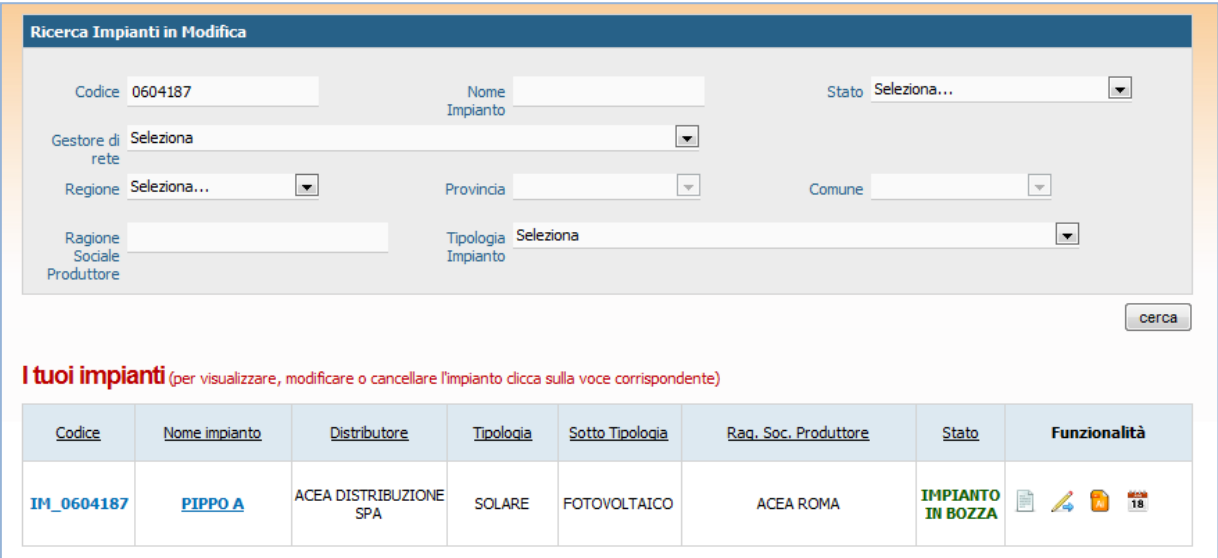

#### **Figura 28 – Griglia Impianti in Modifica – Impianto in Bozza**

Selezionare il tasto "Modifica"  $\blacktriangle$  per accedere all'interno dei dati dell'impianto da modificare.

Il sistema proporrà in ogni maschera i dati precompilati relativi all'impianto "originario" presente nel "Mondo Impianto".

E' opportuno ricordare, a questo punto, che un impianto in stato "Modifica con Validazione" non può recepire alcuni aggiornamenti contrattuali che avvengono per via informatica solo per le UP in

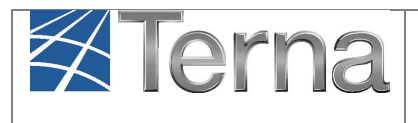

stato "ESERCIZIO" (ad esempio la modifica dell'UDDI e gli Eventi Societari.)- Per questo motivo si consiglia di chiudere l'iter di modifica nel minor tempo possibile. Alcuni consigli:

Se l'impianto è stato portato in modifica ed è in bozza, provvedere al più presto alla sua registrazione, o sarà automaticamente riportato in esercizio dal sistema dopo tre mesi;

Se l'impianto è rigettato per incongruenza dati, provvedere ad allineare la documentazione con il GdR;

Se l'impianto è in stato validato, provvedere a registrare/salvare le Upnr in modifica, onde consentire all'impianto di tornare in esercizio.

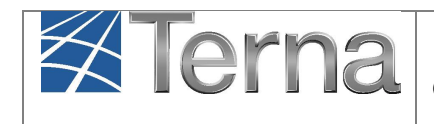

# <span id="page-25-0"></span>**5. Attivazione delle Modifiche**

Di seguito si riporta il dettaglio delle attività per ognuna delle modifiche che si possono eseguire.

## <span id="page-25-1"></span>*5.1 Modifica Anagrafica Impianto*

**Nella maschera di "Anagrafica Impianto" i campi modificabili sono quelli relativi ad Indirizzo, Provincia e Comune. E' inoltre possibile specificare se l'impianto dispone o meno di un sistema di Accumulo.**

*ATTENZIONE: I dati del sistema di Accumulo dovranno essere inseriti PRIMA della convalida della registrazione stessa (la convalida della registrazione, infatti, sarà impedita dal sistema, se è stata precedentemente selezionata la dicitura "L'impianto dispone di un sistema di Accumulo" e questa sezione non è stata compilata).*

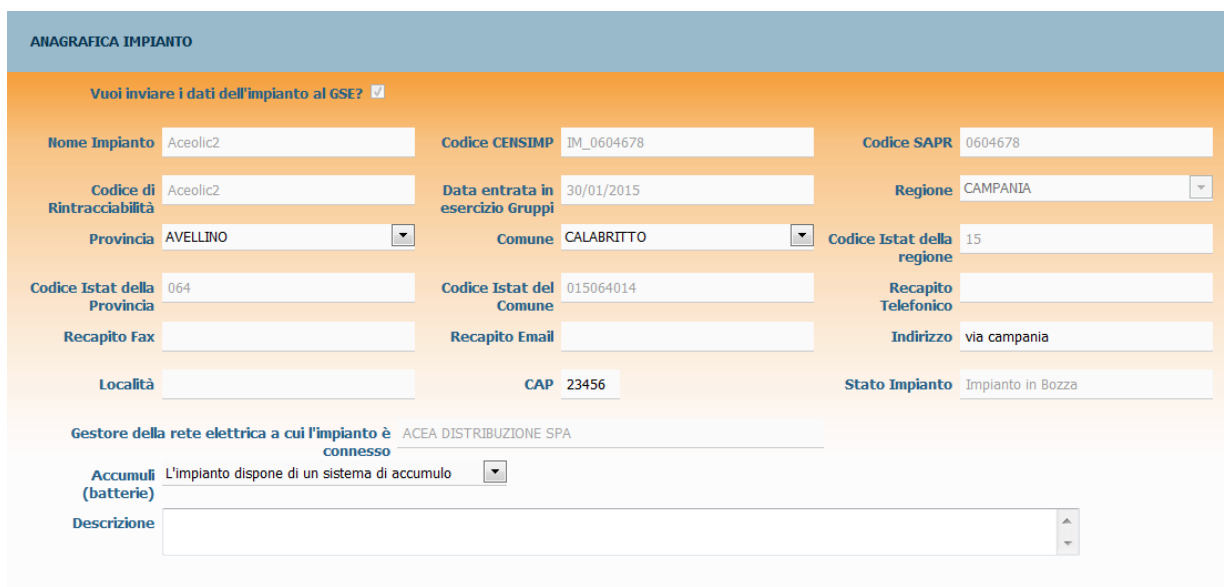

**Figura 29 – Anagrafica impianto in modifica**

Al termine delle modifiche salvare mediante il pulsante .

# Salva

## <span id="page-25-2"></span>*5.2 Modifica dati Produttore*

Modalità di modifica dei dati del Produttore:

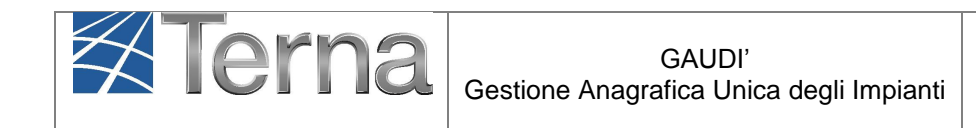

- 1. Se Produttore e Proprietario coincidono (sono cioè, la stessa persona fisica o giuridica), i dati del Produttore si modificano tramite maschera del Proprietario (ad esclusione di CF e Partita Iva). I cambiamenti si estenderanno anche alla maschera del Produttore, e a tutte le maschere e per gli impianti in cui è presente.
- 2. Se Produttore e Proprietario non coincidono, i dati del Produttore devono essere modificati utilizzando la maschera stessa del Produttore.

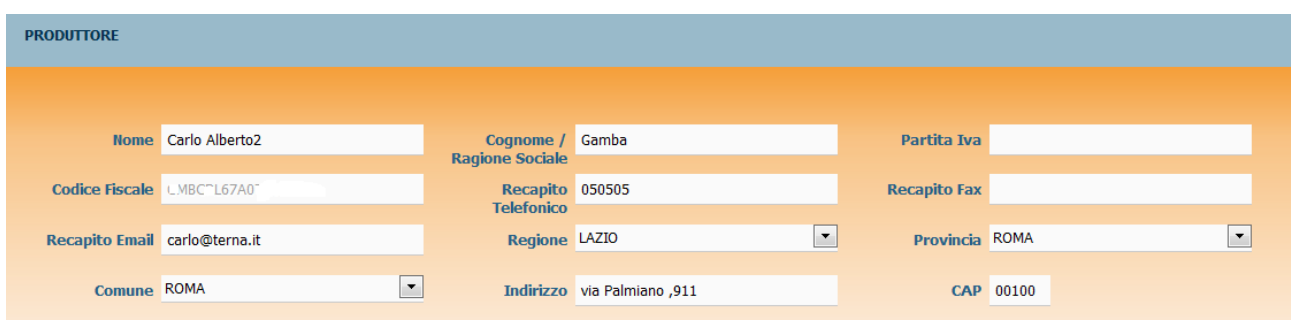

#### **Figura 30 Maschera Produttore**

## <span id="page-26-0"></span>*5.3 Modifica Dati Proprietario*

Quando Proprietario e Produttore non coincidono, i dati del Proprietario possono essere modificati, sempre a condizione che il soggetto Proprietario non abbia in Gaudi un account attivo. Il Produttore potrà comunque associare un nuovo Proprietario all'impianto, selezionando tramite flag il campo Nuovo Proprietario (come specificato nel paragrafo [0\)](#page-7-2).

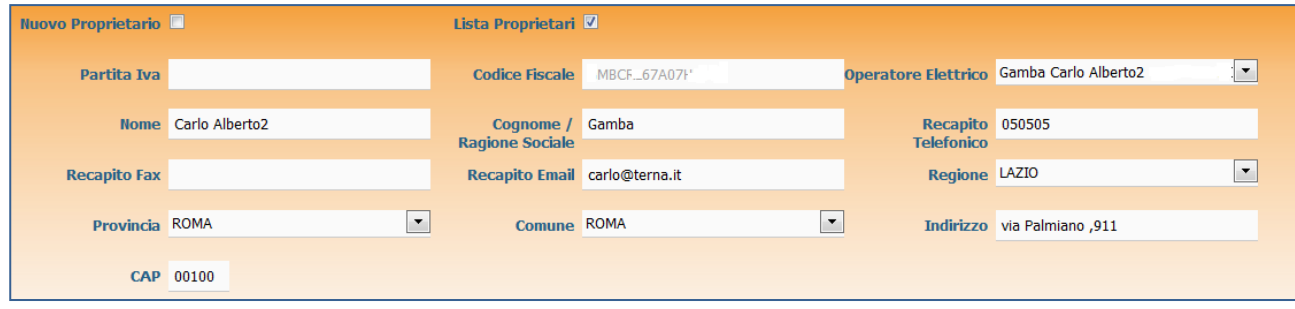

**Figura 31 – Maschera Proprietario**

Al termine delle modifiche salvare mediante il pulsante .

# **Salva**

## <span id="page-26-1"></span>*5.4 Modifica Dati Compilatore*

La maschera relativa ai dati del Compilatore è completamente modificabile.

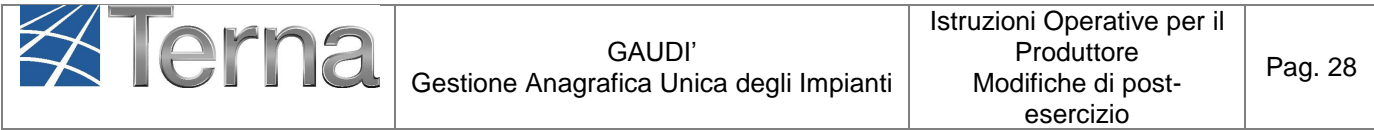

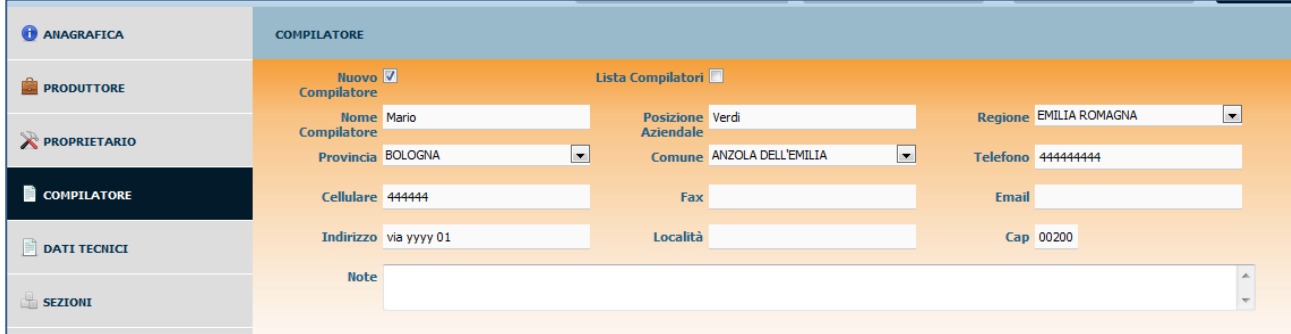

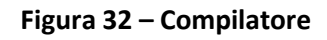

Al termine delle modifiche salvare mediante il pulsante

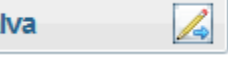

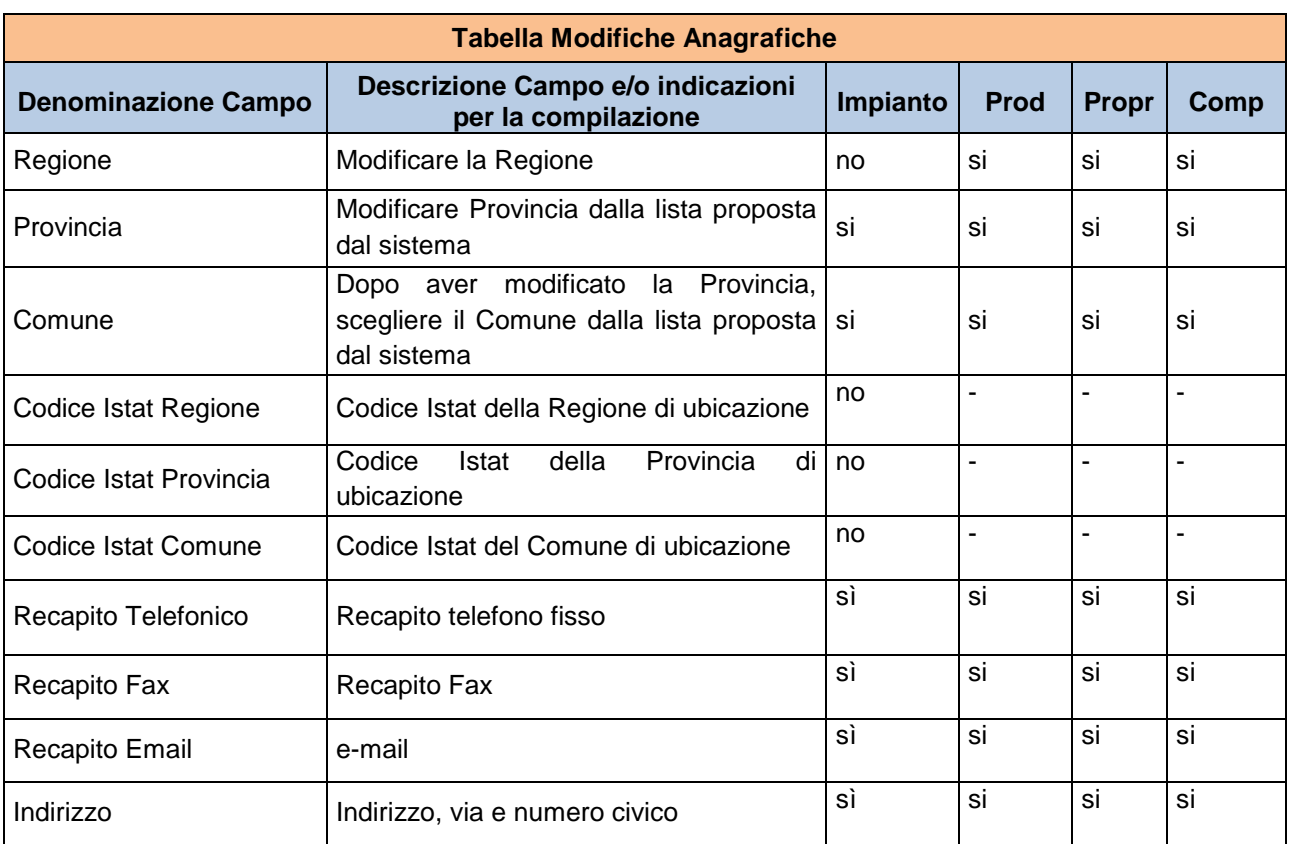

## Tabella riassuntiva delle modifiche anagrafiche

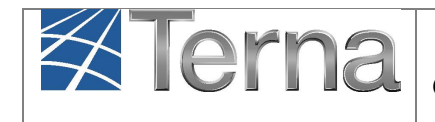

Pag. 29

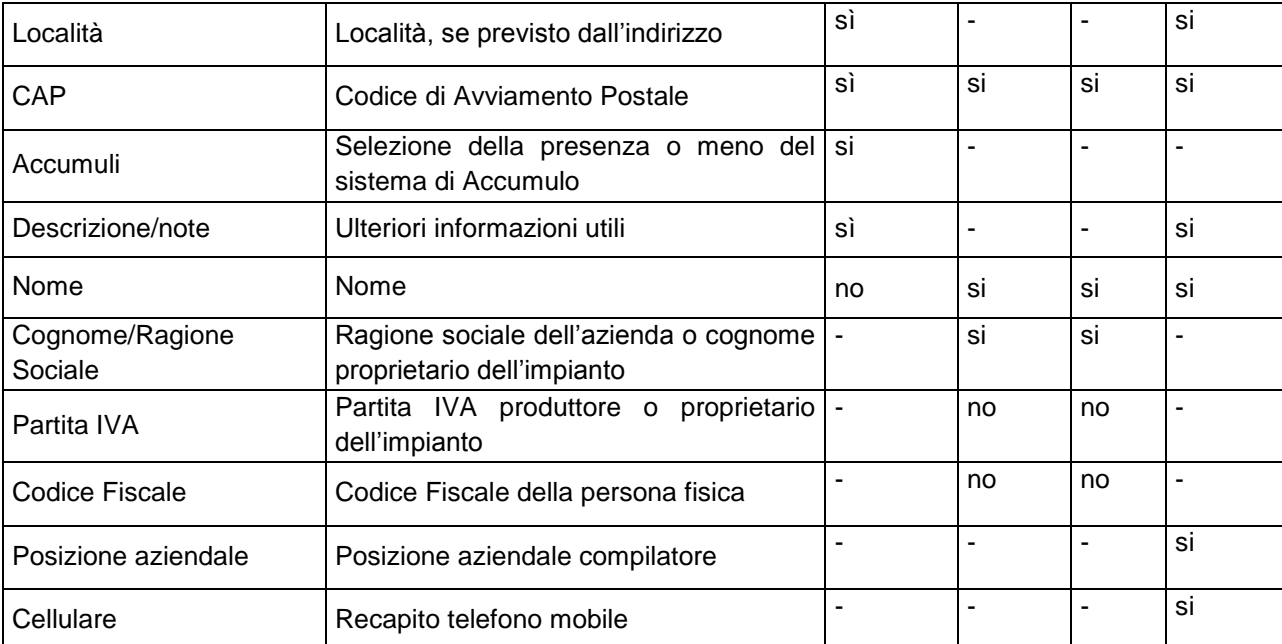

## <span id="page-28-0"></span>*5.5 Modifica Dati tecnici*

La maschera relativa ai dati tecnici **è solo una maschera di riepilogo** dei dati tecnici inseriti nelle sezioni, gruppi, motori e combustibili e **non è modificabile**.

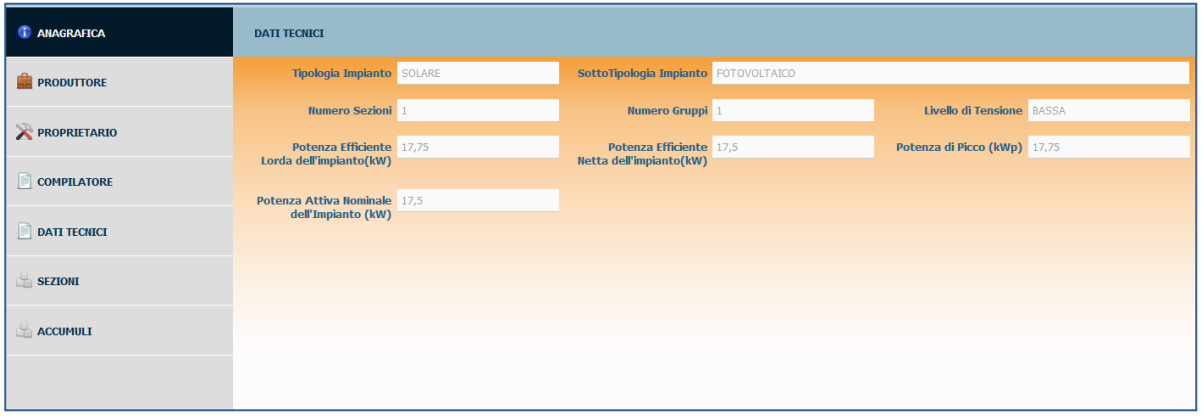

**Figura 33 – Dati tecnici**

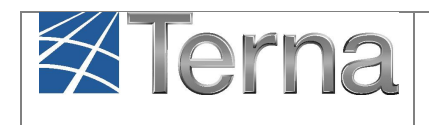

## <span id="page-29-0"></span>*5.6 Modifica Sezioni*

#### <span id="page-29-1"></span>*Modifiche in caso di Potenziamento*

#### In caso di potenziamento ai sensi del c.d "V Conto Fotovoltaico", in GAUDÌ è necessario creare una nuova sezione ed una nuova UPNR dedicata.

Per le regole del potenziamento si rimanda al sito del GSE all'indirizzo: http://www.gse.it/it/Conto%20Energia/Fotovoltaico/QuintoContoEnergia/Pagine/default.aspx

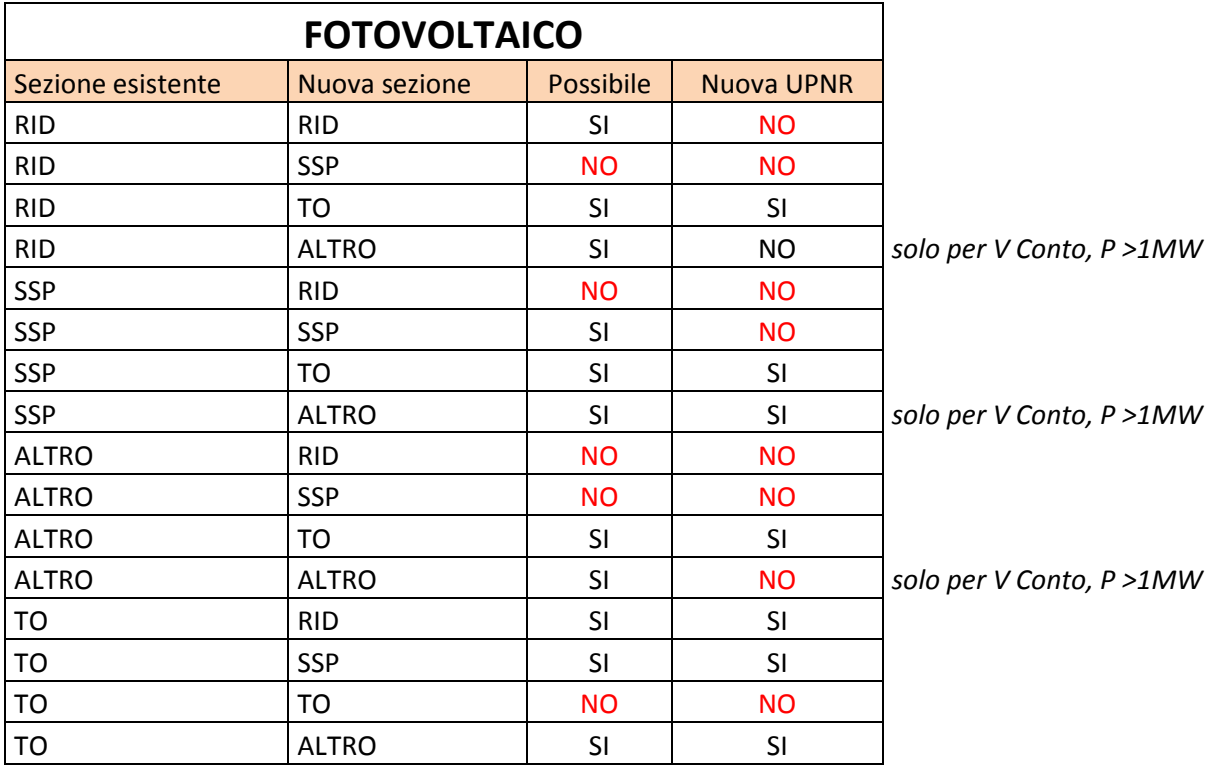

**Tabella A – Associazione nuova sezione / nuova UPNR per impianto FV**

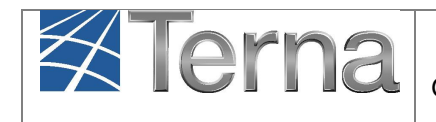

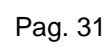

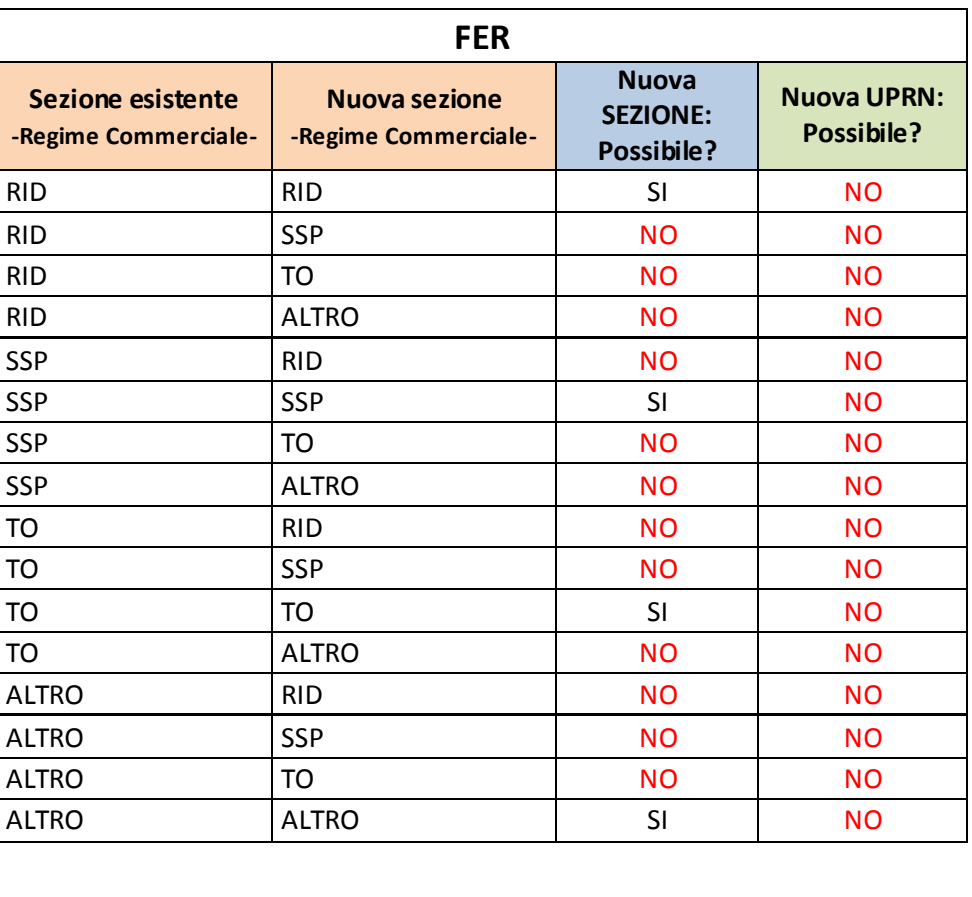

**Tabella B – Associazione nuova sezione / nuova UPNR per impianto FER**

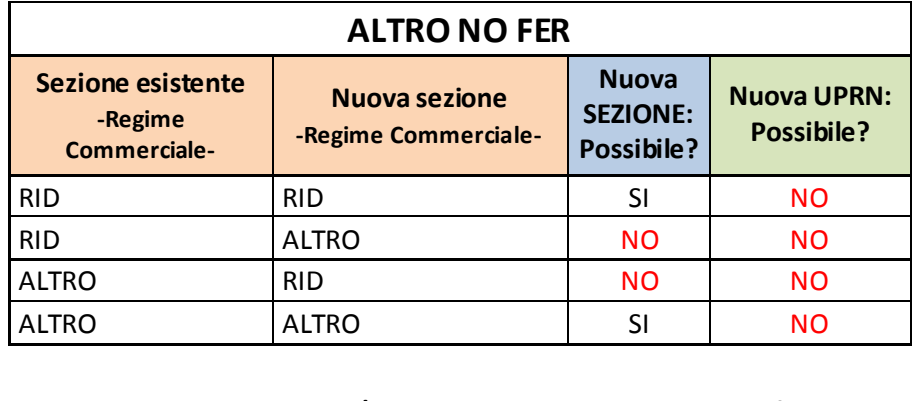

**Tabella C – Associazione nuova sezione / nuova UPNR per impianto non a fonte rinnovabile**

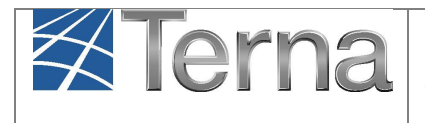

Illustrate le regole base del *Potenziamento*, è possibile ora descrivere modifiche attuabili sul sistema Gaudì sulle sezioni dell'impianto.

### <span id="page-31-0"></span>*Altre Modifiche sulle Sezioni*

Nella maschera "SEZIONI" si accede alla griglia delle sezioni esistenti dell'impianto.

a) Nel caso in cui sia stato scelto di effettuare i "PERCORSI A e B" dell'iter di validazione in modifica (vedi [Figura 4\)](#page-6-0), la maschera consentirà di aggiungere nuove sezioni tramite il **NUOVA SEZIONE** 

pulsante **oppure dismettere sezioni tramite la funzionalità** 

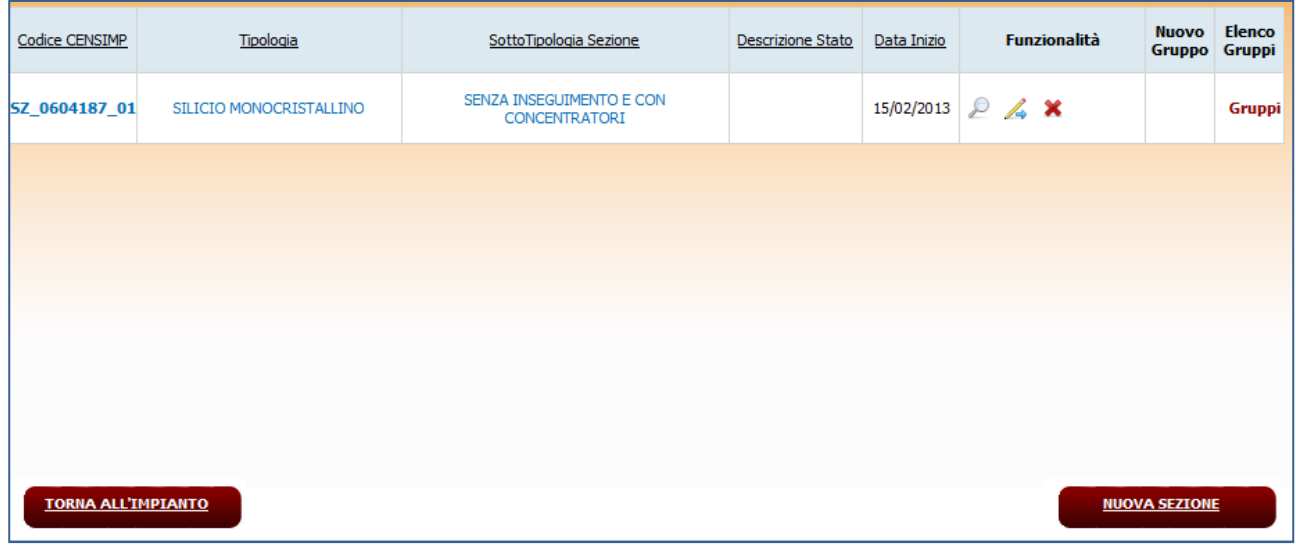

<span id="page-31-1"></span>**Figura 34 – Maschera SEZIONI – "Modifica con Validazione" connessa a nuova pratica di connessione**

b) Nel caso in cui invece sia stato scelto di effettuare i "PERCORSI C e D" dell'iter di validazione in modifica (vedi [Figura 4\)](#page-6-0), la maschera consente solo di modificare le sezioni esistenti tramite la funzionalità (e si ricorda, se nulla viene modificato a livello di sezioni il percorso si chiuderà dopo la Validazione del Gestore di Rete).

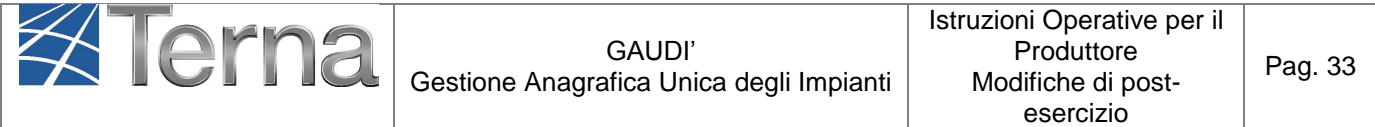

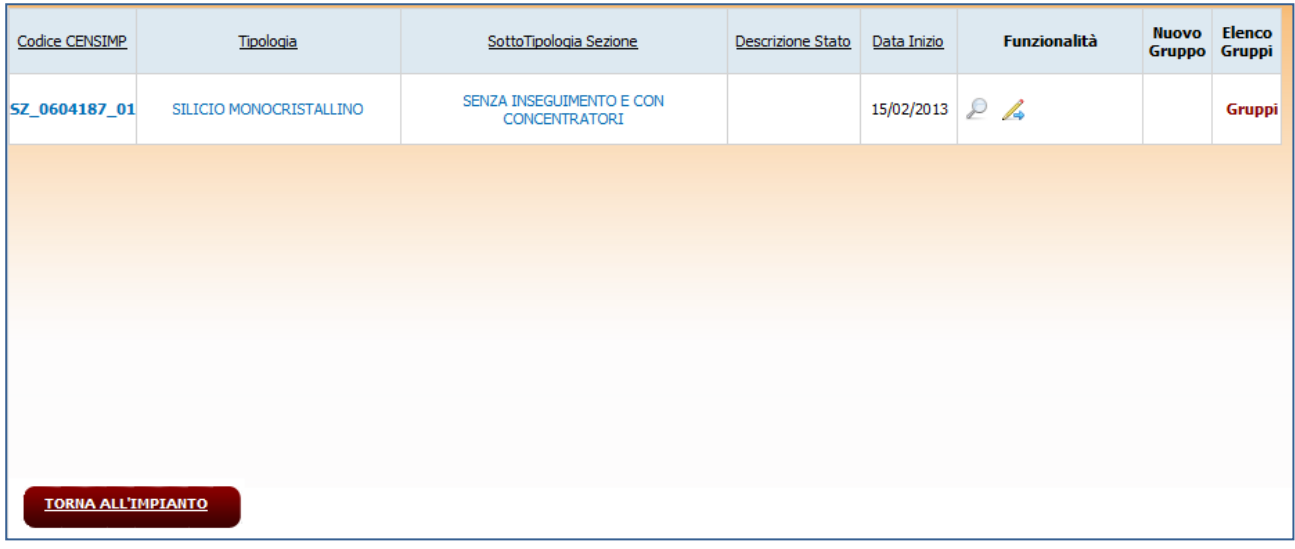

**Figura 35 – Maschera SEZIONI – "Modifica con Validazione" NON connessa a nuova pratica di connessione e senza modifica strutturale**

 Per **modificare i dati delle sezioni esistenti**, selezionare la funzionalità "Modifica sezione" .

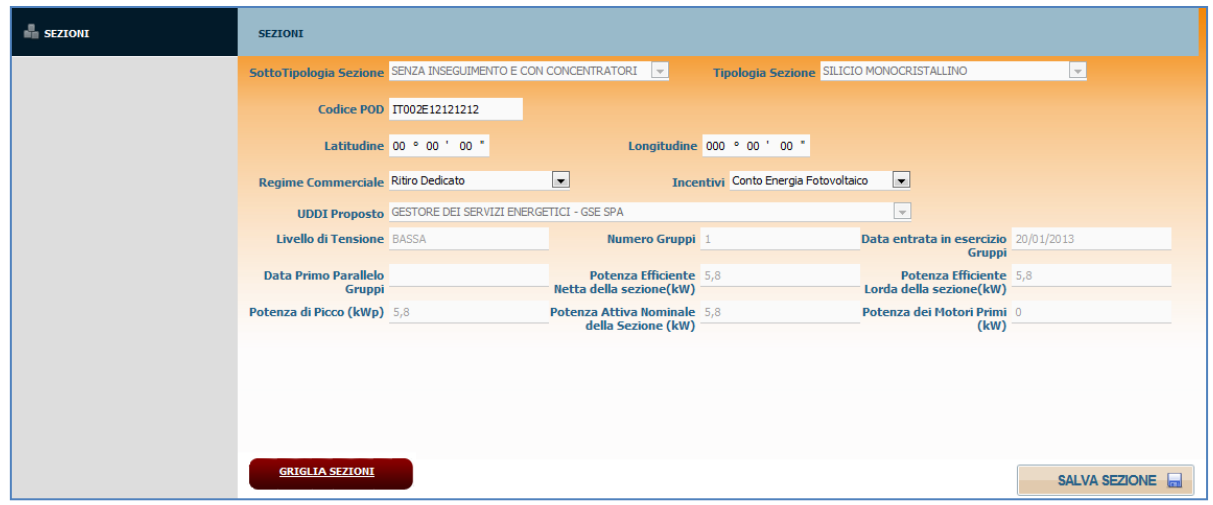

**Figura 36 –Sezione esistente**

I dati modificabili sono elencati nella [Tabella 5](#page-33-0):

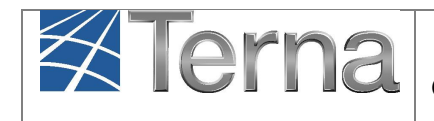

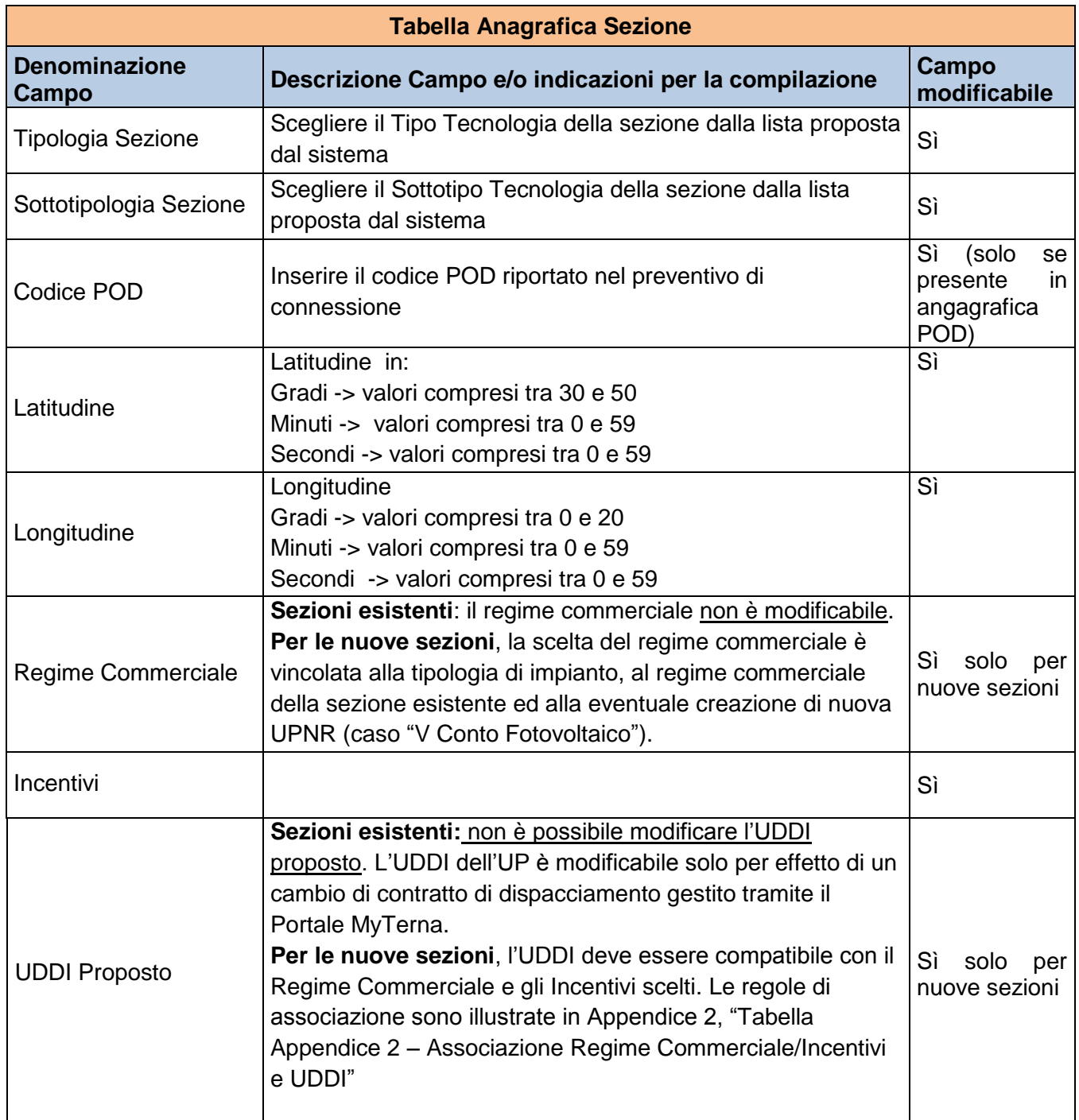

**Tabella 5 – Anagrafica Sezione**

<span id="page-33-0"></span>Al termine delle modifiche salvare mediante il pulsante **SALVA SEZIONE** 

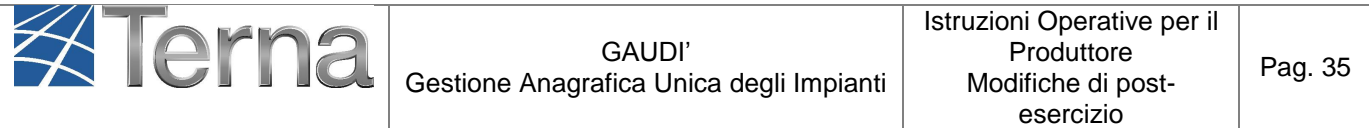

**NUOVA SEZIONE** > Per inserire una nuova sezione, selezionare il pulsante maschera SEZIONI ([Figura 34](#page-31-1)).

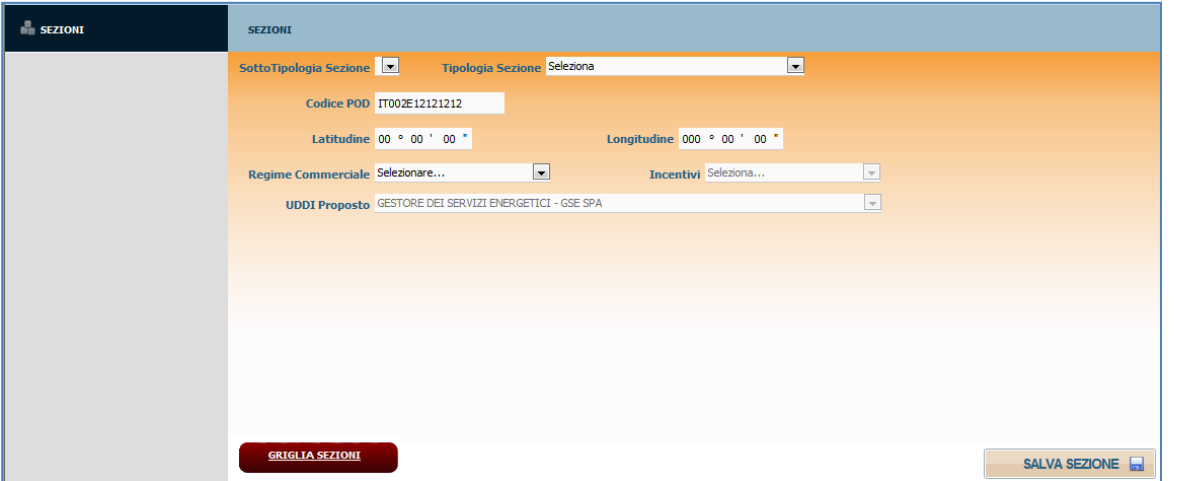

**Figura 37 – Inserimento nuova sezione**

I dati inseribili sono gli stessi elencati nella [Tabella 5](#page-33-0). Al termine delle modifiche salvare mediante

il pulsante **. Il sistema propone la griglia sezioni aggiornata con la** nuova sezione nella quale occorre andare a definire il nuovo gruppo.

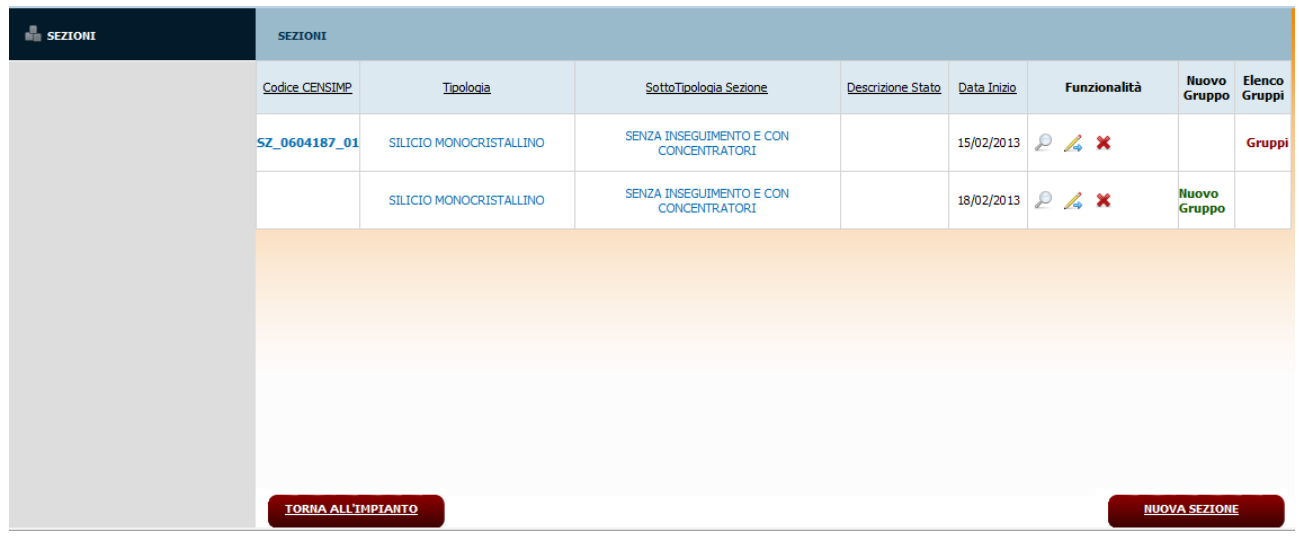

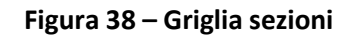

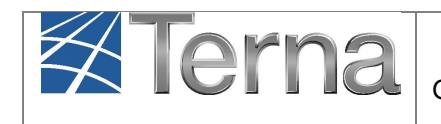

## <span id="page-35-0"></span>*5.7 Modifiche Gruppi, Motori e Combustibili*

Dalla maschera "SEZIONI", tramite la griglia delle sezioni, si può:

- Accedere ai gruppi esistenti selezionando la voce;
- Inserire un nuovo gruppo in corrispondenza della nuova sezione, selezionando la voce **Nuovo** Gruppo

### <span id="page-35-1"></span>*Modifica gruppi*

.

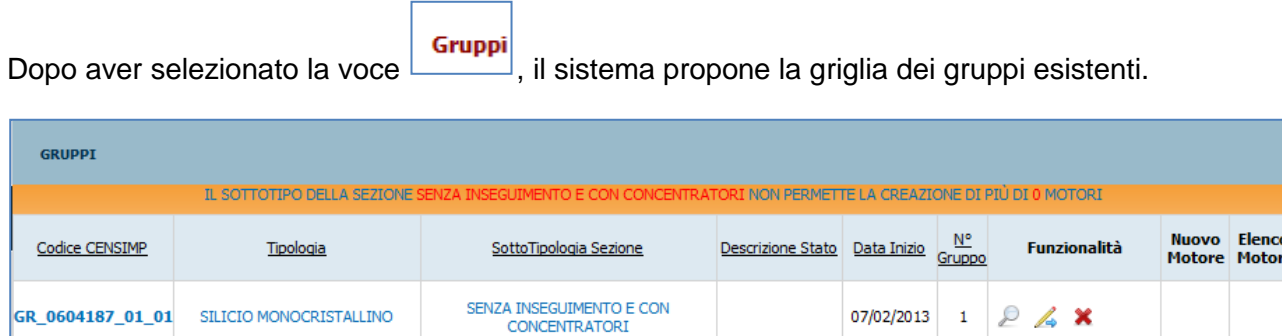

#### **Figura 39 – Esempio di griglia gruppi (Impianto FV)**

Per eliminare un gruppo esistente selezionare la funzionalità  $\mathbf{\times}$ .

Per modificare un gruppo esistente selezionare la funzionalità di modifica 4. Il sistema propone la form con i dati esistenti del gruppo:
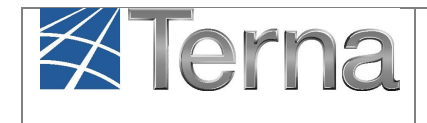

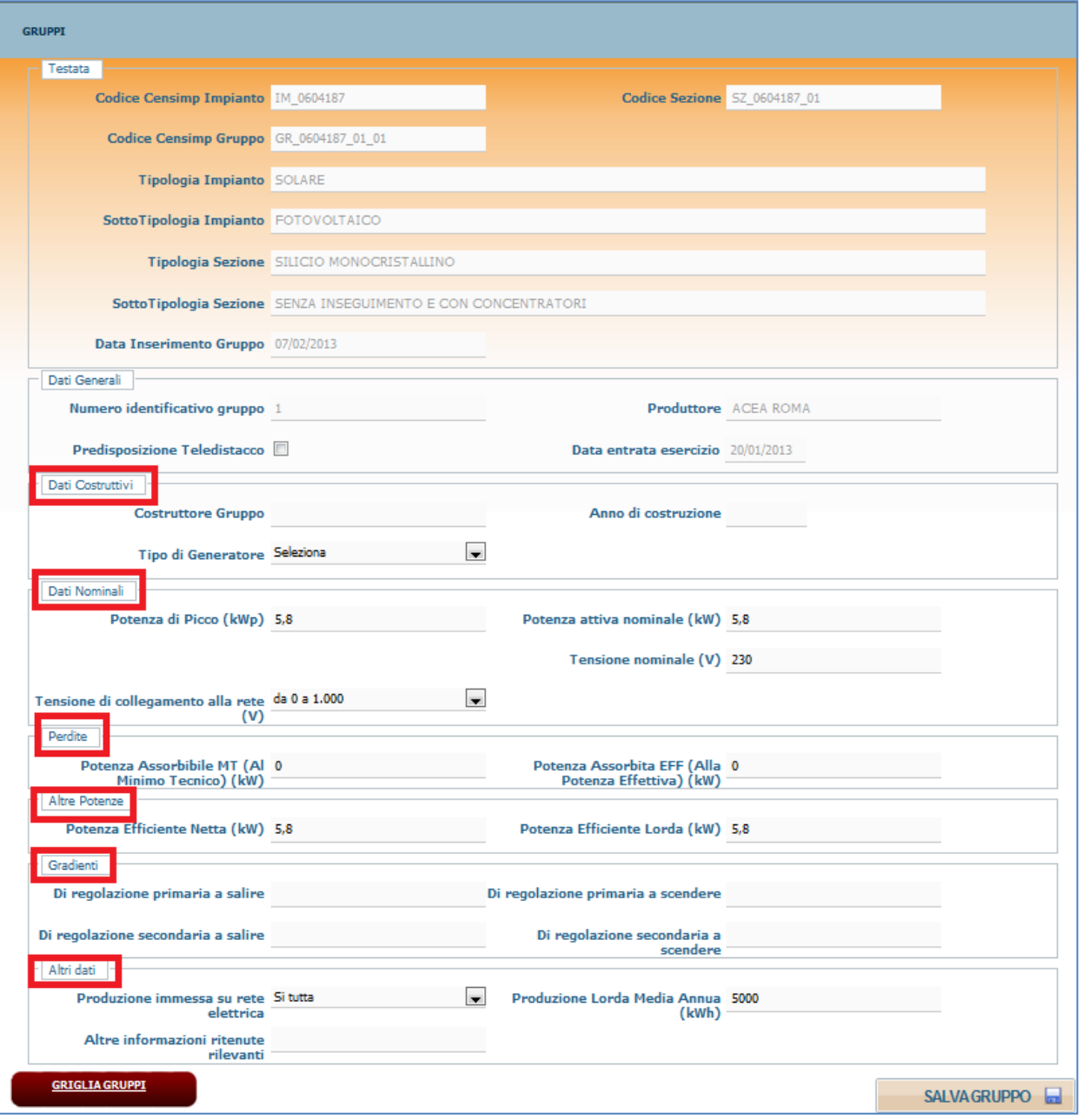

**Figura 40 – Esempio di gruppo di generazione esistente (Impianto FV)**

I dati caratteristici del gruppo sono tutti modificabili, ad eccezione dei dati di "Testata" e dei "Dati generali" in cui viene riportata, tra gli altri, la "Data entrata in esercizio" corrispondente alla data di attivazione della connessione per il gruppo in oggetto e quindi non modificabile.

Per le istruzioni per l'inserimento o modifica dei dati dei gruppi si rimanda alle singole istruzioni di prima registrazione per il Produttore, distinte per tipologia di impianto, denominate "Censimento e

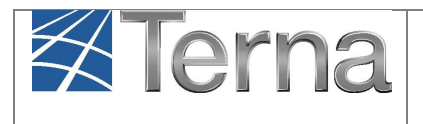

#### [http://www.terna.it/default/Home/SISTEMA\\_ELETTRICO/gaudi.aspx](http://www.terna.it/default/Home/SISTEMA_ELETTRICO/gaudi.aspx)

Al termine delle modifiche salvare mediante il pulsante **SALVA GRUPPO** 

## *Inserimento nuovo gruppo*

**Nuovo** 

Dopo aver selezionato la voce **Gruppo**, il sistema propone la form di inserimento nuovo gruppo.

Per le specifiche istruzioni per l'inserimento dei dati dei gruppi si rimanda alle singole istruzioni di prima registrazione per il Produttore, distinte per tipologia di impianto, denominate "Censimento e gestione di impianti…." (paragrafo "Registrazioni sezioni e gruppi") e presenti sul sito internet al link:

[http://www.terna.it/default/Home/SISTEMA\\_ELETTRICO/gaudi.aspx](http://www.terna.it/default/Home/SISTEMA_ELETTRICO/gaudi.aspx)

Al termine dell'inserimento dei dati salvare mediante il pulsante **SALVA GRUPPO** 

Il sistema ripropone la griglia GRUPPI.

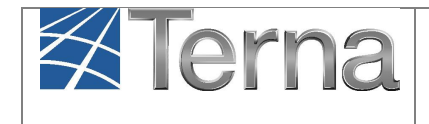

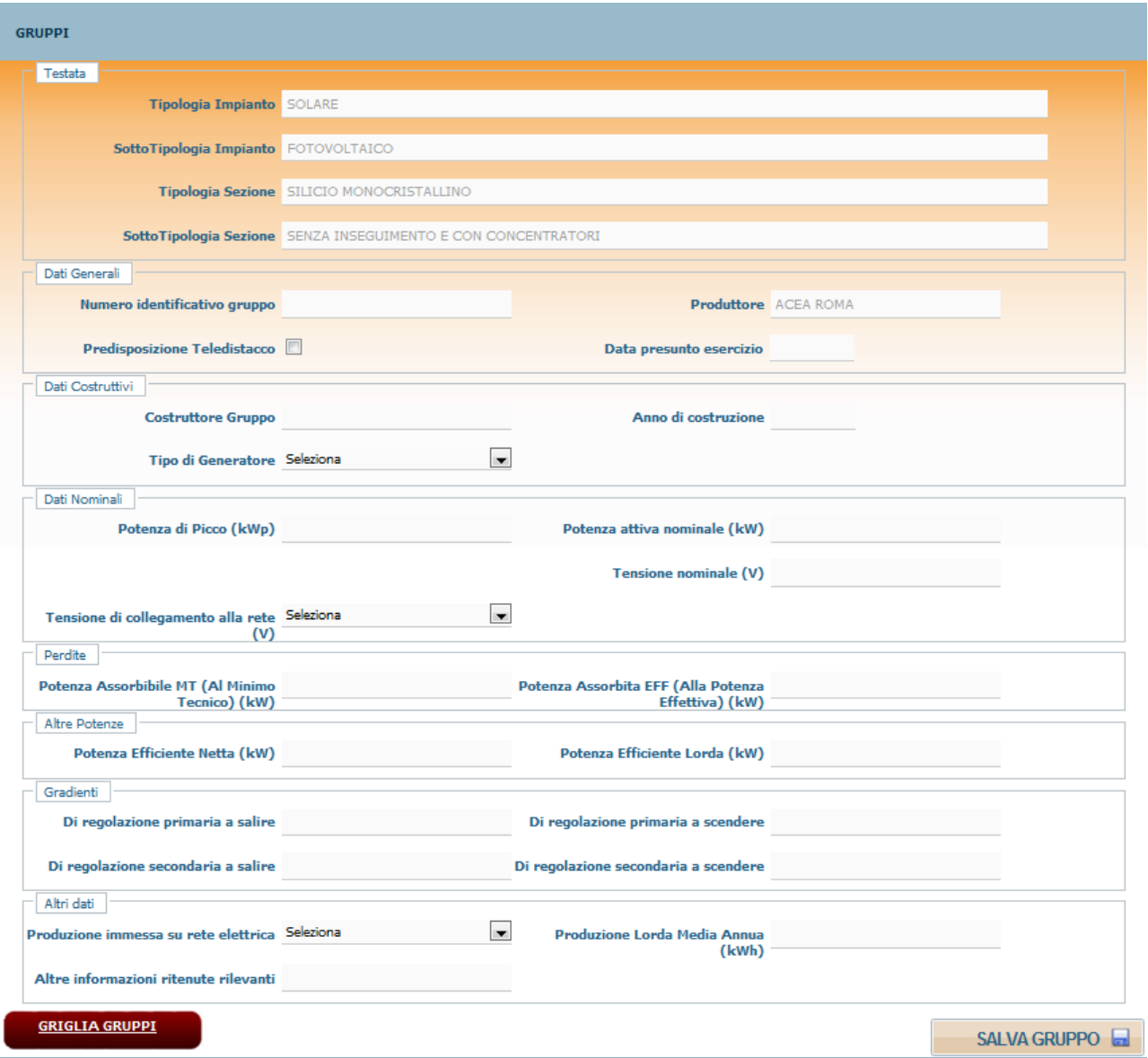

**Figura 41 – Esempio di form di inserimento nuovo gruppo di generazione (Impianto FV)**

## *Motori e Combustibili*

In seguito al salvataggio del Gruppo, il sistema ritorna sulla **griglia di riepilogo dei gruppi**.

Per gli impianti in cui sono presenti Motori e Combustibili, il Produttore può procedere alla modifica dei dati esistenti o, nel caso di nuovi gruppi, deve registrare i nuovi dati [\(Figura 42\)](#page-39-0).

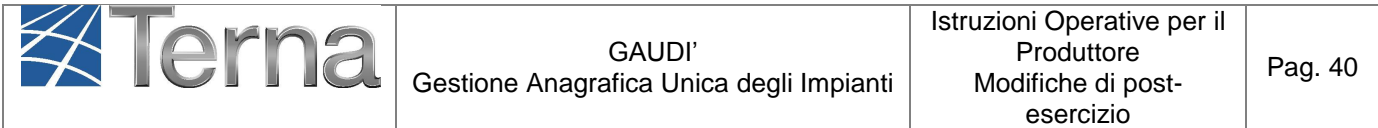

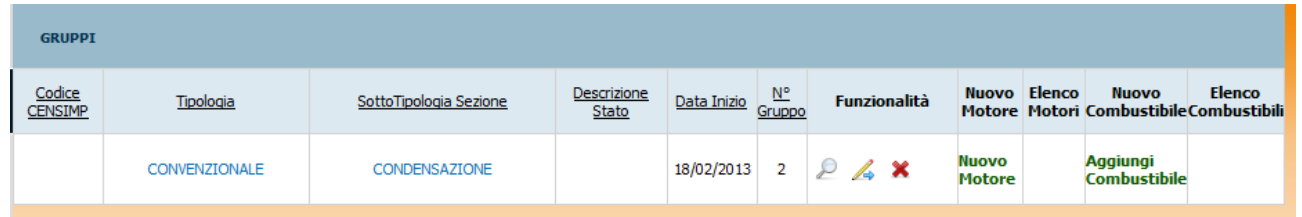

#### **Figura 42 – Esempio di griglia impianto termoelettrico**

<span id="page-39-0"></span>Cliccando su "Nuovo Motore" [\(Figura 42\)](#page-39-0), inserire i dati in base a quanto riportato nella Tabella "Motore":

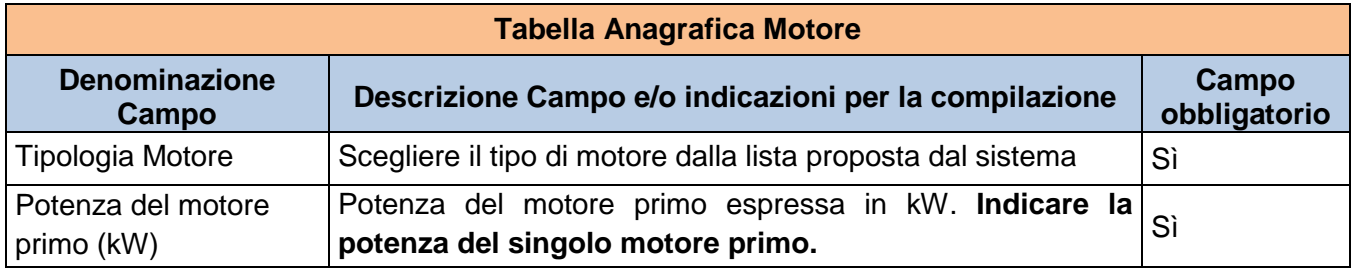

**Tabella 6 – Motore**

Confermare l'inserimento del motore cliccando sul pulsante "Salva Motore".

Per inserire il Combustibile, cliccare sul pulsante e surveile e successivamente, selezionare la voce "Aggiungi Combustibile" nella griglia dei gruppi [\(Figura 42\)](#page-39-0).

Il sistema propone la seguente maschera in cui occorre imputare i dati del combustibile come da [Tabella 7.](#page-40-0)

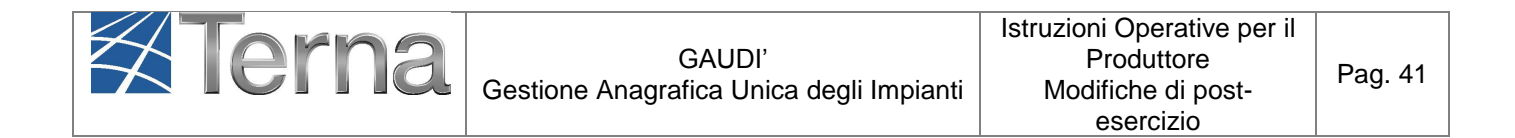

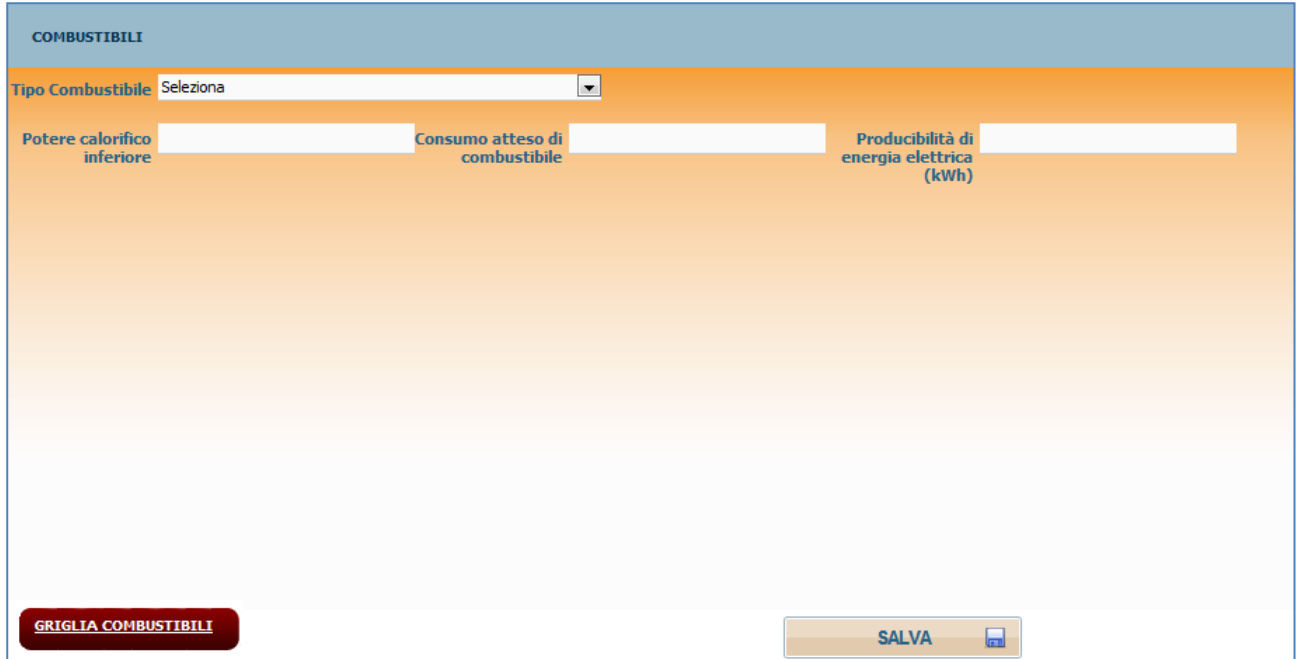

**Figura 43 – Inserimento dati Combustibile**

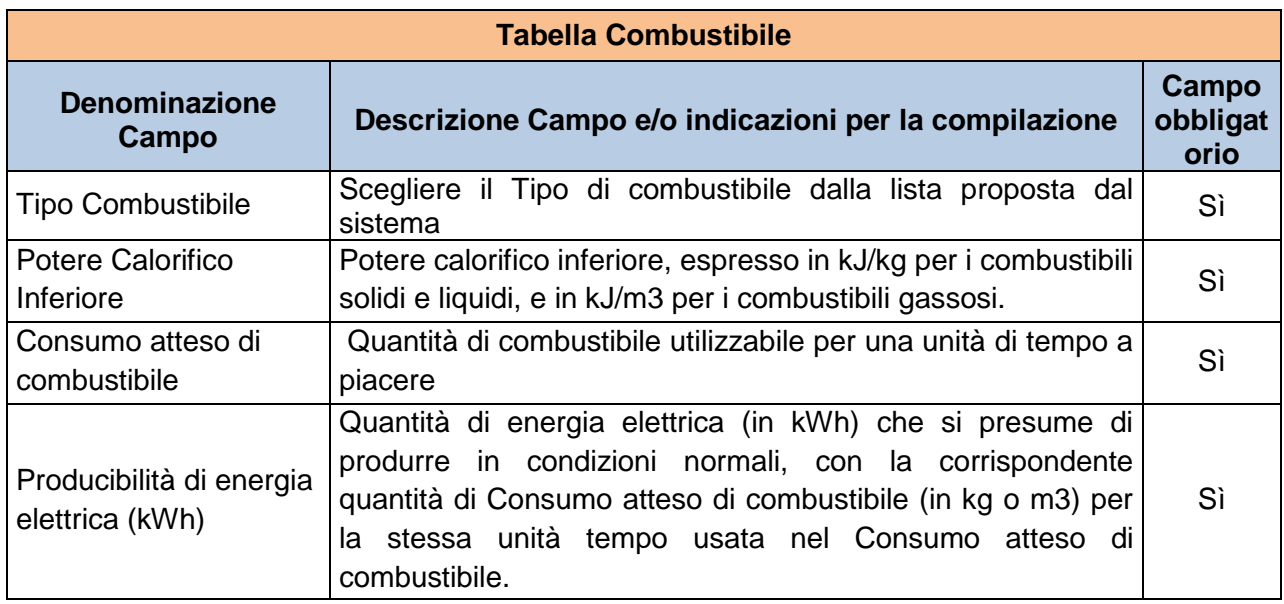

#### **Tabella 7 – Combustibile**

<span id="page-40-0"></span>Completare l'inserimento dei dati mediante il salvataggio.

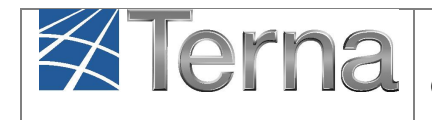

Eventualmente, reiterare le operazioni di inserimento motori e combustibili qualora la tipologia di impianto lo necessiti.

Per ulteriori approfondimenti si rimanda alle singole istruzioni di prima registrazione per il Produttore, distinte per tipologia di impianto, denominate "Censimento e gestione di impianti…." (paragrafo "Registrazioni sezioni e gruppi") e presenti sul sito internet al link:

[http://www.terna.it/default/Home/SISTEMA\\_ELETTRICO/gaudi.aspx](http://www.terna.it/default/Home/SISTEMA_ELETTRICO/gaudi.aspx)

## *5.8 Modifiche Accumuli*

Per modificare o inserire un nuovo sistema di Accumulo in un impianto in esercizio è necessario richiedere una modifica strutturale dell'impianto, selezionare quindi il flag "Aggiunta o Dismissione di sezioni e/o Accumuli" Percorso B (vedi [Figura 22](#page-20-0)).

Si ricorda che in caso di selezione sulla scheda Anagrafica dell'ìmpianto della voce "L'impianto dispone di un sistema di accumulo", e questi non sono stati inseriti, quando si attiva la "Modifica con Validazione", il sistema imposterà automaticamente il percorso B e il seguente Avviso.

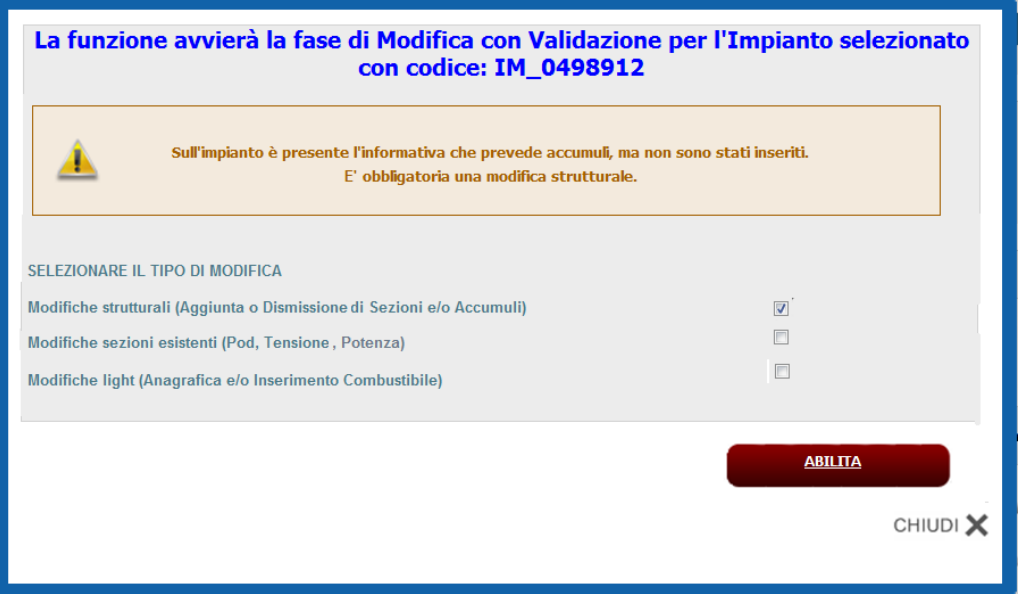

**Figura 44 Impostazione automatica percorso Modifica strutturale** 

Tornare alla maschera di Benvenuto in Gaudì nel mondo Impianti in modifica e ricercare l'impianto appena inserito (in stato Bozza).

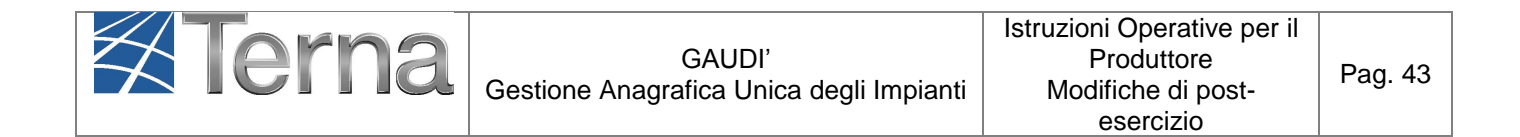

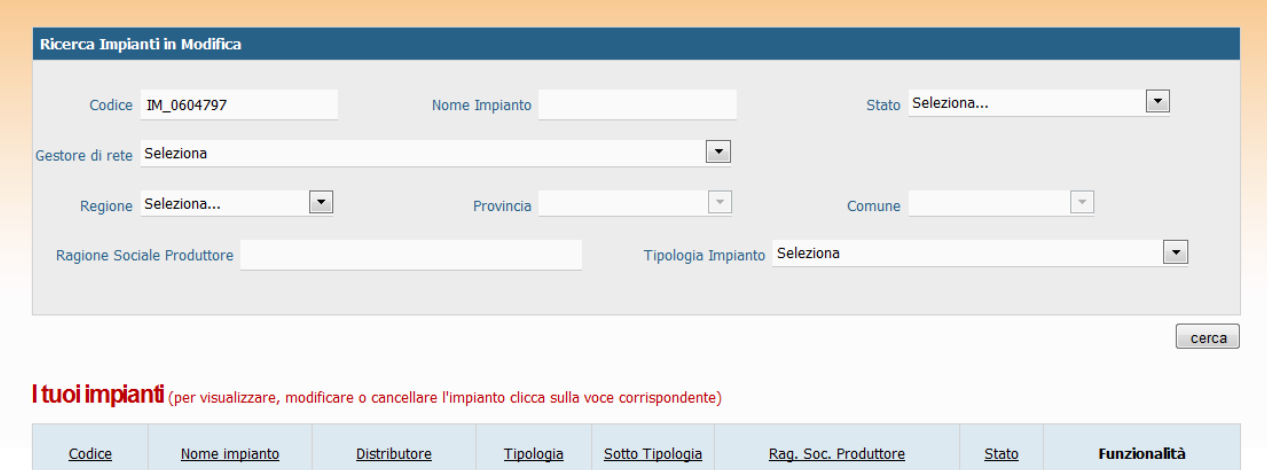

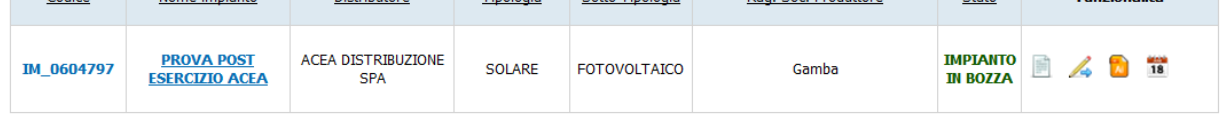

#### **Figura 45- Impianto in bozza**

Selezionare il tasto di modifica dalle funzionalità in Griglia Impianti.

#### ACCUMULI

Nel menù a sinistra è presente la voce il sistema proporrà la seguente maschera che riepiloga l'Elenco Accumuli presente per quell'impianto:

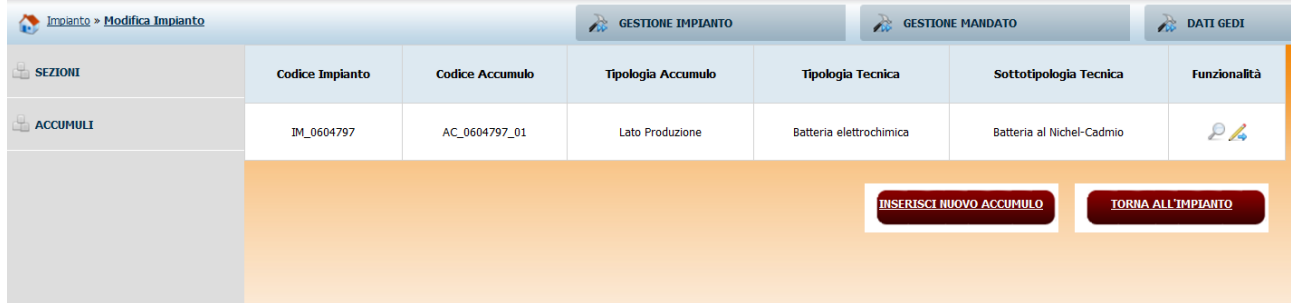

#### **Figura 46 Elenco Accumuli**

Selezionando tra le funzionalità, il sistema aprirà la maschera relativa al sistema di Accumulo che si intende modificare:

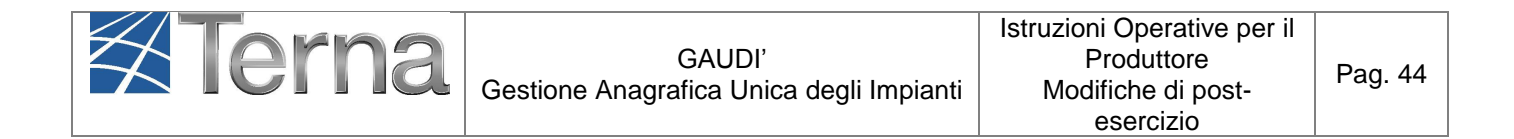

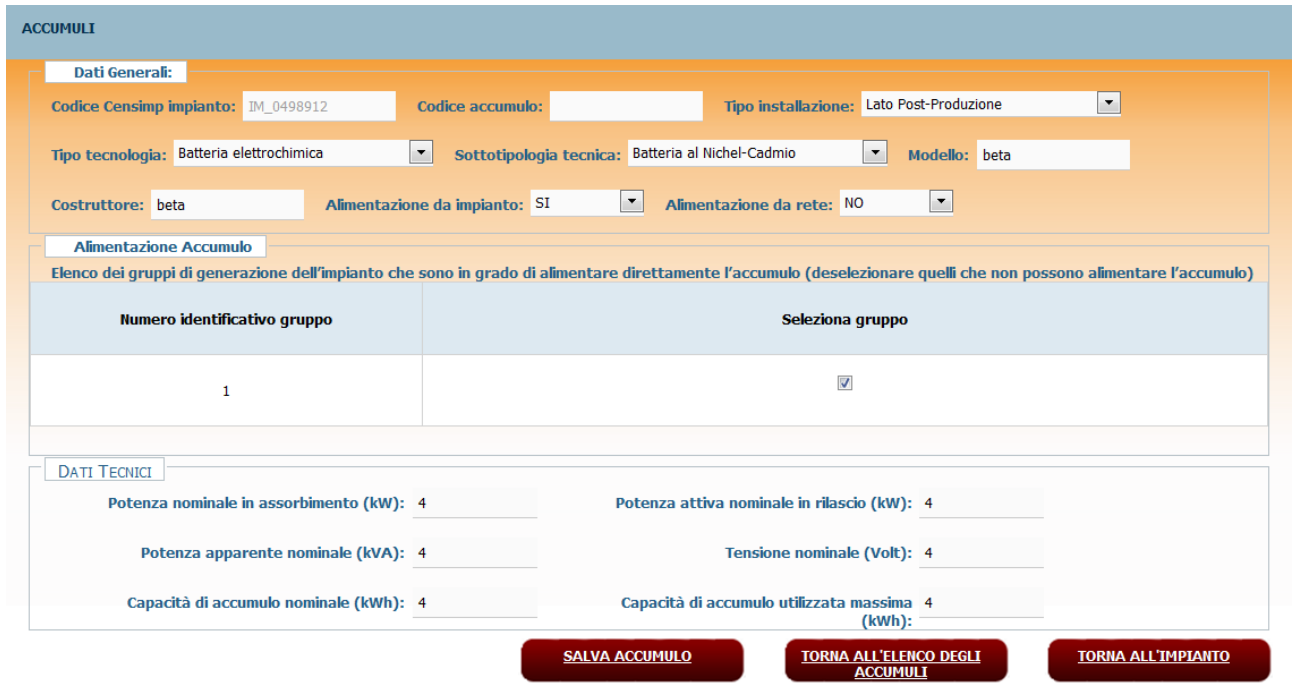

**Figura 47 –Modifica sistema di Accumulo**

Per le specifiche istruzioni per l'inserimento dei dati di Accumulo si rimanda alle singole istruzioni di "Registrazione dei Sistemi di Accumulo" per il Produttore, presenti sul sito internet al link:

[http://www.terna.it/default/Home/SISTEMA\\_ELETTRICO/gaudi.aspx](http://www.terna.it/default/Home/SISTEMA_ELETTRICO/gaudi.aspx)

Dopo aver salvato tutti i dati di Accumulo, comparirà la maschera di conferma:

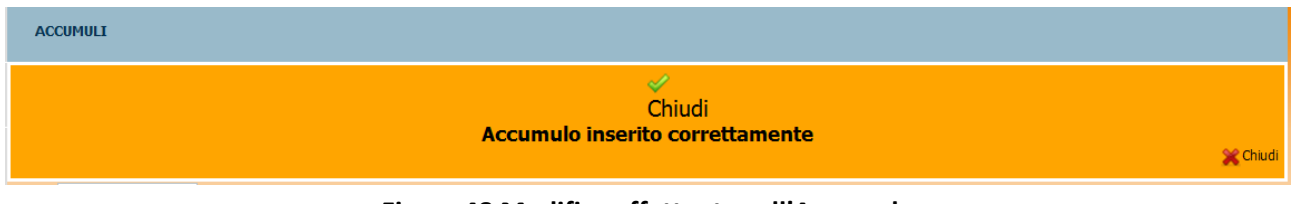

**Figura 48 Modifica effettuata sull'Accumulo**

Ritornare alla pagina di Benvenuto in Gaudì e ricercare nuovamente l'impianto per "Nome Impianto", selezionare quindi il tasto di registrazione impianto . L'impianto passa nello stato "Impianto Registrato".

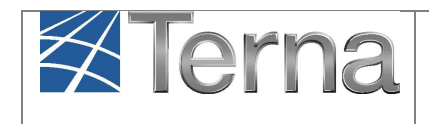

# **6. Avanzamento del processo di Modifica con Validazione**

# *6.1 Rinuncia all'iter di "Modifica con Validazione"*

Il Produttore può rinunciare a proseguire nell'iter di "Modifica con Validazione" fintantoché lo stato dell'impianto nel "Mondo Impianti in Modifica" è in "Bozza". La rinuncia deve essere fatta dalla griglia impianti del "Mondo Impianti" [\(Figura 26\)](#page-22-0).

Accedere alla griglia impianti del "Mondo Impianto" e selezionare il tasto **di tra le funzionalità** presenti. Appare il seguente messaggio di richiesta conferma:

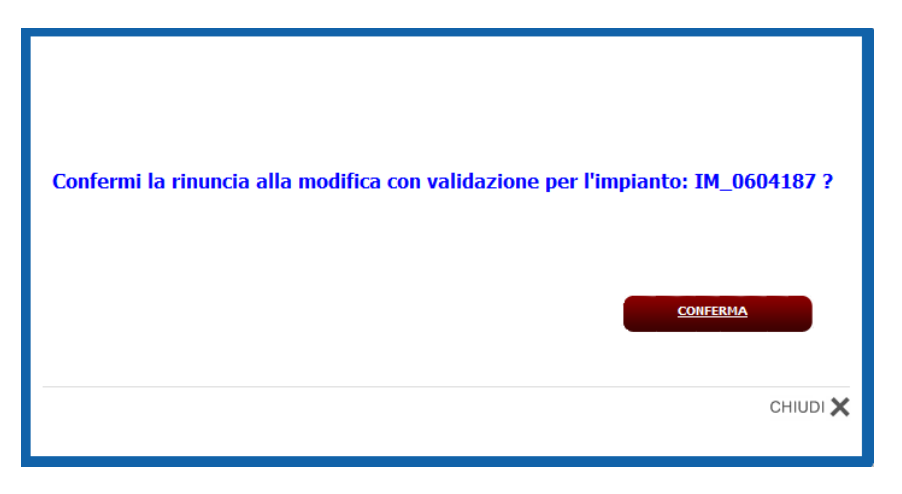

**Figura 49 – Messaggio di richiesta di conferma di rinuncia all'iter di "Modifica con Validazione"**

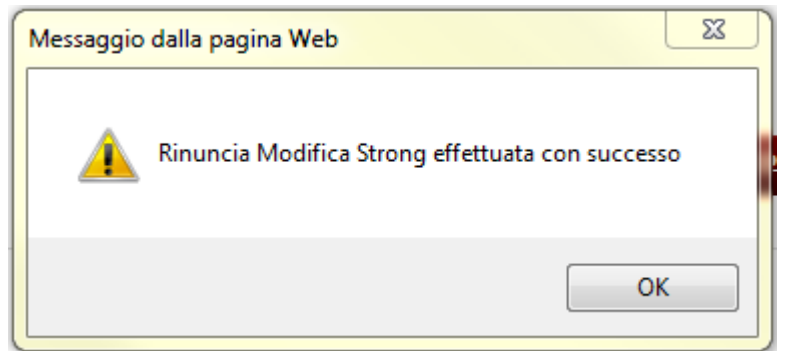

Selezionando il tasto "Conferma", il sistema restituisce un messaggio con l'esito della richiesta:

**Figura 50 – Esito della richiesta**

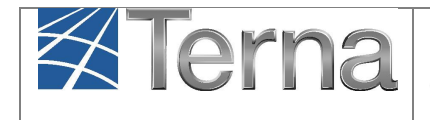

Infine, selezionando "OK" viene riproposta la griglia impianti in cui l'impianto appare nuovamente solo nel "Mondo Impianto" e in stato "Impianto in esercizio" (con tutte le funzionalità nuovamente attive):

|            | I tuoi impianti (per visualizzare, modificare o cancellare l'impianto dicca sulla voce corrispondente) |                                         |               |                 |                      |                       |                          |  |  |  |  |  |
|------------|----------------------------------------------------------------------------------------------------|-----------------------------------------|---------------|-----------------|----------------------|-----------------------|--------------------------|--|--|--|--|--|
| Codice     | Nome impianto                                                                                          | Distributore                            | Tipologia     | Sotto Tipologia | Rag. Soc. Produttore | Stato                 | Funzionalità             |  |  |  |  |  |
| IM 0604187 | <b>PIPPO A</b>                                                                                         | <b>ACEA DISTRIBUZIONE</b><br><b>SPA</b> | <b>SOLARE</b> | FOTOVOLTAICO    | ACEA ROMA            | <b>IMPIANTO</b><br>IΝ | $A \bullet B$            |  |  |  |  |  |
|            |                                                                                                    |                                         |               |                 |                      | <b>ESERCIZIO</b>      | $\frac{1}{18}$<br>卼<br>z |  |  |  |  |  |

**Figura 51 – Griglia Impianti – Impianto in esercizio**

## <span id="page-45-0"></span>*6.2 Registrazione dei dati modificati*

Una volta terminato l'inserimento dei dati anagrafici dell'impianto e delle sue sezioni e gruppi/motori, è necessario convalidare i dati inseriti per ottenere l'attestazione.

Per convalidare i dati, selezionare la funzione "GESTIONE IMPIANTI IN MODIFICA".

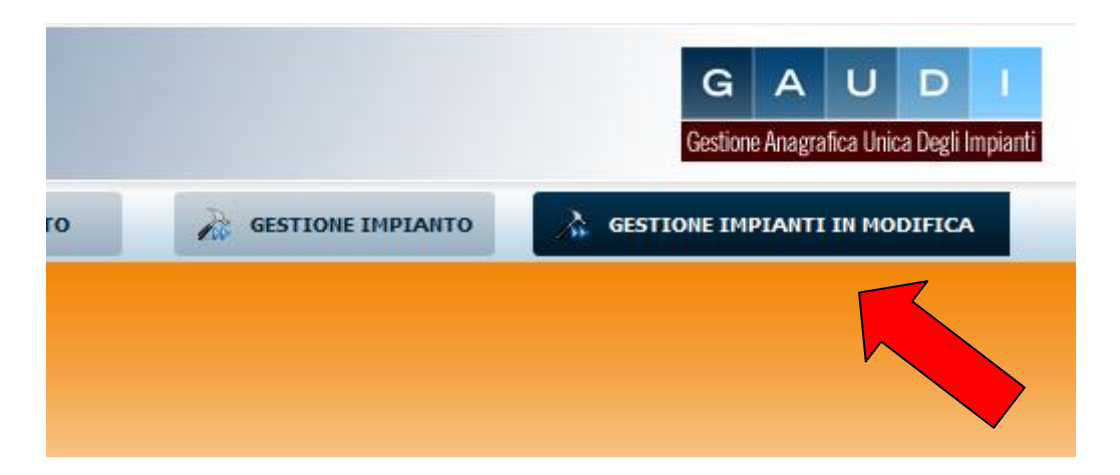

**Figura 52 – Selezione Gestione Impianti in Modifica**

Ricercare l'impianto in modifica tramite uno o più parametri di ricerca, ad esempio inserendo parte del nome impianto nel corrispondente campo, e successivamente fare click sul tasto

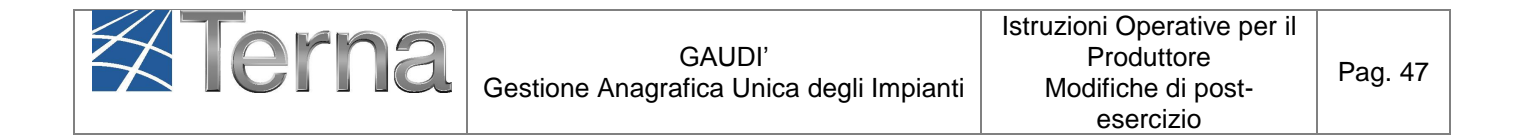

|                                  | <b>Ricerca Impianti in Modifica</b> |                                 |                          |        |                 |                          |
|----------------------------------|-------------------------------------|---------------------------------|--------------------------|--------|-----------------|--------------------------|
| Codice                           |                                     | Nome<br>Impianto                |                          |        | Stato Seleziona | $\overline{\phantom{a}}$ |
| Gestore di Seleziona<br>rete     |                                     |                                 | $\blacksquare$           |        |                 |                          |
|                                  | ÷<br>Regione Seleziona              | Provincia                       | $\overline{\phantom{a}}$ | Comune |                 | $\overline{\phantom{a}}$ |
| Ragione<br>Sociale<br>Produttore |                                     | Tipologia Seleziona<br>Impianto |                          |        |                 | ▼                        |
|                                  |                                     |                                 |                          |        |                 | cerca                    |

**Figura 53 – Ricerca impianto in modifica**

Selezionare l'icona di Registrazione in Anagrafica **di presente tra le funzionalità disponibili per** l'impianto, per procedere alla convalida.

|            | I tuoi impianti (per visualizzare, modificare o cancellare l'impianto dicca sulla voce corrispondente)                                                      |              |           |                 |                      |       |                     |  |  |  |  |  |
|------------|----------------------------------------------------------------------------------------------------|--------------|-----------|-----------------|----------------------|-------|---------------------|--|--|--|--|--|
| Codice     | Nome impianto                                                                                                    | Distributore | Tipologia | Sotto Tipologia | Rag. Soc. Produttore | Stato | <b>Funzionalità</b> |  |  |  |  |  |
| IM 0604187 | <b>ACEA DISTRIBUZIONE</b><br><b>IMPIANTO</b><br><b>PIPPO A</b><br><b>SOLARE</b><br><b>FOTOVOLTAICO</b><br><b>ACEA ROMA</b><br><b>IN BOZZA</b><br><b>SPA</b> |              |           |                 |                      |       |                     |  |  |  |  |  |

**Figura 54 – Convalida impianto in modifica**

Il sistema effettua dei controlli formali sui dati e se i controlli sono positivi l'impianto viene convalidato ed è possibile da questo momento **scaricare l'attestato da stampare nella Griglia del Mondo impianti in Modifica (ATTENZIONE: L'attestato generato nel "Mondo Impianti in Modifica" ha validità solo per il processo di validazione di post-esercizio.)**

L'Impianto, dopo la convalida dei dati da parte del Produttore, passa nello stato "Impianto Registrato" [\(Figura 55\)](#page-46-0) e il Pannello di Controllo accende il relativo semaforo.

<span id="page-46-0"></span>

|            | I tuoi impianti (per visualizzare, modificare o cancellare l'impianto dicca sulla voce corrispondente)                                                                     |              |           |                 |                      |       |                     |  |  |  |  |  |
|------------|----------------------------------------------------------------------------------------------------|--------------|-----------|-----------------|----------------------|-------|---------------------|--|--|--|--|--|
| Codice     | Nome impianto                                                                                                    | Distributore | Tipologia | Sotto Tipologia | Rag. Soc. Produttore | Stato | <b>Funzionalità</b> |  |  |  |  |  |
| IM 0604187 | <b>ACEA DISTRIBUZIONE</b><br><b>IMPIANTO</b><br><b>18</b><br><b>SOLARE</b><br><b>PIPPO A</b><br><b>FOTOVOLTAICO</b><br><b>ACEA ROMA</b><br><b>REGISTRATO</b><br><b>SPA</b> |              |           |                 |                      |       |                     |  |  |  |  |  |
|            |                                                                                                    |              |           |                 |                      | ∽     |                     |  |  |  |  |  |

**Figura 55 – Impianto Registrato**

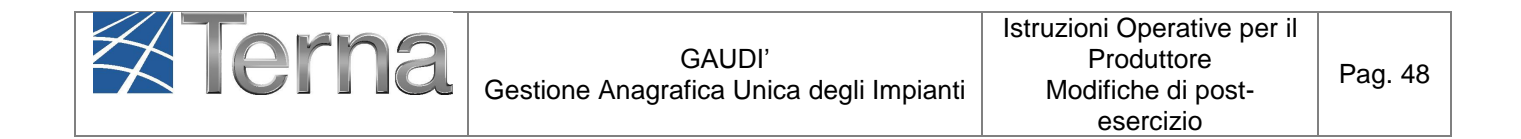

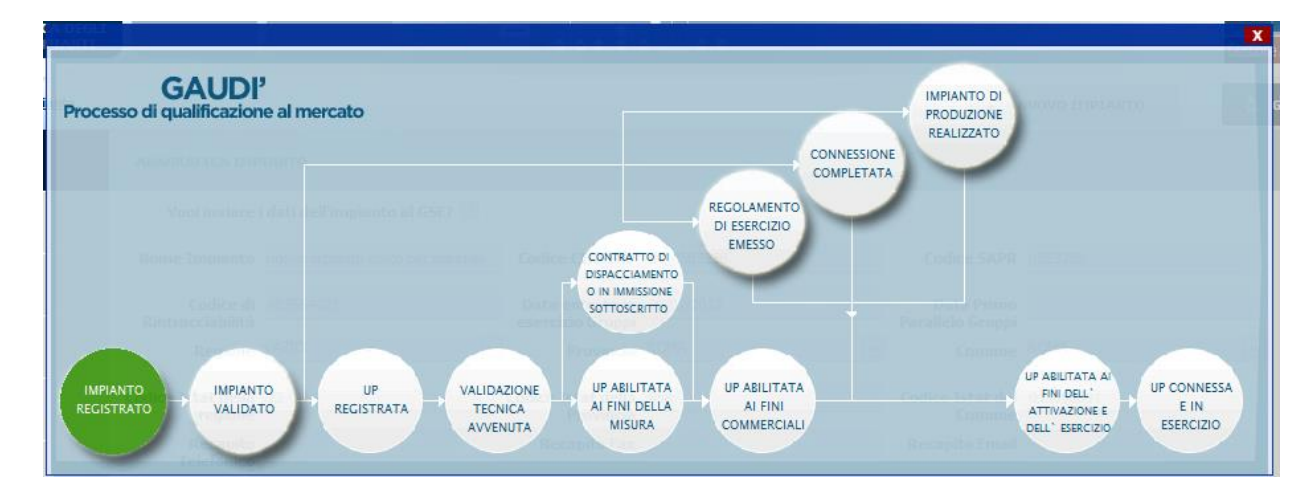

**Figura 56 – Pannello di controllo – Impianto registrato**

Contrariamente a quanto accade nel "Mondo Impianti", Gaudì non genera alcun Codice Censimp e pertanto l'impianto nel "Mondo Impianti in Modifica" continua ad avere lo stesso Codice Censimp iniziale.

A questo punto, analogamente a quanto accade nel pre-esercizio nel "Mondo Impianti", i dati e le caratteristiche dell'impianto registrato verranno analizzati dal Gestore di Rete per la successiva validazione.

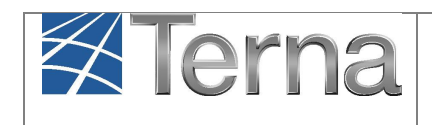

## *6.3 Validazione Impianto in Modifica (Gestore di Rete)*

Il Gestore di Rete ha il compito di validare i dati inseriti e registrati dal Produttore in Gaudì. Il risultato atteso dalla validazione sarà diverso a seconda che l'impianto sia stato o meno sottoposto ad un iter di validazione completo (*ricordiamo che la validazione light avviene solo con il percorso D, cioè quando non viene posta nessuna spunta su "Modifica codice rintracciabilità" e "Aggiunta e/o dismissione sezioni", perché le modifiche non riguardano né la struttura né la potenza, in questo caso l'impianto torna in stato "Esercizio" con la Presa d'atto o Informazione Acquisita del Gestore di Rete*).

In particolare:

## **a) Iter di validazione "COMPLETO" (Percorsi A, B) e "PARZIALE" (C)**

Nei casi di:

- $\triangleright$  Nuova pratica di connessione;
- Modifiche strutturali
- $\triangleright$  sola variazione dei dati di potenza dei gruppi senza nuova pratica di connessione

Il GdR valuterà i dati inseriti per poi validarli se ritenuti corretti o rigettarli.

Nei primi due casi l'impianto sarà quindi sottoposto ad un **iter di validazione completo** (analogo a quello del pre-esercizio) da parte del GdR. Nel terzo caso, come già descritto (§ [4.4.3\)](#page-15-0), l'iter **di validazione è parziale** (il pannello di controllo si precarica delle tre date di Regolamento Esercizio, Attivazione Connessione e Fine Realizzazione impianto).**L'iter si concluderà, con l'inserimento, da parte del GdR, della data di adeguamento della connessione** (vedi **Errore. L'origine riferimento non è stata trovata.** – PERCORSI A, B e C).

#### **b) Iter di validazione "LIGHT" (Percorso D)**

Nel solo caso in cui le modifiche effettuate sull'impianto non abbiano richiesto:

- $\triangleright$  né una nuova pratica di connessione;
- $\triangleright$  né una modifica strutturale:
- né una modifica dei dati di potenza dei gruppi

Il pannello di controllo, sarà pre-caricato delle tre date, come per il percorso C, ma il processo si chiuderà immediatamente, quanto Il GdR, valutando i dati inseriti farà la "Presa d'atto" acquisendo l'informazione ("**Informazione Acquisita**") e **contestualmente conclude l'iter di validazione dell'impianto in modifica** (vedi **Errore. L'origine riferimento non è stata trovata.** – PERCORSO D).

Nella schermata di ricerca impianti in **modifica** la ricerca darà esito "Nessun impianto trovato". Se invece si ricerca l'impianto nel "Mondo Impianto" selezionando il tasto "Gestione Impianto" ed effettuando la ricerca, il sistema restituisce nella griglia impianti l'impianto nello stato "In esercizio".

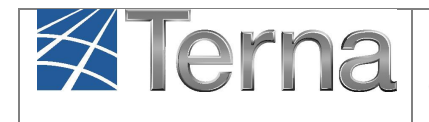

Nei percorsi A-B-C, invece, l'impianto sarà in stato Validato, nel Mondo Impianti in Modifica.

# *6.4 Impianto validato*

Nella schermata di ricerca impianti in modifica [\(Figura 27\)](#page-23-0), ricercare il proprio Impianto mediante i filtri disponibili. **Qualora l'Impianto sia stato validato dal Gestore di Rete**, il sistema proporrà una griglia simile alla seguente con lo stato "Impianto Validato".

|            | I tuoi impianti (per visualizzare, modificare o cancellare l'impianto dicca sulla voce corrispondente)                       |                                  |               |                     |                  |                                    |                        |  |  |  |  |  |
|------------|----------------------------------------------------------------------------------------------------|----------------------------------|---------------|---------------------|------------------|------------------------------------|------------------------|--|--|--|--|--|
| Codice     | <b>Distributore</b><br><b>Funzionalità</b><br>Tipologia<br>Sotto Tipologia<br>Rag. Soc. Produttore<br>Stato<br>Nome impianto |                                  |               |                     |                  |                                    |                        |  |  |  |  |  |
| IM 0604187 | <b>PIPPO A</b>                                                                                                    | ACEA DISTRIBUZIONE<br><b>SPA</b> | <b>SOLARE</b> | <b>FOTOVOLTAICO</b> | <b>ACEA ROMA</b> | <b>IMPIANTO</b><br><b>VALIDATO</b> | $\frac{1}{18}$<br>63 C |  |  |  |  |  |

**Figura 57 – Griglia impianti in modifica con validazione - Impianto Validato**

Cliccando sul nome Impianto, si accede alla pagina di riepilogo Impianto nella cui parte superiore è possibile visualizzare il **Pannello di Controllo** che si presenterà come nella figura seguente.

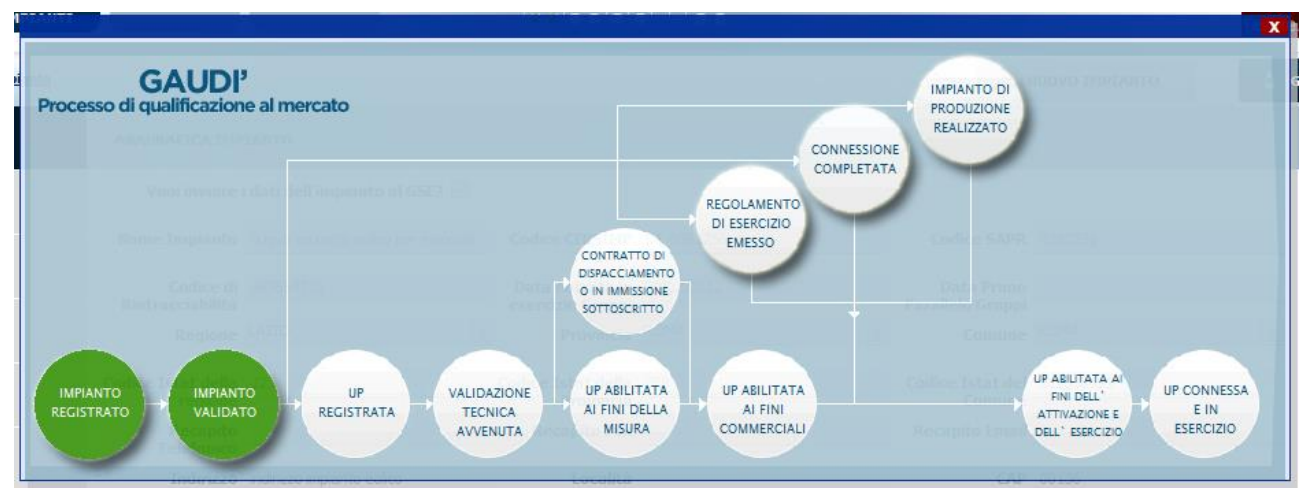

**Figura 58 – Pannello di Controllo > Impianto in modifica Validato**

**In seguito alla validazione dell'impianto da parte del Gestore di Rete,** il Produttore può proseguire con la salvataggio/creazione delle UP (§ [6.6\)](#page-51-0).

# *6.5 Impianto rigettato*

Nella schermata di ricerca impianti in modifica [\(Figura 27\)](#page-23-0), ricercare il proprio Impianto mediante i filtri disponibili. **Qualora il Gestore di Rete abbia rifiutato la validazione dell'Impianto** (sia nel

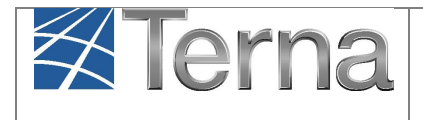

caso di iter di validazione "completo" sia nel caso di iter di validazione "light"), il sistema proporrà una griglia simile alla seguente in cui lo stato dell'Impianto risulterà retrocesso a "Impianto in Bozza".

|            | I tuoi impianti (per visualizzare, modificare o cancellare l'impianto dicca sulla voce corrispondente) |                                         |               |                     |                      |                                         |                              |  |  |  |  |  |
|------------|----------------------------------------------------------------------------------------------------|-----------------------------------------|---------------|---------------------|----------------------|-----------------------------------------|------------------------------|--|--|--|--|--|
| Codice     | Nome impianto                                                                                          | Distributore                            | Tipologia     | Sotto Tipologia     | Rag. Soc. Produttore | <b>Stato</b>                            | <b>Funzionalità</b>          |  |  |  |  |  |
| IM 0604187 | <b>PIPPO A</b>                                                                                         | <b>ACEA DISTRIBUZIONE</b><br><b>SPA</b> | <b>SOLARE</b> | <b>FOTOVOLTAICO</b> | <b>ACEA ROMA</b>     | <b>IMPIANTO</b><br><b>IN BOZZA</b><br>∽ | $\Box$ $\land$ $\Box$ $\Box$ |  |  |  |  |  |

**Figura 59 – Griglia impianti in modifica > Impianto che ritorna nello stato di Bozza**

Cliccando sul nome Impianto, si accede alla pagina di riepilogo Impianto in modifica nella cui parte superiore è possibile visualizzare il Pannello di Controllo che si presenterà con un semaforo rosso come nella figura seguente.

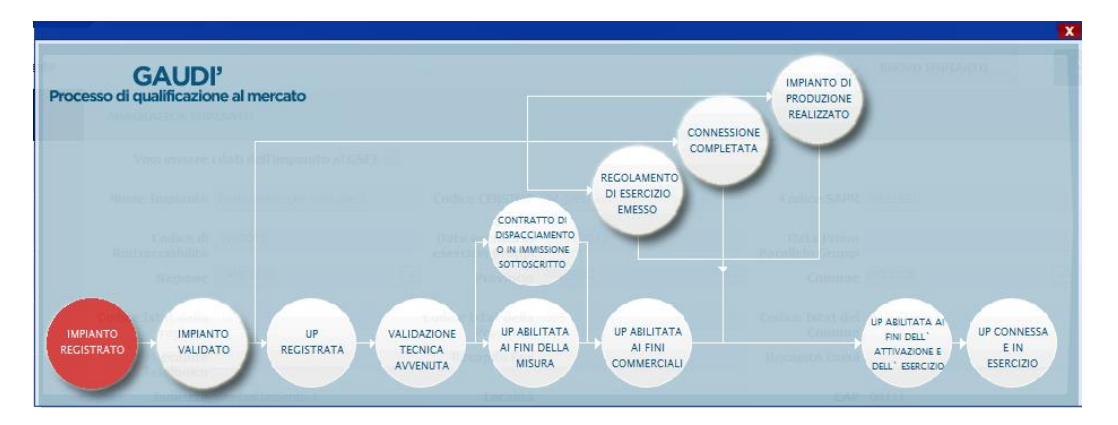

**Figura 60 – Pannello di Controllo > Validazione Impianto in modifica Rifiutata**

Le motivazioni del rifiuto sono visualizzabili nella pagina di riepilogo anagrafica Impianto in modifica come illustrato nella figura seguente.

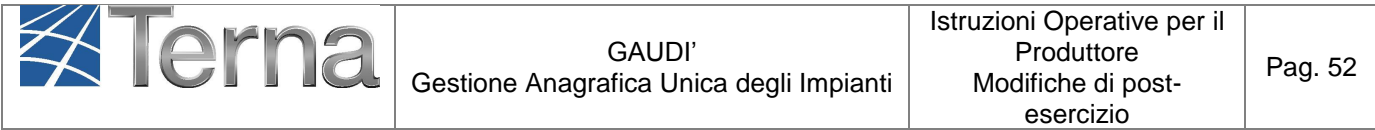

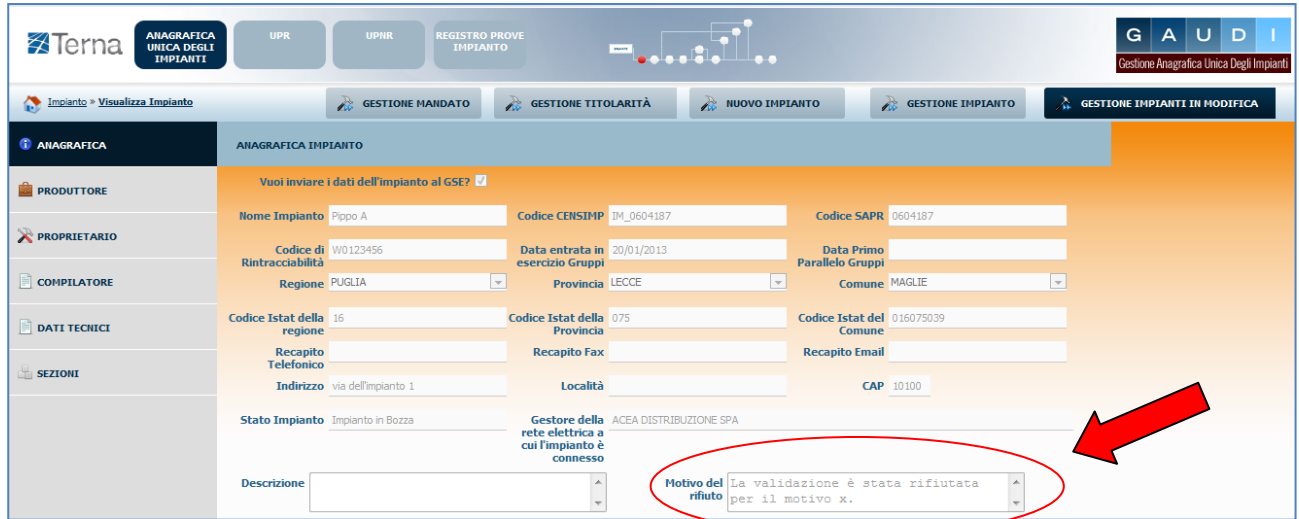

**Figura 61 – Riepilogo Anagrafica Impianto non Validato**

**Il Produttore dovrà modificare i dati inseriti come da indicazione del Gestore di Rete,** procedere ad una **nuova convalida dell'Impianto** (vedi paragrafo [6.2\)](#page-45-0) e attendere l'esito del nuovo processo di validazione in carico al Gestore di Rete.

## <span id="page-51-0"></span>*6.6 Creazione o modifica di UPNR in Modifica con Validazione*

Nel solo caso di **iter di validazione completo**, dopo la Validazione dell'Impianto da parte del Gestore di Rete, il Produttore potrà:

- modificare le UPNR esistenti;
- $\triangleright$  creare nuove UPNR (solo per impianto fotovoltaico: § [5.6\)](#page-29-0).

ATTENZIONE: **In caso di Potenziamento ai sensi del V conto, occorre registrare/salvare solo la nuova UPNR, mentre la prima UPNR (che non è stata modificata) avanzerà automaticamente in stato Registrato**.

**Non è possibile, mediante il processo di "Modifica con Validazione", creare o modificare UPR. Si invita pertanto a contattare il Call Center Terna (800.999.333).**

#### *Modifica di UPNR esistenti*

A seguito della validazione dell'impianto in modifica, le UPNR esistenti già nel "Mondo Impianti" assumono lo stato di "Bozza" e sono pertanto modificabili.

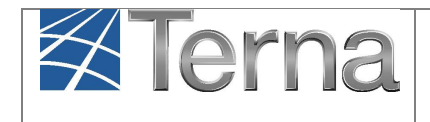

Affinché il processo di qualificazione al mercato possa avanzare, è necessario quindi salvare:

- Le Nuove **UPNR**
- Le **UPNR che hanno subito modifiche**

nel "Mondo Impianti in modifica" (selezionando il tasto "SALVA" della [Figura 64\)](#page-54-0), passando dallo stato "Bozza" allo stato "Registrato" come di seguito specificato.

Selezionare la maschera "UPNR" e quindi il pulsante "Gestione UPNR in Modifica". Il sistema propone la maschera di "Ricerca Unità di Produzione Non Rilevante in Modifica".

| <b>ANAGRAFICA</b><br><b>ATerna</b><br><b>UNICA DEGLI</b><br><b>IMPIANTI</b> | <b>UPR</b><br><b>UPNR</b>                                                                                                    | <b>REGISTRO PROVE</b><br><b>IMPIANTO</b> |                                                                                                    |                                  | $A$ U<br>$G \mid$<br>$\Box$<br>Gestione Anagrafica Unica Degli Impianti |
|-----------------------------------------------------------------------------|----------------------------------------------------------------------------------------------------|------------------------------------------|----------------------------------------------------------------------------------------------------|----------------------------------|-------------------------------------------------------------------------|
| Unità di produzione e pompaggio non rilevanti » Gestione U.P.N.R.           |                                                                                                    | NUOVA UPIR IN MODIFICA                   | NUOVA UPNR                                                                                         | <b>GESTIONE</b>                  | GESTIONE UPNR IN MODIFICA                                               |
|                                                                             | Ricerca Unità di Produzione Non Rilevante in Modifica<br>Codice Impianto<br>Tipologia UPNR Seleziona<br><b>UDDI Seleziona</b><br>Gestore di rete Seleziona | Codice UPNR                              | Zona Seleziona<br>$\boxed{\blacksquare}$<br>Stato Seleziona<br>$\blacksquare$<br>$\boxed{\bullet}$ | $\blacksquare$<br>$\blacksquare$ |                                                                         |
|                                                                             |                                                                                                    |                                          |                                                                                                    |                                  | Cerca                                                                   |

**Figura 62 – Maschera di ricerca UPNR in modifica**

Ricercare, mediante uno dei criteri di ricerca, l'impianto in "Modifica con Validazione". Il sistema proporrà, in stato "Bozza", l'elenco delle UPNR già esistenti ed associate a tale impianto [\(Figura](#page-52-0)  [63\)](#page-52-0).

| Le tue U.P.N.R Puntuali (per visualizzare, modificare o cancellare l'U.P.N.R Puntuale dicca sulla voce corrispondente) |               |                                                           |                                         |                              |            |                     |                         |          |                         |                          |
|----------------------------------------------------------------------------------------------------|---------------|-----------------------------------------------------------|-----------------------------------------|------------------------------|------------|---------------------|-------------------------|----------|-------------------------|--------------------------|
| Codice U.P.N.R                                                                                                    | Tip.<br>Comm. | <b>UDDI</b>                                               | Gestore di rete                         | Data Ultimo<br>Aggiornamento | Zona       | Livello<br>Tensione | Potenza<br>UPNR<br>(MW) | Validità | <b>Stato</b><br>U.P.N.R | <b>Funzionalità</b>      |
| UPN 0604187 01                                                                                                    | z             | <b>GESTORE DEI</b><br><b>VIZI ENERGETICI</b><br>- GSE SPA | <b>ACEA</b><br><b>DISTRIBUZIONE SPA</b> | 27/02/2013                   | <b>SUD</b> | <b>BASSA 0,0058</b> |                         | SI       | Unità in<br>Bozza       | $\approx$ $\frac{1}{18}$ |

**Figura 63 – Lista delle UPNR associate all'impianto in modifica**

<span id="page-52-0"></span>Per entrare in modifica, selezionare la funzionalità  $\blacktriangle$ . Il sistema proporrà la maschera di modifica UPNR [\(Figura 64\)](#page-54-0).

**Qualora invece si voglia procedere con la modifica dei dati della UPNR esistente**, sarà possibile:

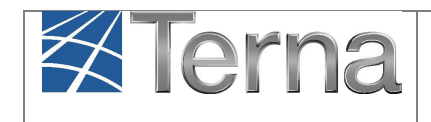

1

- modificare la composizione della UPNR in termini di sezioni associate;
- $\triangleright$  variare la Potenza Attiva in Immissione (kW).

Nella prima parte della maschera [\(Figura 64\)](#page-54-0) viene riportato il codice POD ed il regime commerciale associato all'UPNR.

Nel caso in cui l'impianto sia costituito da più sezioni connesse sullo stesso POD e con il medesimo regime commerciale, la maschera di modifica UPNR mostrerà le sezioni [\(Figura 65\)](#page-55-0) che è possibile eventualmente aggiungere o rimuovere dalla UPNR stessa<sup>1</sup>. Nella parte a destra (Box B) sono indicate le sezioni che comporranno l'UPNR dopo la modifica, mentre nella parte a sinistra (Box A) sono indicate le sezioni che è possibile aggiungere all'UPNR in quanto posseggono lo stesso codice POD e regime commerciale della UPNR stessa.

Ad esempio [\(Figura 65\)](#page-55-0) per aggiungere la sezione SZ\_0604187\_03, occorre selezionare proprio la voce "SZ\_0604187\_03" dal Box A e successivamente il tasto "Aggiungi". La sezione passerà quindi nel Box B [\(Figura 67\)](#page-56-0).

Qualora si voglia invece rimuovere una sezione, è sufficiente selezionare la sezione desiderata nel Box B e successivamente il tasto "Rimuovi". Non è' possibile rimuovere la sezione esistente della UPNR.

L'unico parametro modificabile, oltre alla composizione della UPNR in termini di sezioni costituenti, è la Potenza Attiva in Immissione (kW). Tale parametro, modificabile solo in riduzione, è impostato automaticamente dal sistema come il minor valore fra la Potenza di immissione del POD (massima potenza che può essere immessa in un punto di connessione esistente) e la somma delle potenze attive nominali delle sezioni che costituiranno la UPNR modificata. La Potenza dovrà essere modificata a scendere solo se la potenza in immissione richiesta al Gestore di Rete è inferiore rispetto alla potenza dell'impianto, laddove la residua potenza dell'impianto sia sempre costantemente utilizzata per consumi finali direttamente nel sito di produzione.

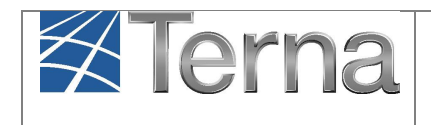

Pag. 55

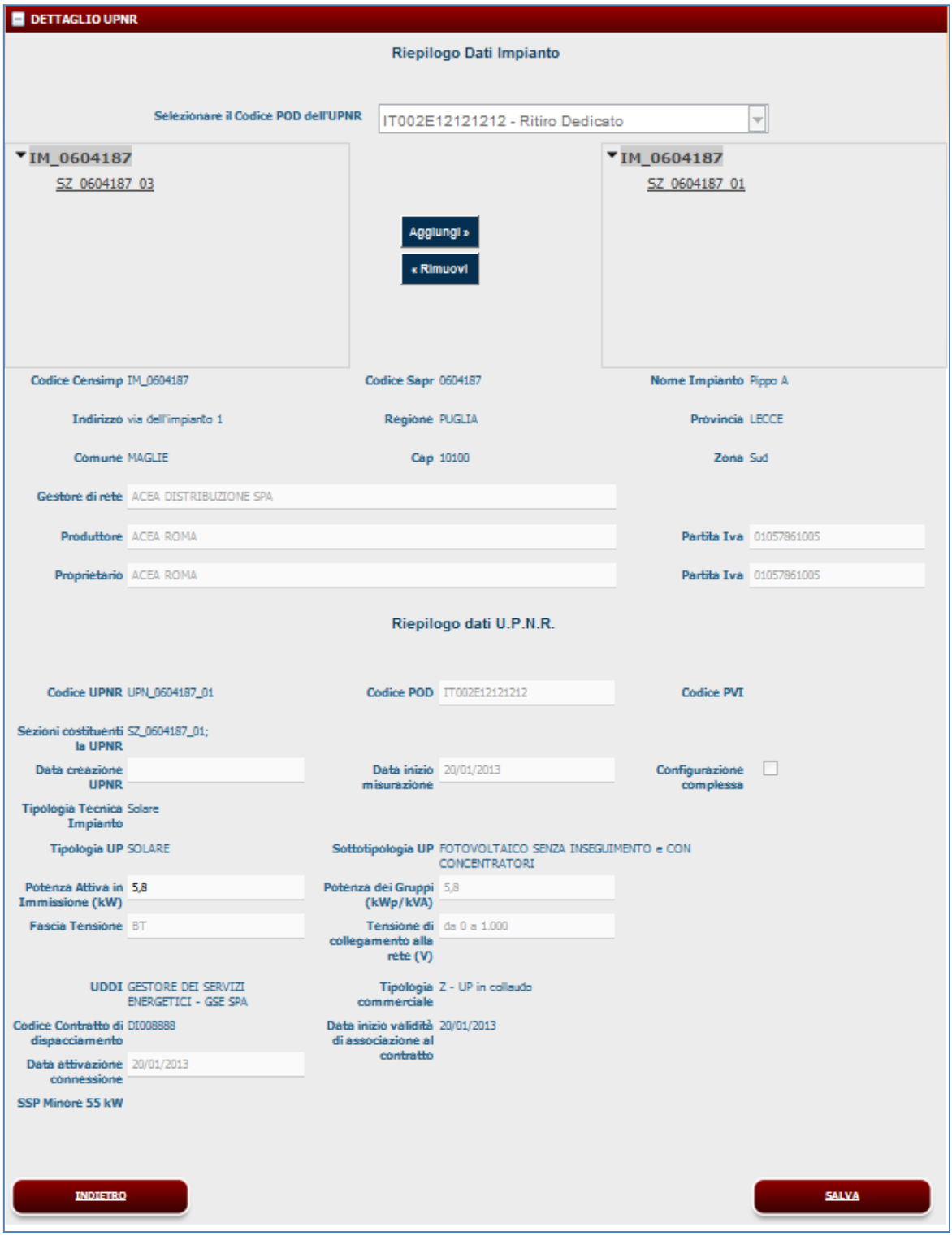

<span id="page-54-0"></span>**Figura 64 – Maschera di modifica UPNR**

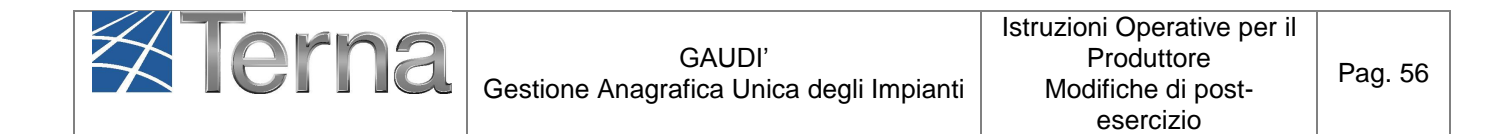

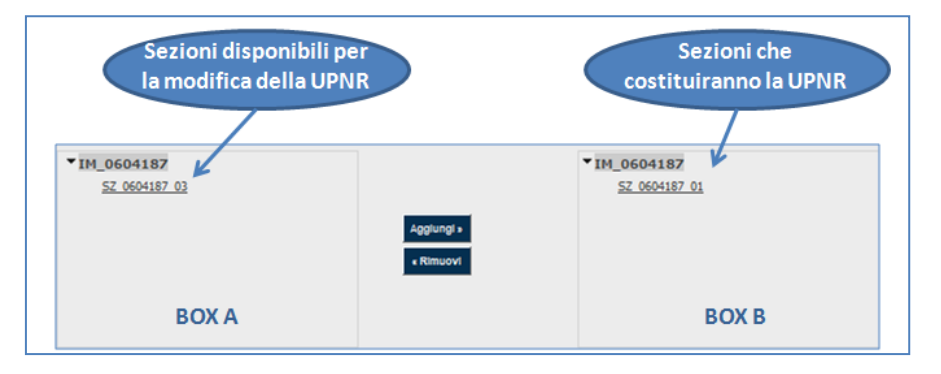

**Figura 65 - Aggiunta/rimozione di sezioni**

<span id="page-55-0"></span>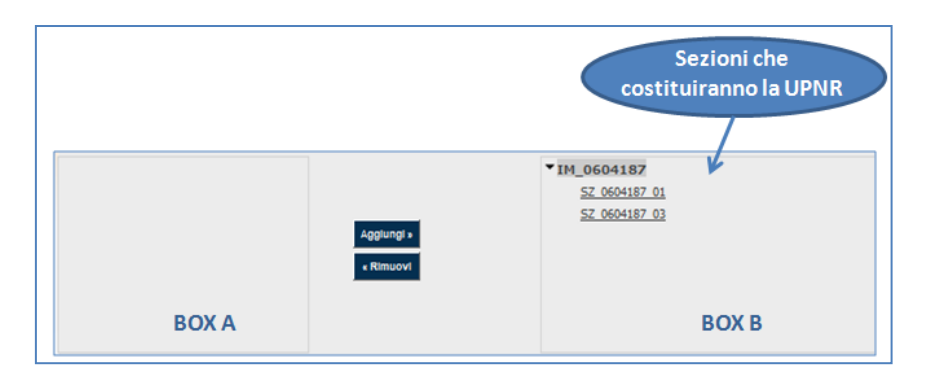

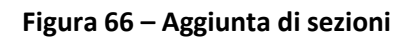

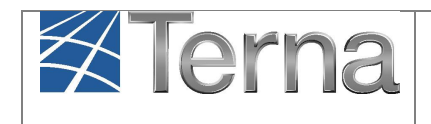

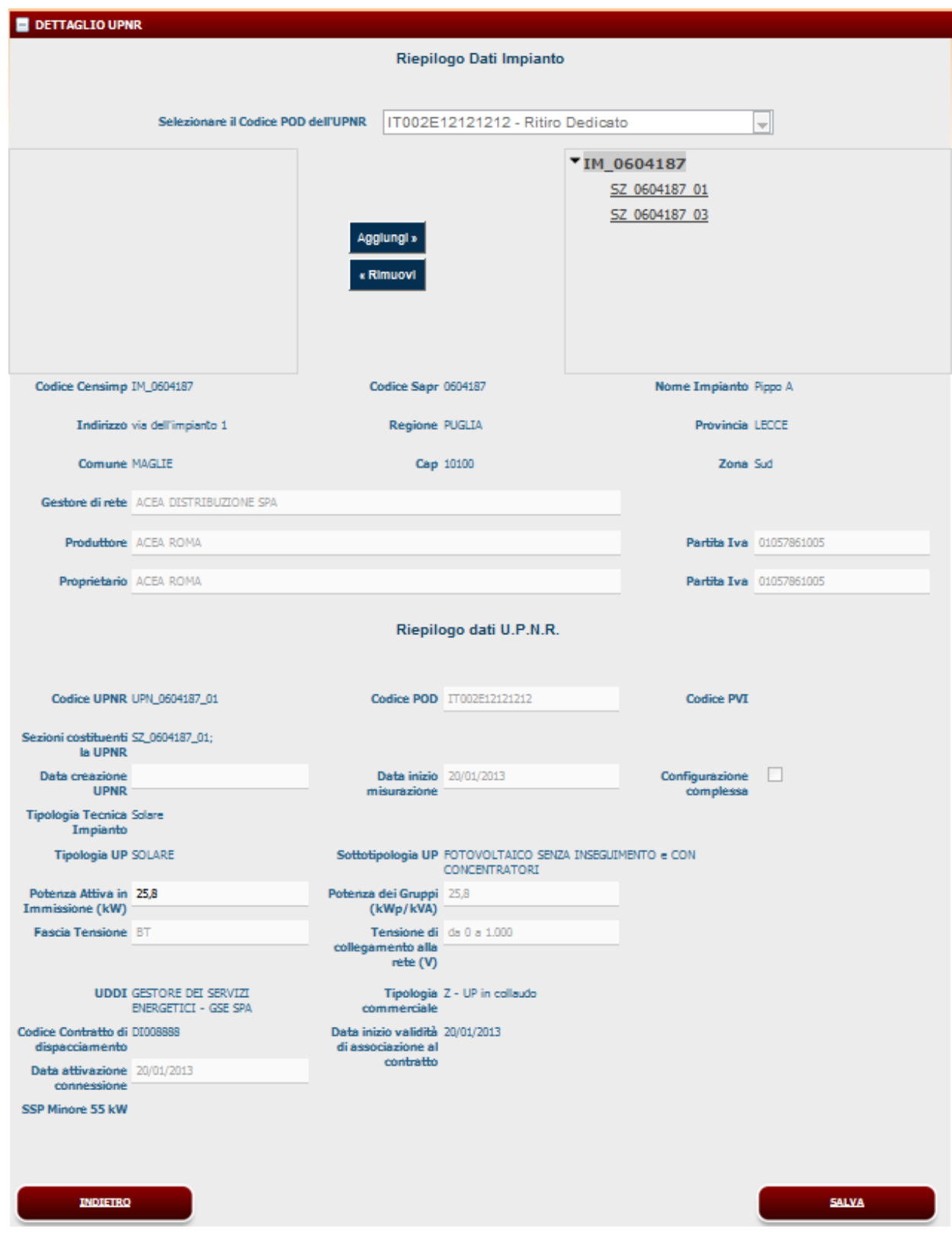

<span id="page-56-0"></span>**Figura 67 – UPNR modificata**

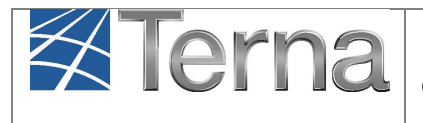

Selezionando il pulsante "SALVA", si concluderà la procedura di registrazione dell'UPNR che verrà confermata attraverso una finestra di avviso [\(Figura 68\)](#page-57-0).

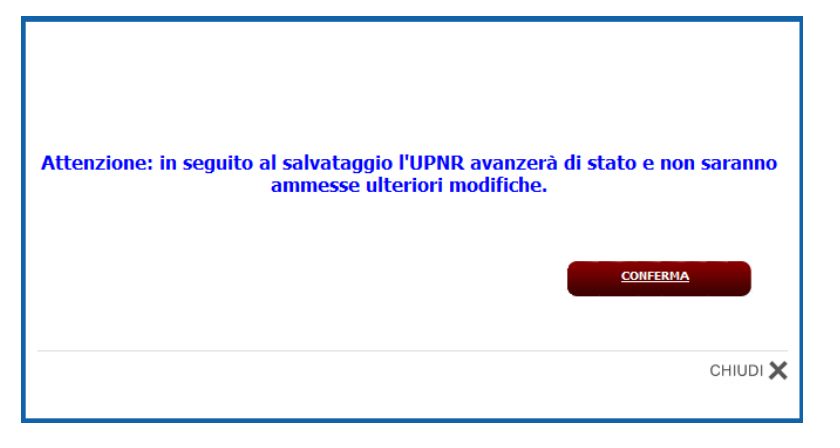

**Figura 68 –Messaggio di salvataggio UPNR**

<span id="page-57-0"></span>Selezionando il tasto "Conferma", il sistema restituisce la griglia UPNR in modifica:

| Le tue U.P.N.R Puntuali (per visualizzare, modificare o cancellare l'U.P.N.R Puntuale dicca sulla voce corrispondente)                                                                                                    |   |                                                   |                                         |            |            |  |                     |           |                     |            |
|----------------------------------------------------------------------------------------------------|---|---------------------------------------------------|-----------------------------------------|------------|------------|--|---------------------|-----------|---------------------|------------|
| Potenza<br>Livello<br>Data Ultimo<br><b>Stato</b><br>Tip.<br><b>Validità</b><br><b>Funzionalità</b><br>Codice U.P.N.R<br><b>UDDI</b><br>Gestore di rete<br><b>UPNR</b><br>Zona<br><b>U.P.N.R</b><br>Tensione<br>Comm.<br>Aggiornamento<br>(MW) |   |                                                   |                                         |            |            |  |                     |           |                     |            |
| UPN 0604187 01                                                                                                    | z | <b>GESTORE DEI</b><br>IZI FNFRGFTICI<br>- GSE SPA | <b>ACEA</b><br><b>DISTRIBUZIONE SPA</b> | 27/02/2013 | <b>SUD</b> |  | <b>BASSA 0,0258</b> | <b>SI</b> | Unità<br>Registrata | <b>THE</b> |

**Figura 69 –Griglia UPNR – Unità Registrata**

La UPNR apparirà in stato "Unità Registrata" e selezionando il tasto **alla apparirà la maschera** con il dettaglio della UPNR modificata [\(Figura 70\)](#page-58-0).

Il processo di qualificazione al mercato per una UP esistente dopo l'eventuale modifica dei dati ed il salvataggio (anche se l'UPNR non ha subito modifiche rispetto all'UPNR in esercizio nel "Mondo Impianti" o non sono stati modificati i parametri di default) prevede sempre il passaggio dallo stato "Bozza" allo stato "**Registrato**".

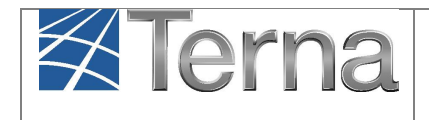

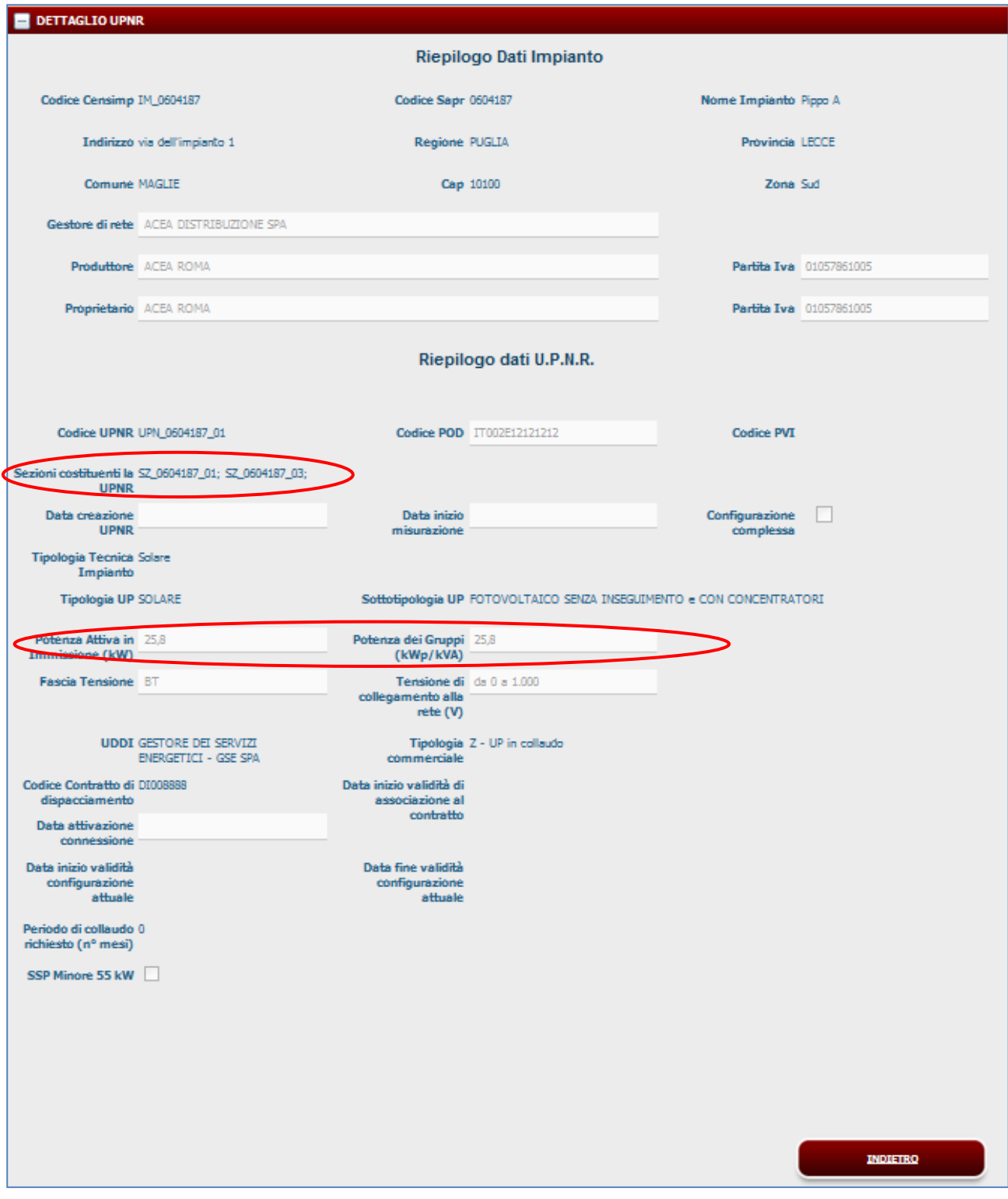

<span id="page-58-0"></span>**Figura 70 – Dettaglio UPNR modificata**

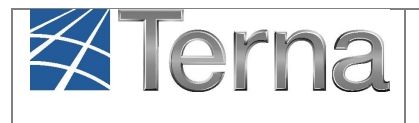

Il Pannello di controllo, visibile accedendo in visualizzazione dall'impianto, apparirà con il semaforo "UP Registrata" in verde chiaro.

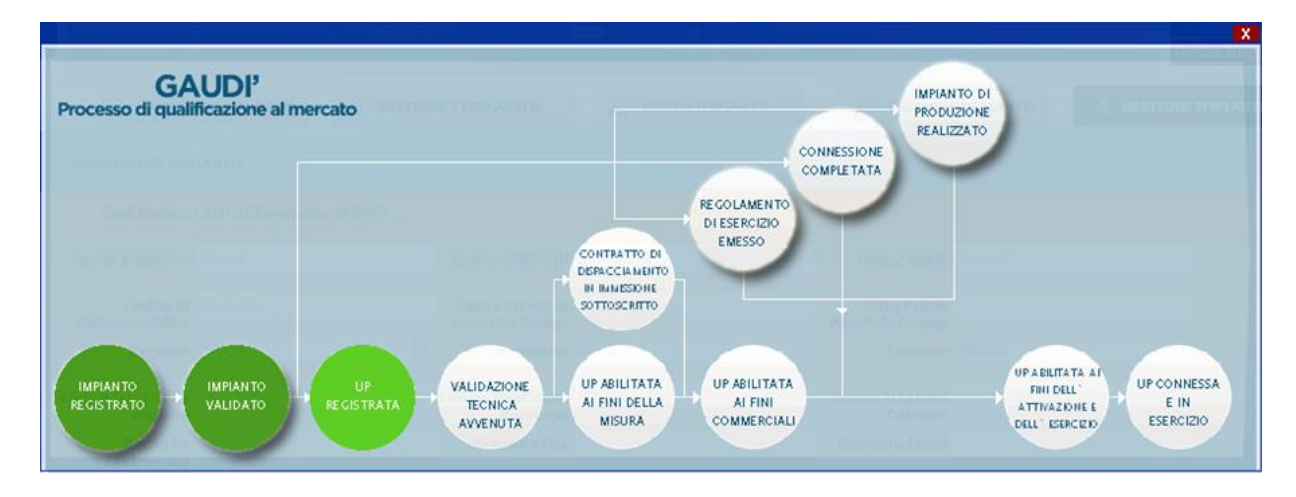

**Figura 71 – Stato UP Registrata**

## *Creazione di nuova UPNR*

La creazione di una nuova UPNR in aggiunta alla UPNR esistente è ammessa solo per impianti fotovoltaici che devono essere ripotenziati ai sensi del **Decreto Ministeriale 05/07/2012** (c.d. V Conto Fotovoltaico) ([§5.6\)](#page-29-0). Selezionare la maschera "UPNR", poi il pulsante "Gestione UPNR in Modifica" ed infine il pulsante "Nuova UPNR in Modifica". Il sistema propone la maschera di "Ricerca Impianti per Inserimento Unità di Produzione Non Rilevante" [\(Figura 72\)](#page-59-0).

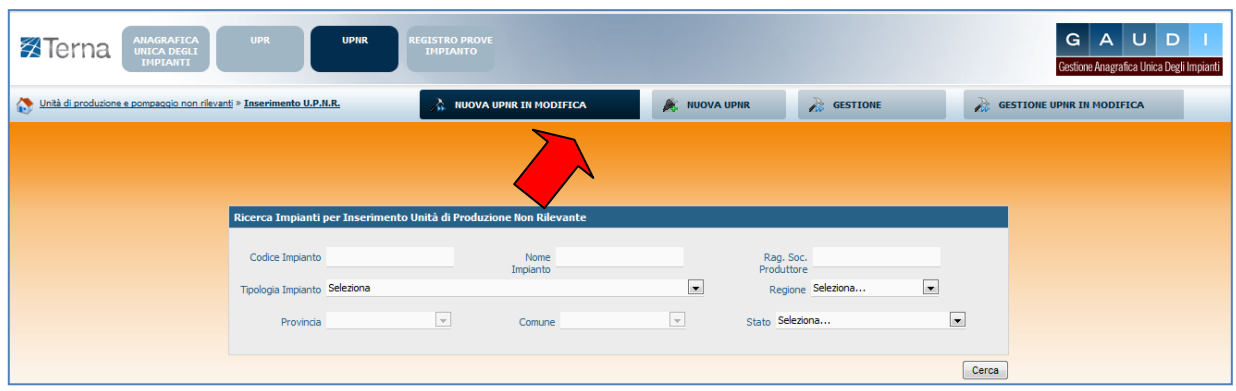

<span id="page-59-0"></span>**Figura 72 – Maschera di ricerca Impianti per inserimento UPNR**

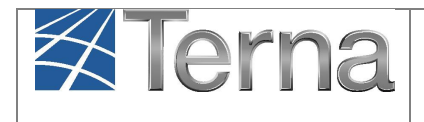

Ricercare l'impianto per il quale si vuole procedere ad inserire una nuova UPNR mediante uno dei criteri di ricerca. Il sistema, se individua sezioni libere, ossia non collegate ad UPNR, restituisce una griglia impianti simile alla seguente in cui compare il tasto per la creazione di una nuova UPNR.

| Codice     | Nome impianto  | Distributore                            | Tipologia     | Sotto Tipologia     | Rag. Soc. Produttore | <b>Stato</b>                       | <b>Nuova</b><br><b>U.P.N.R</b> |
|------------|----------------|-----------------------------------------|---------------|---------------------|----------------------|------------------------------------|--------------------------------|
| IM 0604187 | <b>PIPPO A</b> | <b>ACEA</b><br><b>DISTRIBUZIONE SPA</b> | <b>SOLARE</b> | <b>FOTOVOLTAICO</b> | <b>ACEA ROMA</b>     | <b>IMPIANTO</b><br><b>VALIDATO</b> | Nuova<br><b>U.P.N.R</b>        |

**Figura 73 – Griglia impianti per inserimento nuova UPNR**

Selezionando la voce "Nuova U.P.N.R." comparirà una maschera precompilata con il riepilogo dei dati di impianto e la definizione dei dati della nuova UPNR [\(Figura 74\)](#page-61-0).

#### **Tranne rare eccezioni, i dati precompilati da Gaudì non necessitano di modifica e possono essere direttamente salvati**.

Una modifica in riduzione è possibile per il campo "Potenza Attiva in Immissione (kW) " impostato automaticamente dal sistema come il minor valore fra la Potenza di immissione del POD (massima potenza che può essere immessa in un punto di connessione esistente) e la somma delle potenze attive nominali delle sezioni che costituiscono l'UPNR. La Potenza dovrà essere modificata a scendere solo se la potenza in immissione richiesta al Gestore di Rete è inferiore rispetto alla potenza dell'impianto, laddove la residua potenza dell'impianto sia sempre costantemente utilizzata per consumi finali direttamente nel sito di produzione.

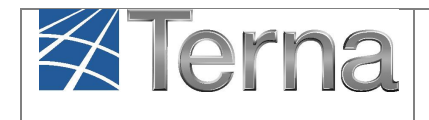

Pag. 62

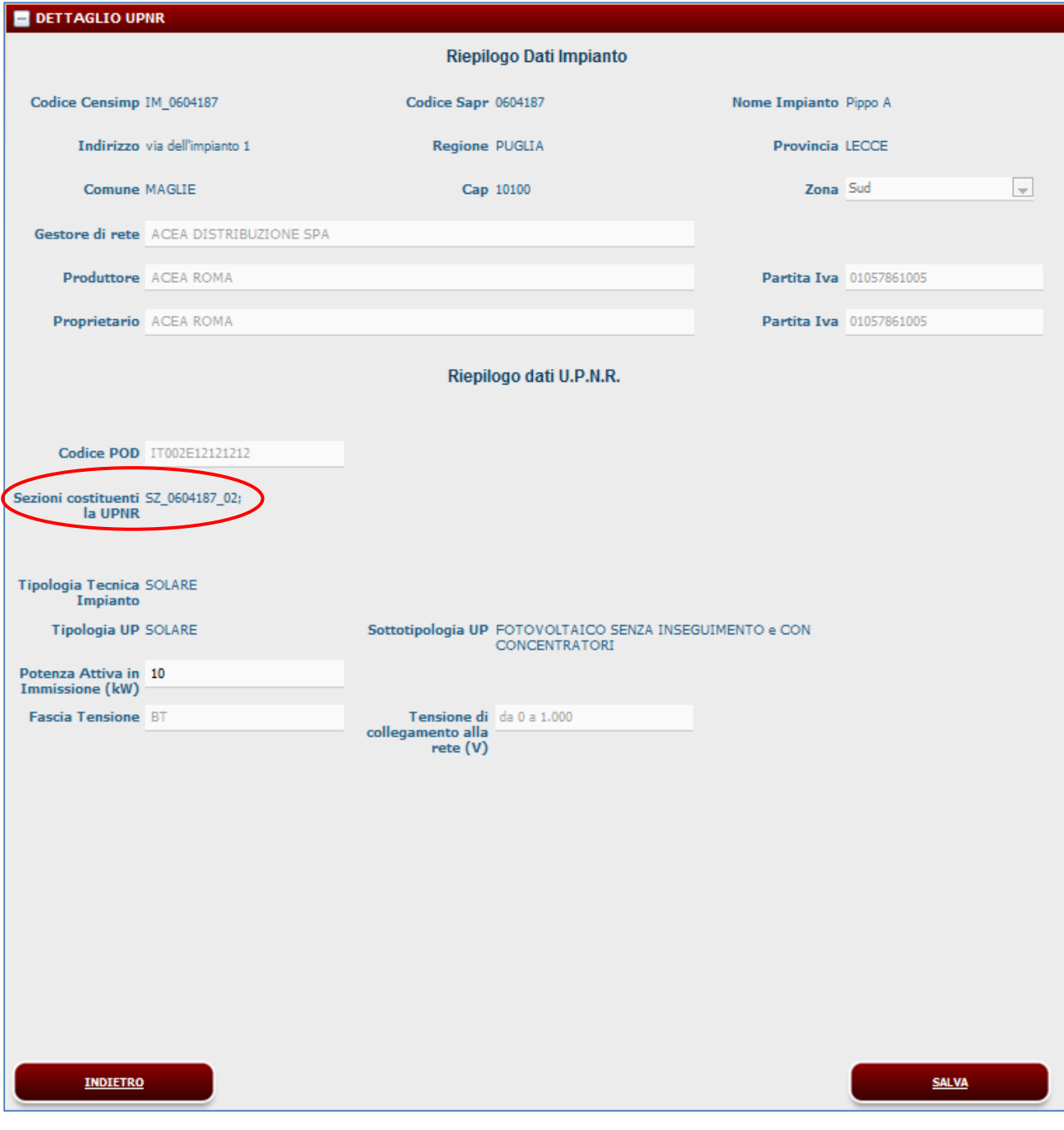

**Figura 74 – Maschera di inserimento nuova UPNR**

<span id="page-61-0"></span>Selezionando il pulsante "SALVA", si concluderà la procedura di registrazione dell'UPNR che verrà confermata attraverso una finestra di avviso, chiudendo la quale il sistema ritorna alla maschera di ricerca UPNR in Modifica.

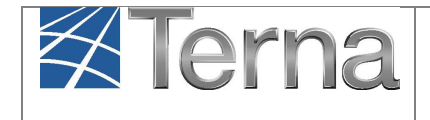

Se ora si effettua una ricerca di UPNR in Modifica mediante il codice Censimp di impianto, il sistema restituisce la seguente griglia:

|                                                                                                    |                       | Ricerca Unità di Produzione Non Rilevante in Modifica                         |                                                   |                              |            |                     |                 |                      |                                    |                     |
|----------------------------------------------------------------------------------------------------|-----------------------|-------------------------------------------------------------------------------|---------------------------------------------------|------------------------------|------------|---------------------|-----------------|----------------------|------------------------------------|---------------------|
| Codice Impianto IM 0604187                                                                                             |                       |                                                                               | Codice UPNR                                       |                              |            |                     |                 | Zona Seleziona       | $\left  \cdot \right $             |                     |
| Tipologia UPNR Seleziona                                                                                               |                       |                                                                               |                                                   |                              |            | $\vert \cdot \vert$ |                 | Stato Seleziona      |                                    | $\blacksquare$      |
|                                                                                                    | <b>UDDI Seleziona</b> |                                                                               |                                                   |                              |            | œ.                  |                 |                      |                                    |                     |
| Gestore di rete Seleziona                                                                                              |                       |                                                                               |                                                   |                              |            | $\blacksquare$      |                 |                      |                                    |                     |
| Le tue U.P.N.R Puntuali (per visualizzare, modificare o cancellare l'U.P.N.R Puntuale dicca sulla voce corrispondente) |                       |                                                                               |                                                   |                              |            |                     |                 |                      |                                    | Cerca               |
| Codice U.P.N.R                                                                                                    | Tip.<br>Comm.         | <b>UDDI</b>                                                                   | Gestore di rete                                   | Data Ultimo<br>Aggiornamento | Zona       | Livello<br>Tensione | Potenza<br>(MW) | UPNR <b>Validità</b> | <b>Stato U.P.N.R</b>               | <b>Funzionalità</b> |
| UPN_0604187_02                                                                                                    | Y                     | <b>GESTORE DEI</b><br><b>SERVIZI</b><br><b>ENERGETICI - GSE</b><br><b>SPA</b> | <b>ACEA</b><br><b>DISTRIBUZIONE</b><br><b>SPA</b> | 28/02/2013                   | <b>SUD</b> | <b>BASSA</b> 0,01   |                 | <b>NO</b>            | Unità Abilitata<br>Commercialmente | <b>TE</b>           |
| UPN_0604187_01                                                                                                    | z                     | <b>GESTORE DEI</b><br><b>SERVIZI</b><br><b>ENERGETICI - GSE</b><br><b>SPA</b> | <b>ACFA</b><br><b>DISTRIBUZIONE</b><br><b>SPA</b> | 27/02/2013                   | <b>SUD</b> | <b>BASSA 0,0258</b> |                 | SI                   | Unità Registrata                   | TE.<br>₽            |

**Figura 75 – Elenco UPNR in Modifica**

<span id="page-62-0"></span>Nella situazione dell'esempio di [Figura 75](#page-62-0) si osservi quanto segue:

- **EXTERNAMENT 0604187 01 rappresenta la UPNR esistente e modificata mediante aggiunta di una** nuova sezione. Poiché questa UPNR nel "Mondo Impianti" è in esercizio, la sua "Validità" è SI e la Tipologia Commerciale indicata è quella presente nel "Mondo Impianti";
- la nuova **UPN\_0604187\_02** ha "Validità" pari a NO perché non è ancora entrata in esercizio e la sua Tipologia Commerciale è quella che assumerà in seguito all'attivazione della connessione, dopo la fruizione del periodo di collaudo. Lo stato della UPNR è "Unità Abilitata Commercialmente" in quanto l'UDDI è il GSE e in questo caso, analogamente a quanto accade al processo di qualificazione nel "Mondo Impianti", lo stato dell'UP viene automaticamente avanzato da sistema da "Bozza" ad "Unità abilitata Commercialmente".

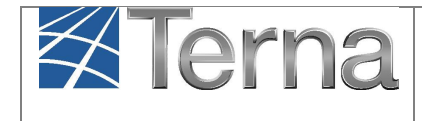

Selezionando il tasto è possibile visualizzare i dati di dettaglio delle UPNR.

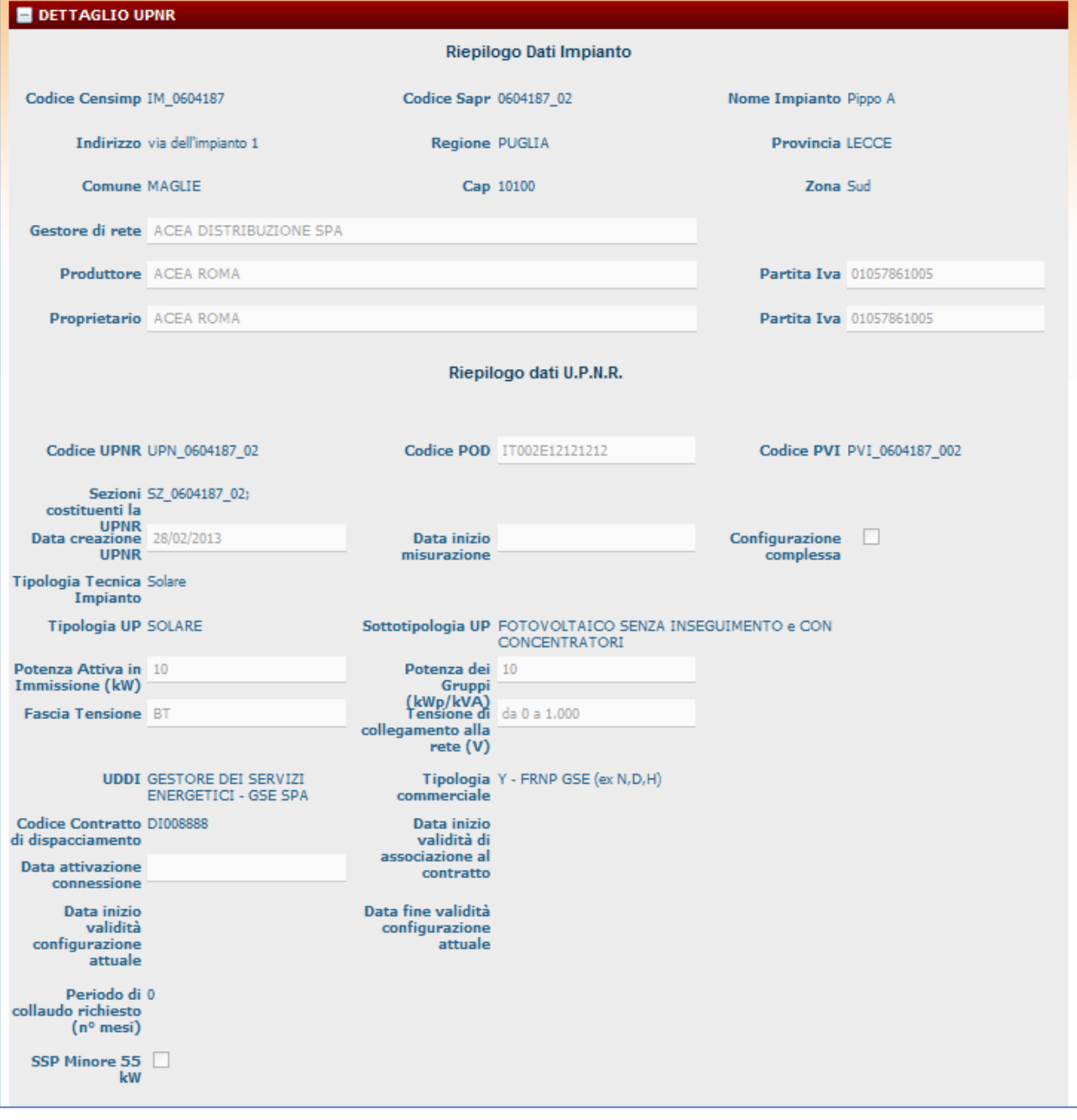

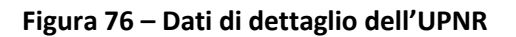

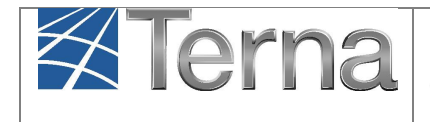

Si vada ora a ricercare il proprio impianto in modifica, selezionando il tasto "Anagrafica Unica degli Impianti", quindi selezionare il tasto "Gestione Impianti in Modifica" ed impostando un criterio di ricerca. Il sistema proporrà la seguente griglia impianti in modifica:

|            | I tuoi impianti (per visualizzare, modificare o cancellare l'impianto dicca sulla voce corrispondente) |                                         |               |                     |                      |                                    |                        |  |  |  |  |  |
|------------|----------------------------------------------------------------------------------------------------|-----------------------------------------|---------------|---------------------|----------------------|------------------------------------|------------------------|--|--|--|--|--|
| Codice     | Nome impianto                                                                                          | Distributore                            | Tipologia     | Sotto Tipologia     | Rag. Soc. Produttore | Stato                              | <b>Funzionalità</b>    |  |  |  |  |  |
| IM 0604187 | <b>PIPPO A</b>                                                                                         | <b>ACEA DISTRIBUZIONE</b><br><b>SPA</b> | <b>SOLARE</b> | <b>FOTOVOLTAICO</b> | <b>ACEA ROMA</b>     | <b>IMPIANTO</b><br><b>VALIDATO</b> | $\frac{1}{18}$<br>53 C |  |  |  |  |  |

**Figura 77 – Griglia impianti in modifica**

Accedendo in visualizzazione dati tramite il nome impianto, è possibile visualizzare nella schermata in alto il Pannello di Controllo che apparirà quindi nel seguente stato:

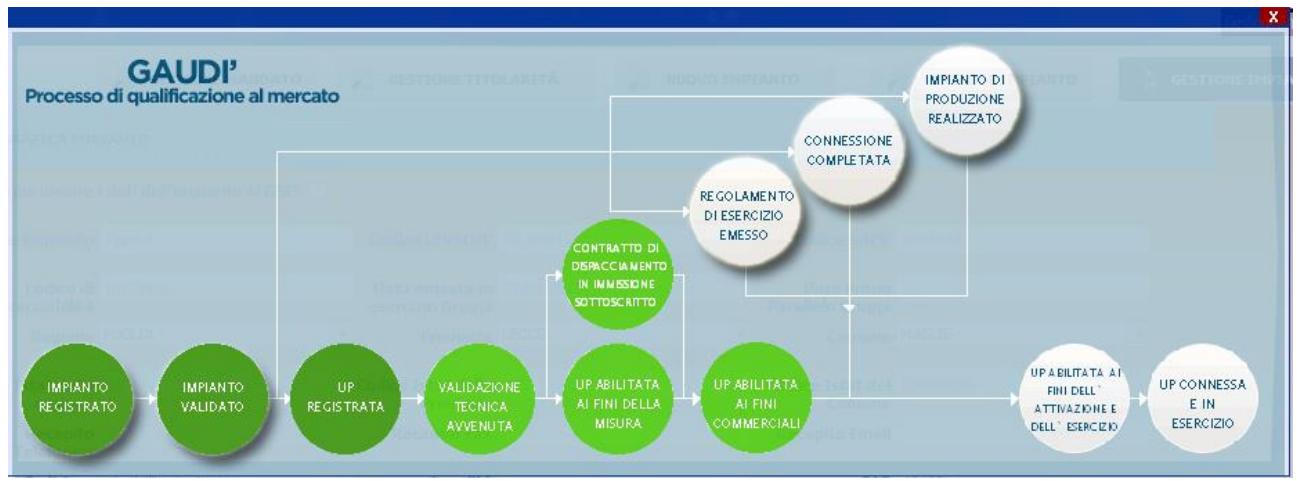

**Figura 78 – Pannello impianti in modifica**

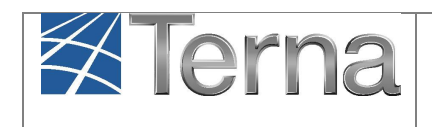

# *6.7 Impianto in stato "Esercibile"*

La responsabilità della comunicazione in GAUDI' della data di ultimazione dei lavori dell'impianto di produzione dal 1 gennaio 2015 è passata dal produttore al Gestore di Rete.

Il Produttore, quindi, dovrà attendere che si accendano i rimanenti semafori del processo, indicati nel Pannello di Controllo, fino alla chiusura del work flow.

Si avranno i seguenti stati dell'impianto fino all'Esercizio:

Stato Completato: sono state inserite le date di *Regolamento d'Esercizio Emesso* e *Connessione completata.*

Stato Realizzato: è stata inserita la data di *Fine Realizzazione impianto.*

Quando tutte e tre le date di *Fine Realizzazione impianto*, *Connessione completata* e *Regolamento d'Esercizio Emesso* sono state caricate a sistema dal Gestore di Rete (nei percorsi C e D del processo, i semafori corrispondenti alle tre date sono già accesi sul pannello di controllo), l'impianto assumerà lo stato "Esercibile" (per ulteriori approfondimenti si rimanda all'Istruzione Generale "Pannello di Controllo" disponibile al link: [http://www.terna.it/default/Home/SISTEMA\\_ELETTRICO/gaudi.aspx\)](http://www.terna.it/default/Home/SISTEMA_ELETTRICO/gaudi.aspx).

Sul pannello di controllo i semafori relativi si accenderanno e rimarrà bianco solo l'ultimo semaforo, sempre in carico al Gestore di Rete, l'inserimento della *Data adeguamento connessione della Up.*

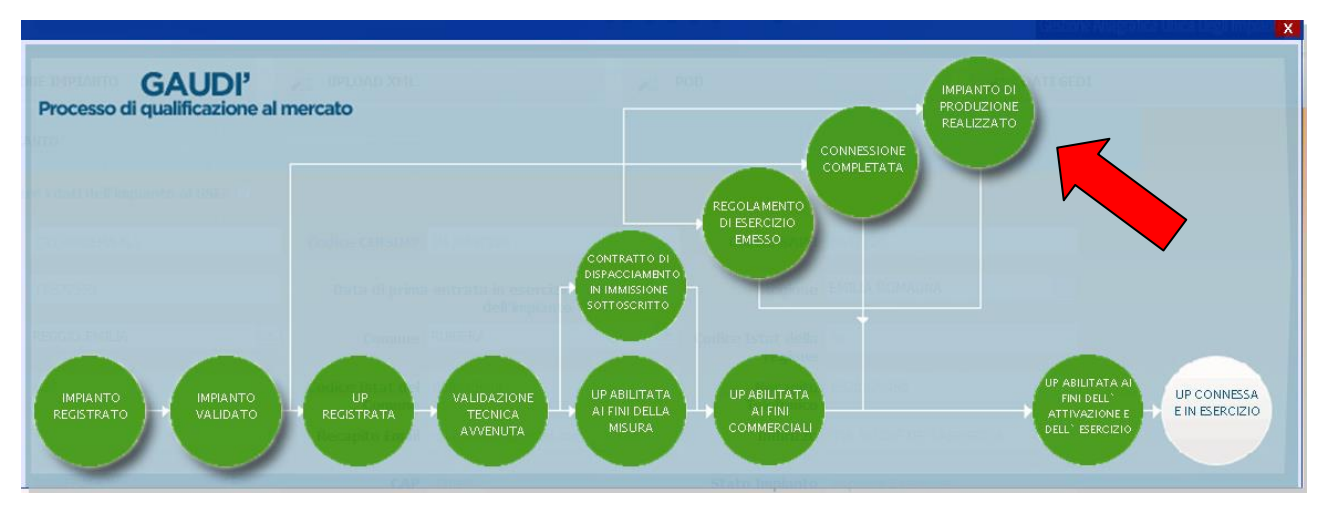

**Figura 79 – Pannello di Controllo > Impianto di Produzione Esercibile**

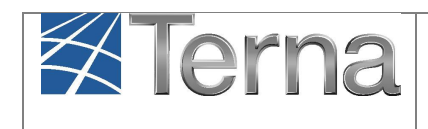

## *6.8 Unità abilitata all'esercizio*

Selezionando ora la sezione UPNR e quindi il tasto "Gestione UPNR in Modifica" [\(Figura](#page-66-0) 80), e ricercando lo stato delle UPNR inserendo tra i criteri di ricerca il codice Censimp di impianto, si ottiene la situazione riportata in [Figura](#page-66-1) 81.

| <b>UPR</b><br>ANAGRAFICA<br>UNICA DEGLI<br><b>UPNR</b><br><b>そ</b> Terna<br><b>IMPIANTI</b> | AUD<br>G<br><b>REGISTRO PROVE</b><br><b>IMPIANTO</b><br>Gestione Anagrafica Unica Degli Impianti |            |                 |                                    |  |  |  |  |
|---------------------------------------------------------------------------------------------|--------------------------------------------------------------------------------------------------|------------|-----------------|------------------------------------|--|--|--|--|
| Unità di produzione e pompaggio non rilevanti » Gestione U.P.N.R.                           | <b>NUOVA UPNR IN MODIFICA</b>                                                                    | NUOVA UPNR | <b>GESTIONE</b> | <b>A GESTIONE UPNR IN MODIFICA</b> |  |  |  |  |
|                                                                                             |                                                                                                  |            |                 |                                    |  |  |  |  |
|                                                                                             |                                                                                                  |            |                 |                                    |  |  |  |  |
|                                                                                             |                                                                                                  |            |                 |                                    |  |  |  |  |

**Figura 80 – Maschera di Gestione UPNR in Modifica**

<span id="page-66-0"></span>

|                |               | Le tue U.P.N.R Puntuali (per visualizzare, modificare o cancellare l'U.P.N.R Puntuale dicca sulla voce corrispondente) |                                                   |                              |            |                     |                                       |                 |                                            |                     |
|----------------|---------------|----------------------------------------------------------------------------------------------------|---------------------------------------------------|------------------------------|------------|---------------------|---------------------------------------|-----------------|--------------------------------------------|---------------------|
| Codice U.P.N.R | Tip.<br>Comm. | <b>UDDI</b>                                                                                                    | Gestore di rete                                   | Data Ultimo<br>Aggiornamento | Zona       | Livello<br>Tensione | <b>Potenza</b><br><b>UPNR</b><br>(MW) | <b>Validità</b> | <b>Stato</b><br><b>U.P.N.R</b>             | <b>Funzionalità</b> |
| UPN 0604187 02 | Υ             | <b>GESTORE DEI</b><br><b>SERVIZI</b><br><b>ENERGETICI - GSE</b><br><b>SPA</b>                                          | <b>ACEA</b><br><b>DISTRIBUZIONE</b><br><b>SPA</b> | 28/02/2013                   | <b>SUD</b> | <b>BASSA</b>        | 0,01                                  | <b>NO</b>       | Unità<br><b>Abilitata</b><br>all'Esercizio | $\frac{1}{18}$<br>₽ |
| UPN_0604187_01 | z             | <b>GESTORE DEI</b><br><b>SERVIZI</b><br><b>ENERGETICI - GSE</b><br><b>SPA</b>                                          | <b>ACEA</b><br><b>DISTRIBUZIONE</b><br><b>SPA</b> | 28/02/2013                   | <b>SUD</b> |                     | <b>BASSA 0,0258</b>                   | <b>SI</b>       | Unità<br><b>Abilitata</b><br>all'Esercizio | $\frac{1}{18}$<br>₽ |

**Figura 81 – Griglia UPNR in modifica –**

<span id="page-66-1"></span>Entrambe le UPNR appaiono ora in stato "Abilitato all'Esercizio", per cui selezionando il tasto ed entrando nei dettagli delle UPNR si visualizza in alto il Pannello di Controllo che presenterà tutti i semafori in verde scuro ad eccezione dell'ultimo [\(Figura](#page-67-0) 82).

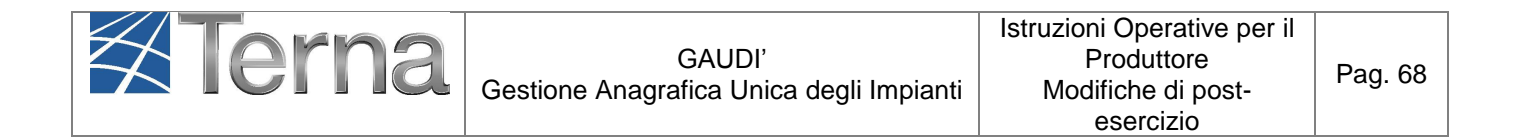

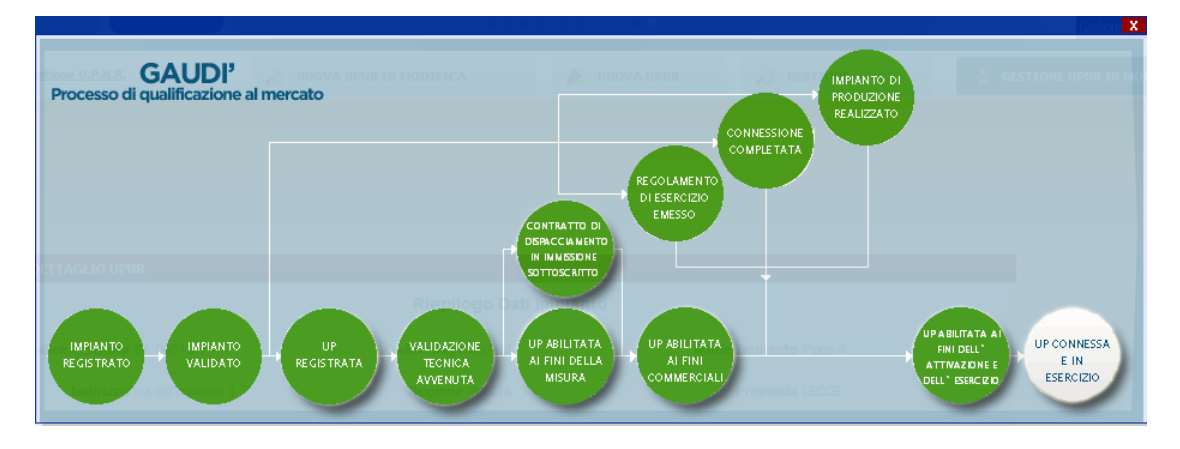

<span id="page-67-0"></span>**Figura 82 – Pannello di Controllo – UP Abilitata ai fini dell'attivazione e dell'esercizio**

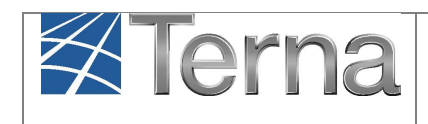

## *6.9 Conclusione dell'Iter di Modifica con Validazione*

L'Iter di "Modifica con Validazione" completo si conclude **solo dopo che tutte le UPNR dell'impianto sono state abilitate al mercato da parte del Gestore di Rete inserendo la data di Adeguamento della connessione sulle stesse.**

Con la conclusione dell'iter di "Modifica con Validazione" l'impianto scompare dal "Mondo Impianti in Modifica" e ritorna ad essere operativo esclusivamente nel "Mondo Impianti" in stato "In Esercizio".

| U<br>G<br>D<br>A<br>ANAGRAFICA<br>UNICA DEGLI<br><b>UPR</b><br><b>REGISTRO PROVE</b><br><b>UPNR</b><br><b>多Terna</b><br><b>IMPIANTO</b><br>IMPIANTI<br>Gestione Anagrafica Unica Degli Impianti |                           |                                        |                                                                                                    |                                                   |                              |                   |                     |                 |                                         |                                     |                           |  |
|----------------------------------------------------------------------------------------------------|---------------------------|----------------------------------------|----------------------------------------------------------------------------------------------------|---------------------------------------------------|------------------------------|-------------------|---------------------|-----------------|-----------------------------------------|-------------------------------------|---------------------------|--|
| <b>GESTIONE</b><br>Unità di produzione e pompaggio non rilevanti » Gestione U.P.N.R.<br>NUOVA UPNR IN MODIFICA<br>NUOVA UPNR                                                                    |                           |                                        |                                                                                                    |                                                   |                              |                   |                     |                 |                                         |                                     | GESTIONE UPNR IN MODIFICA |  |
|                                                                                                    |                           |                                        |                                                                                                    |                                                   |                              |                   |                     |                 |                                         |                                     |                           |  |
|                                                                                                    |                           |                                        |                                                                                                    |                                                   |                              |                   |                     |                 |                                         |                                     |                           |  |
|                                                                                                    |                           |                                        | Ricerca Unità di Produzione Non Rilevante in Modifica                                                                  |                                                   |                              |                   |                     |                 |                                         |                                     |                           |  |
|                                                                                                    | Codice Impianto 0604187   |                                        |                                                                                                    | Codice UPNR                                       |                              |                   |                     | Zona Seleziona  |                                         | $\overline{\phantom{a}}$            |                           |  |
|                                                                                                    | Tipologia UPNR Seleziona  |                                        |                                                                                                    |                                                   |                              | $\boxed{\bullet}$ |                     | Stato Seleziona |                                         |                                     | $\boxed{\bullet}$         |  |
|                                                                                                    |                           | <b>UDDI Seleziona</b>                  |                                                                                                    |                                                   |                              | $\blacksquare$    |                     |                 |                                         |                                     |                           |  |
|                                                                                                    | Gestore di rete Seleziona |                                        |                                                                                                    |                                                   |                              | $\bullet$         |                     |                 |                                         |                                     |                           |  |
|                                                                                                    |                           |                                        |                                                                                                    |                                                   |                              |                   |                     |                 |                                         |                                     | Cerca                     |  |
|                                                                                                    |                           |                                        | Le tue U.P.N.R Puntuali (per visualizzare, modificare o cancellare l'U.P.N.R Puntuale dicca sulla voce corrispondente) |                                                   |                              |                   |                     |                 |                                         |                                     |                           |  |
|                                                                                                    |                           |                                        |                                                                                                    |                                                   |                              |                   |                     |                 |                                         |                                     |                           |  |
|                                                                                                    | Codice U.P.N.R            | $\underline{\underline{\text{Tip.}}}}$ | <b>UDDI</b>                                                                                                    | Gestore di rete                                   | Data Ultimo<br>Aggiornamento | Zona              | Livello<br>Tensione |                 | Potenza<br>UPNR <b>Validità</b><br>(MW) | <b>Stato</b><br><b>U.P.N.R</b>      | <b>Funzionalità</b>       |  |
|                                                                                                    | UPN_0604187_02            | Y                                      | <b>GESTORE DEI</b><br><b>SERVIZI</b><br><b>ENERGETICI - GSE</b><br><b>SPA</b>                                          | <b>ACEA</b><br><b>DISTRIBUZIONE</b><br><b>SPA</b> | 28/02/2013                   | <b>SUD</b>        | <b>BASSA</b>        | 0,01            |                                         | Unità<br>Abilitata<br>all'Esercizio | $\frac{9000}{18}$         |  |
|                                                                                                    | UPN 0604187 01            | z                                      | <b>GESTORE DEI</b><br><b>SERVIZI</b><br><b>ENERGETICI - GSE</b><br><b>SPA</b>                                          | <b>ACEA</b><br><b>DISTRIBUZIONE</b><br><b>SPA</b> | 28/02/2013                   | <b>SUD</b>        | <b>BASSA 0,0258</b> |                 | SI                                      | <b>Abilitato al</b><br>mercato      | ₽<br>$\overline{18}$      |  |

**Figura 83 – Mondo Impianti in Modifica – Griglia UPNR**

<span id="page-68-0"></span>Ad esempio, nel caso in cui l'impianto nel "Mondo Impianti in Modifica" abbia almeno una UPNR non abilitata al mercato (vedi UPN\_0604187\_02 di [Figura](#page-68-0) 83), nel "Mondo Impianti" l'impianto continuerà ad essere nello stato "Impianto in Modifica con Validazione" [\(Figura](#page-69-0) 84) e sarà visibile in "Gestione UPNR" unicamente l'UP UPN\_0604187\_01 non ancora modificata ed in stato "Unità in Modifica con Validazione"

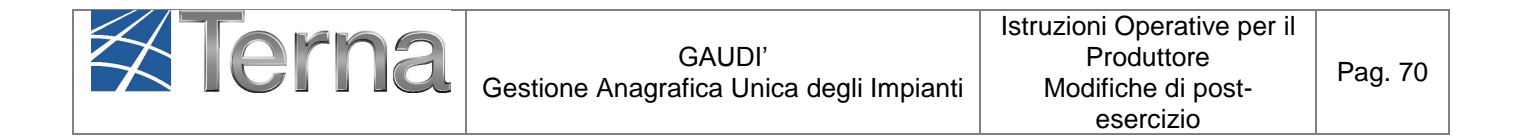

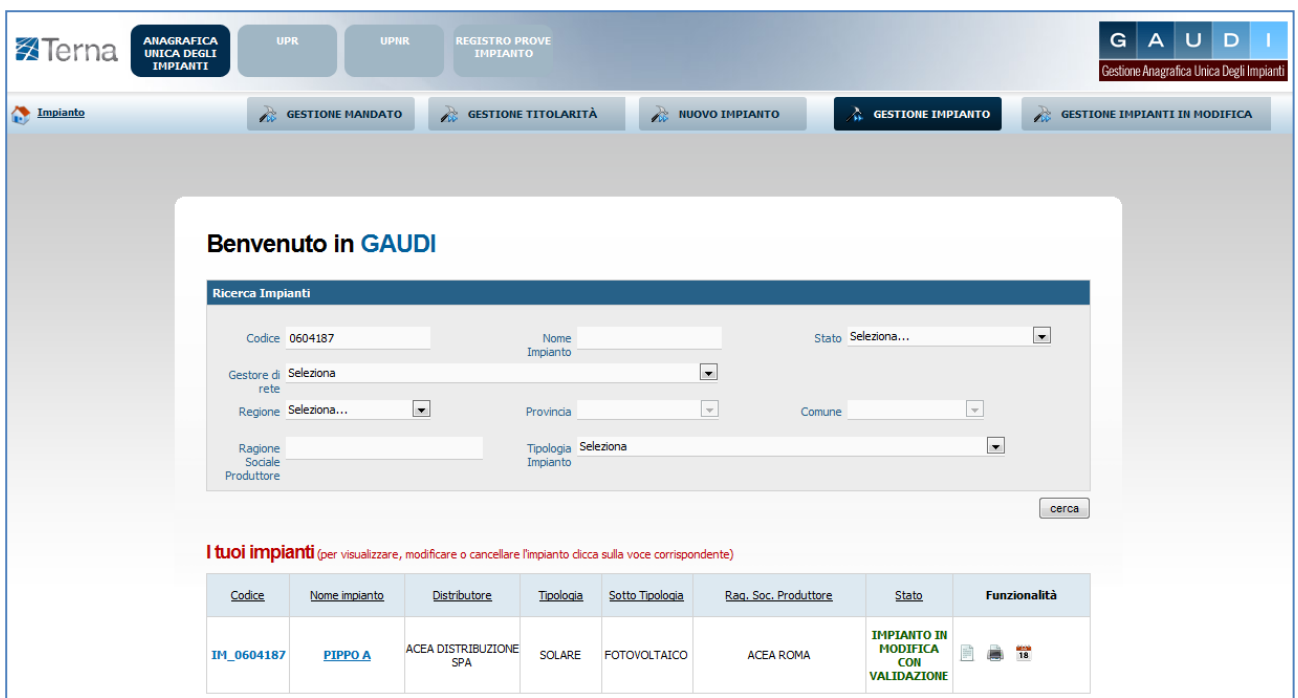

**Figura 84 – Mondo Impianti – Griglia Impianti**

<span id="page-69-0"></span>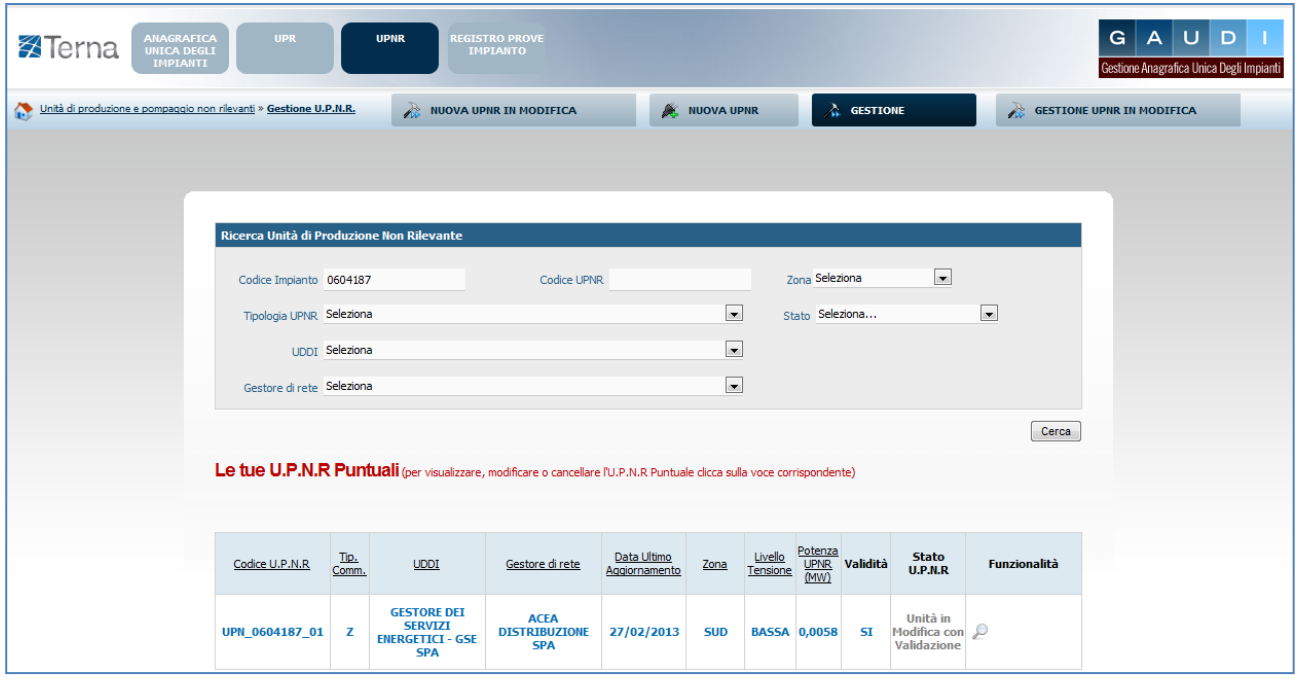

**Figura 85 – Mondo Impianti – Griglia UPNR**

Non appena anche l'ultima UPNR viene abilitata al mercato dal GdR, l'impianto scompare dal "Mondo Impianti in Modifica" e contemporaneamente nel "Mondo Impianti" viene aggiornata la

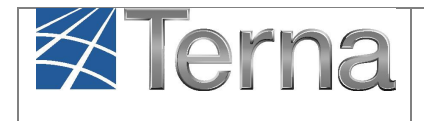

situazione dell'impianto, analogamente alle UPNR connesse. Lo stato dell'impianto nel "Mondo Impianti" ritorna ad essere "In esercizio" e tutte le funzionalità operative sono nuovamente attivate.

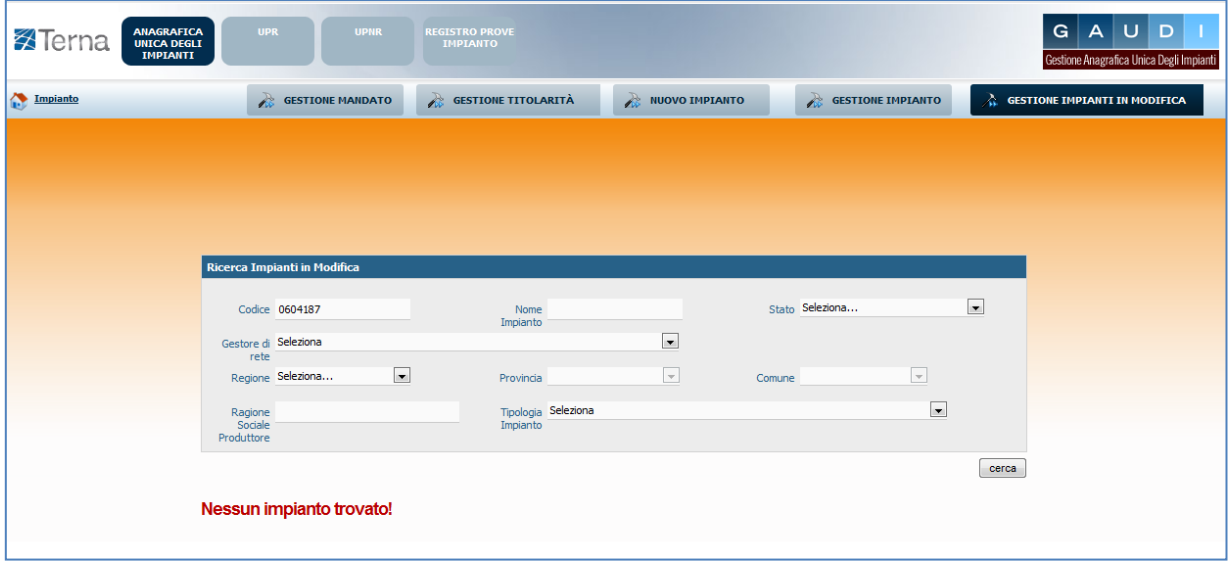

**Figura 86 – Mondo Impianti in Modifica – Maschera di ricerca per impianto in esercizio dopo modifica**

| ANAGRAFICA<br>UNICA DEGLI<br><b>X</b> Terna<br><b>IMPIANTI</b> | <b>UPR</b>                                | <b>UPNR</b>               | <b>REGISTRO PROVE</b><br><b>IMPIANTO</b>                                                               |                                 |                                                      |                      |                                                                |                                                     |                          | υ<br>G<br>D<br>A<br>Gestione Anagrafica Unica Degli Impianti |
|----------------------------------------------------------------|-------------------------------------------|---------------------------|----------------------------------------------------------------------------------------------------|---------------------------------|------------------------------------------------------|----------------------|----------------------------------------------------------------|-----------------------------------------------------|--------------------------|--------------------------------------------------------------|
| Impianto                                                       |                                           | <b>GESTIONE MANDATO</b>   | <b>GESTIONE TITOLARITÀ</b>                                                                             |                                 |                                                      | NUOVO IMPIANTO       | <b>CESTIONE IMPLANTO</b>                                       |                                                     |                          | <b>GESTIONE IMPIANTI IN MODIFICA</b>                         |
|                                                                |                                           |                           |                                                                                                    |                                 |                                                      |                      |                                                                |                                                     |                          |                                                              |
|                                                                |                                           | <b>Benvenuto in GAUDI</b> |                                                                                                    |                                 |                                                      |                      |                                                                |                                                     |                          |                                                              |
|                                                                | <b>Ricerca Impianti</b><br>Codice 0604187 |                           |                                                                                                    | Nome<br>Impianto                |                                                      |                      | Stato Seleziona                                                |                                                     | $\overline{\phantom{a}}$ |                                                              |
|                                                                | Gestore di Seleziona<br>rete              | Regione Seleziona         | $\overline{\phantom{a}}$                                                                               | Provincia                       | $\overline{\phantom{a}}$<br>$\overline{\mathcal{A}}$ | Comune               |                                                                | $\overline{\mathcal{A}}$                            |                          |                                                              |
|                                                                | Ragione<br>Sociale<br>Produttore          |                           |                                                                                                    | Tipologia Seleziona<br>Impianto |                                                      |                      |                                                                | $\overline{\phantom{a}}$                            |                          |                                                              |
|                                                                |                                           |                           | I tuoi impianti (per visualizzare, modificare o cancellare l'impianto dicca sulla voce corrispondente) |                                 |                                                      |                      |                                                                |                                                     | cerca                    |                                                              |
|                                                                | Codice                                    | Nome impianto             | <b>Distributore</b>                                                                                    | Tipologia                       | Sotto Tipologia                                      | Rag. Soc. Produttore | Stato                                                          | Funzionalità                                        |                          |                                                              |
|                                                                | IM 0604187                                | <b>PIPPO A</b>            | <b>ACEA DISTRIBUZIONE</b><br><b>SPA</b>                                                                | <b>SOLARE</b>                   | <b>FOTOVOLTAICO</b>                                  | <b>ACEA ROMA</b>     | <b>IMPIANTO</b><br>$\mathbf{I} \mathbf{N}$<br><b>ESERCIZIO</b> | $\sim$ $\approx$ $\sim$<br>Ħ<br>$\frac{1}{18}$<br>z | 16 O                     |                                                              |

**Figura 87 – Mondo Impianti – Impianto in esercizio dopo modifica**

Analoga situazione si verifica per le UPNR (vedi [Figura 88](#page-71-0) e [Figura 89\)](#page-71-1).

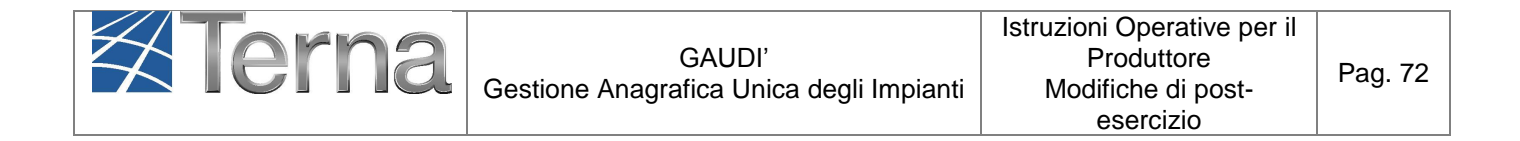

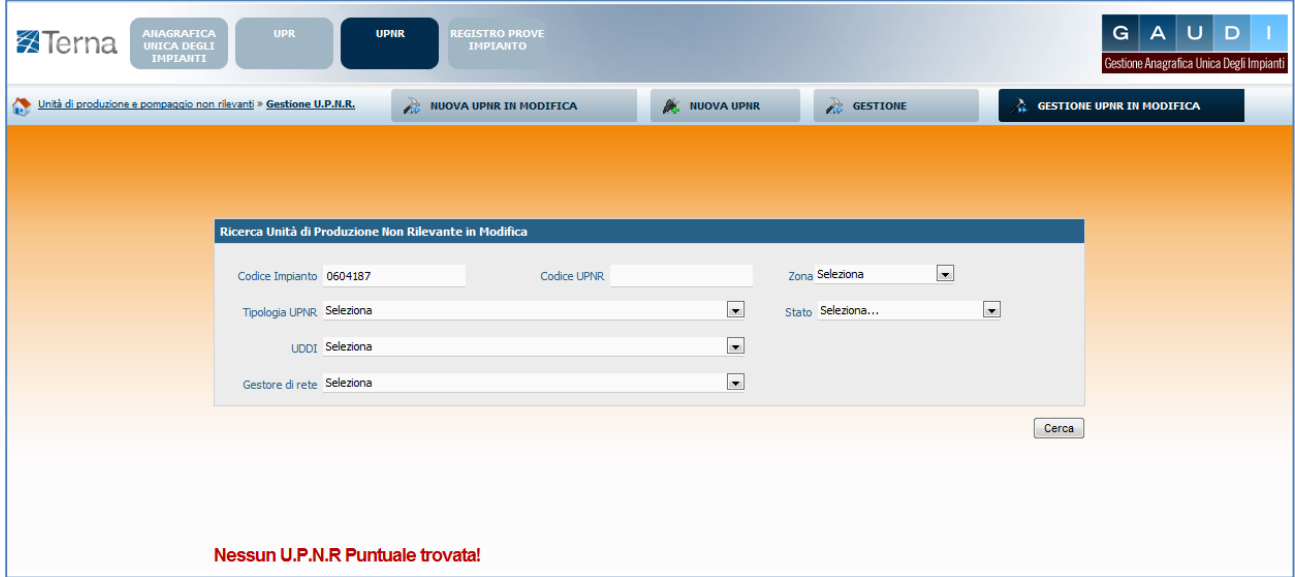

<span id="page-71-0"></span>**Figura 88 – Mondo Impianti in Modifica – Maschera di ricerca per UPNR in esercizio dopo modifica**

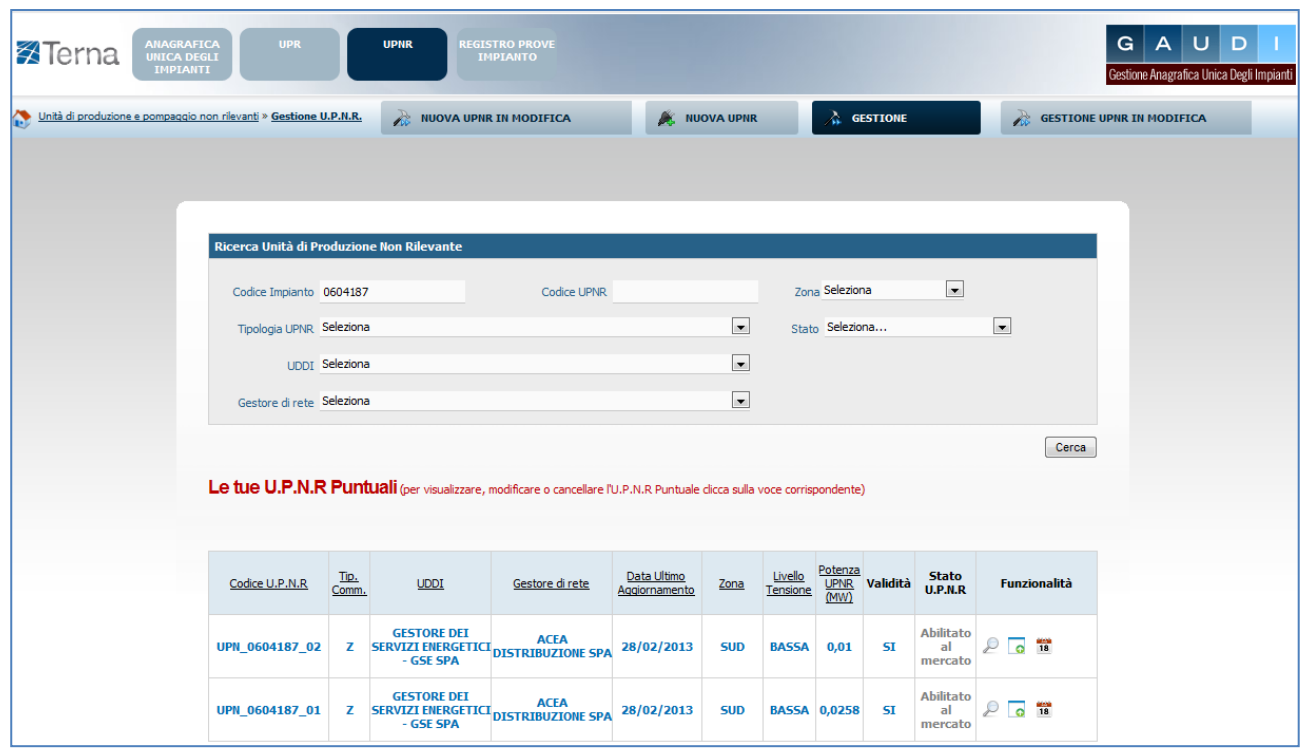

**Figura 89 – Mondo Impianti – UPNR in esercizio dopo modifica**

<span id="page-71-1"></span>Entrando in visualizzazione mediante il tasto che il alla singola UPNR si potrà visualizzare:
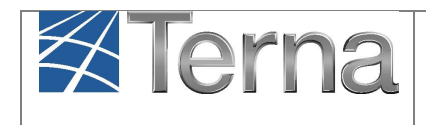

 **per la UPNR esistente e modificata**, sia la data di attivazione della connessione pari alla data di entrata in esercizio nella configurazione iniziale, sia la data di adeguamento della connessione, ossia la data di inizio validità della configurazione attuale (**[Figura 90](#page-72-0)**);

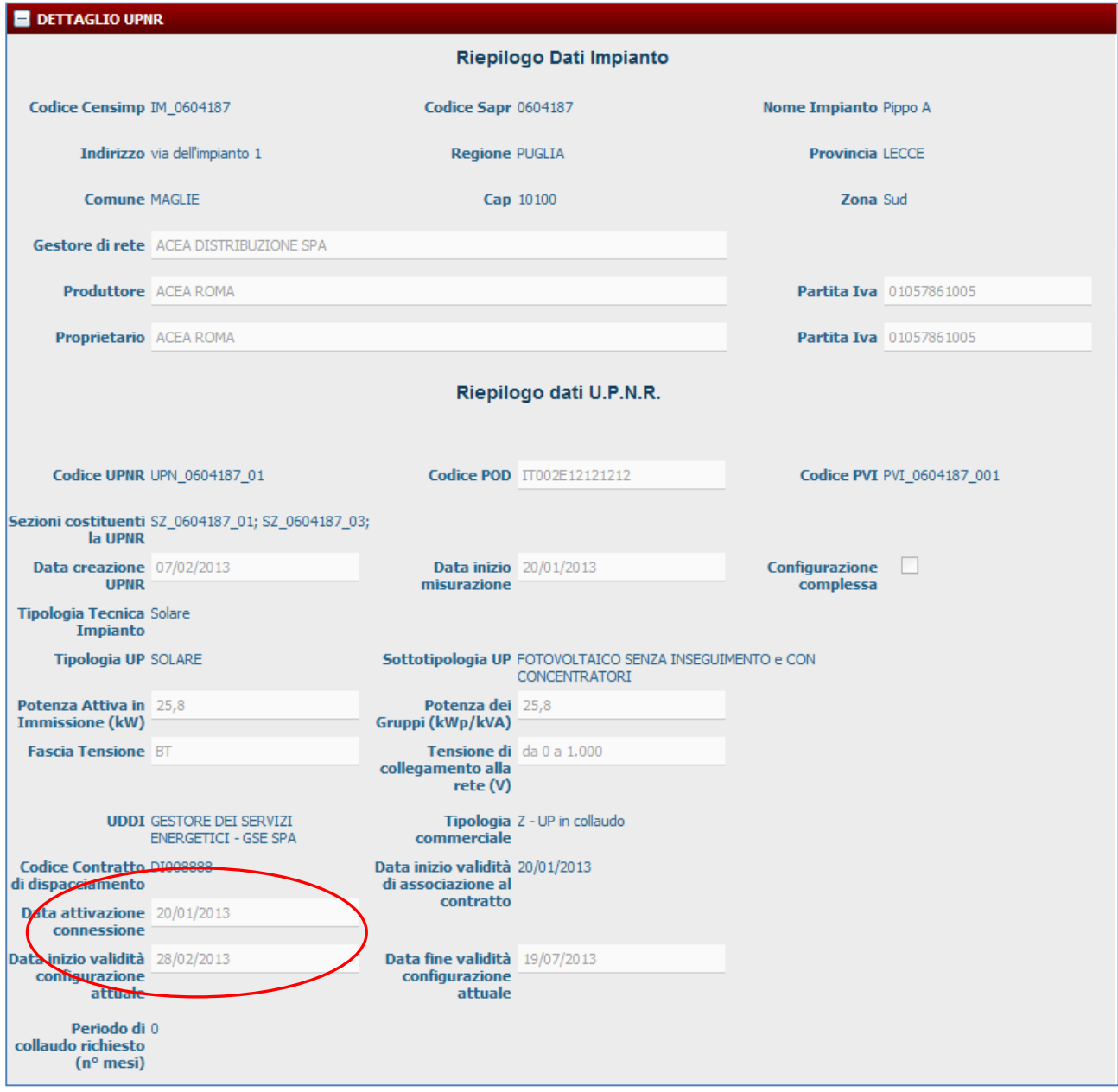

<span id="page-72-0"></span>**Figura 90 – Dettaglio UPNR esistente in seguito a modifica**

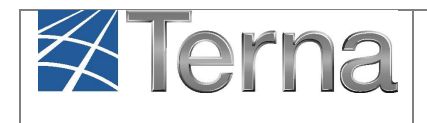

 **per la nuova UPNR creata in "Modifica con Validazione"**, la data di attivazione della connessione è quella inserita dal GdR e coincide con la data di inizio validità della configurazione attuale [\(Figura 91\)](#page-73-0).

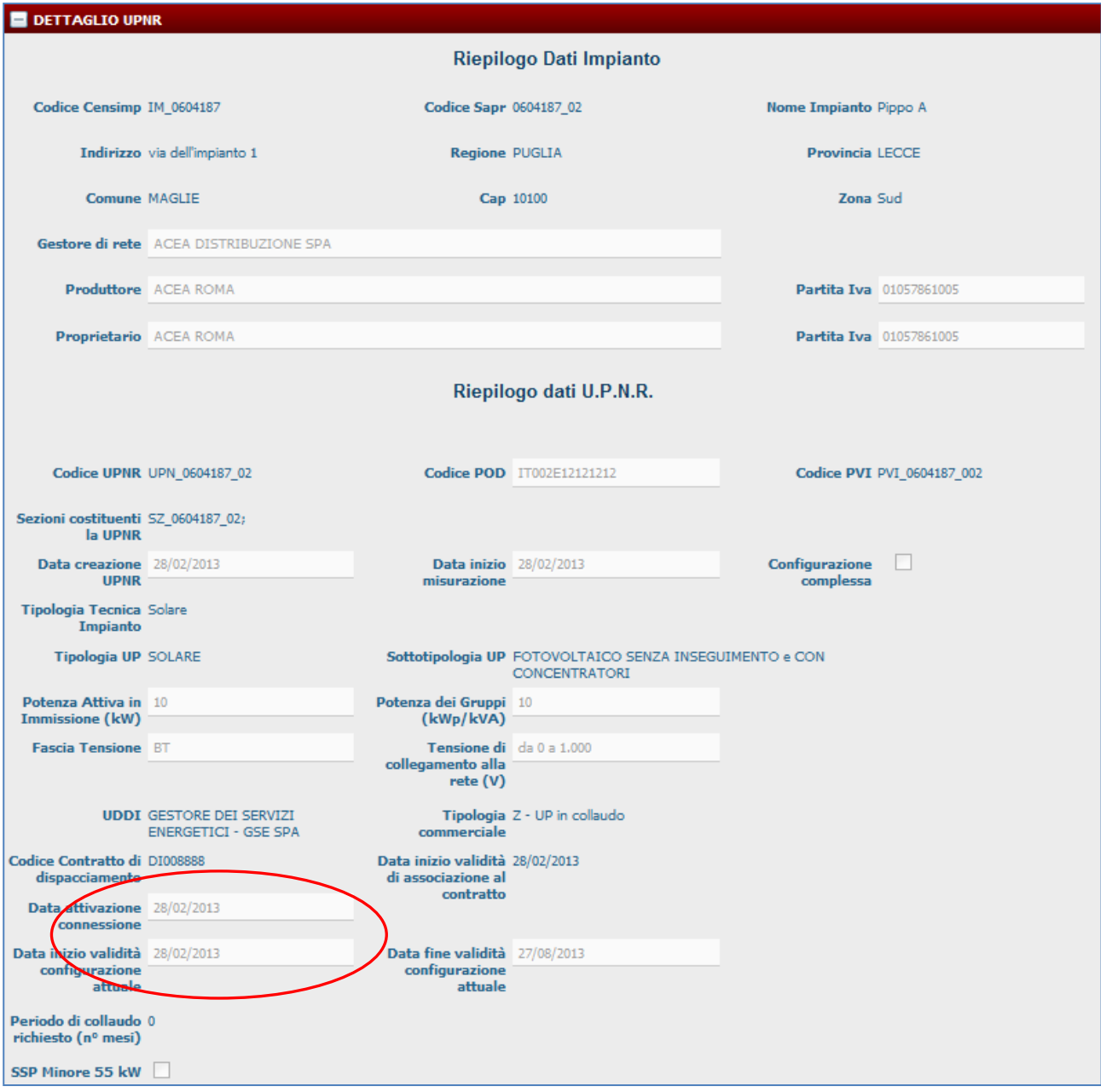

<span id="page-73-0"></span>**Figura 91 – Dettaglio nuova UPNR**

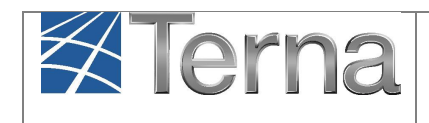

## *7. "Modifica con Validazione" degli Impianti con UP rilevanti (UPR)*

L'apertura di un Iter di "Modifica con Validazione" di un Impianto con UP rilevante contempla le stesse opzioni previste per Impianti con UP non rilevanti.

E' possibile cioè attivare l'iter nei casi:

- a) di modifiche relative a nuova pratica di connessione**;**
- b) di modifiche strutturali dell'impianto;
- c) di modifiche che non sono connesse né a nuova pratica di connessione, né alla struttura.

Tuttavia nel processo di "Modifica con Validazione" degli Impianti rilevanti, non sarà possibile la cancellazione di sezioni e/o gruppi collegati ad upr; sarà invece possibile aggiungere nuove sezioni e/o gruppi (o eventualmente motori e combustibili) o modificare quelli esistenti.

Sono previsti due step di validazione aggiuntivi rispetto a quello standard degli Impianti non rilevanti: **la validazione tecnica** (da parte del settore Ingegneria) e **quella contrattuale** (da parte dell'unità Contratti); tali step **non sono direttamente visibili** nel pannello di controllo Gaudi ma sono comunque vincolanti ai fini della conclusione dell'iter.

Il processo, diversamente da quello degli Impianti non rilevanti, non prevede la gestione parallela delle UP, quindi, dopo la conclusione dell'iter di modifica, le eventuali variazioni su assetti e fasce dell'UP rilevante devono essere apportate separatamente, di concerto con l'unità Contratti di Terna che dovrà provvedere alle relative validazioni (senza le quali le modifiche non vengono recepite dai sistemi).

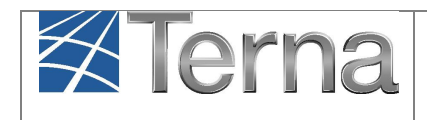

## *8. APPENDICE Regole di associazione tra Regime Commerciale, Incentivi ed UDDI associato*

Nelle tabelle di seguito sono rappresentate le possibili associazioni Regime Commerciale – Incentivi e l'UDDI conseguente.

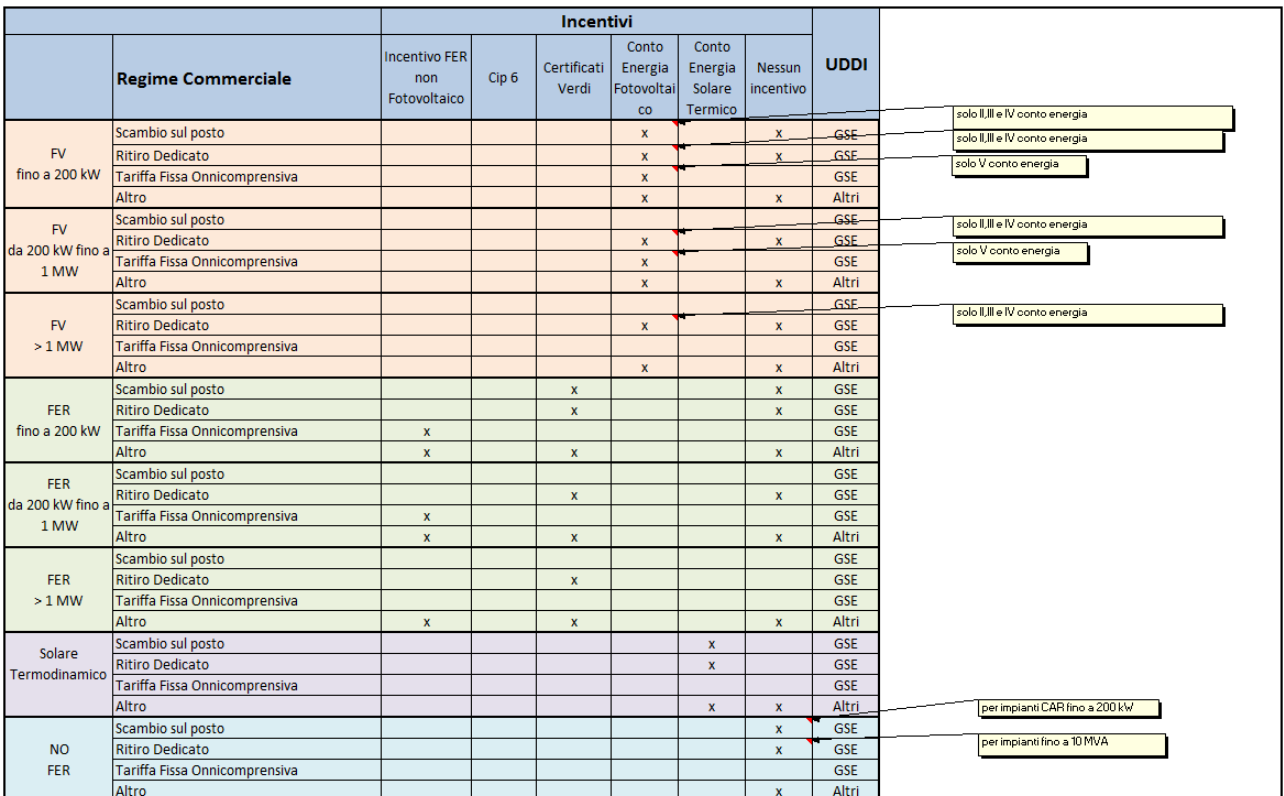

**Tabella Appendice – Associazione Regime Commerciale/Incentivi e UDDI**